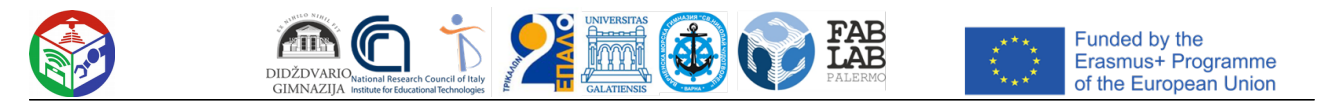

**Azione chiave: KA2**: Cooperazione per l'innovazione e Scambio di buone pratiche, KA201 - Partenariati strategici per l'istruzione scolastica

**Nome del progetto:** STEAM education and learning by Robotics, 3D and Mobile technologies - FabLab SchoolNet **Numero del progetto:** 2018-1-LT01-KA201-047064

# **INTELLECTUAL OUTPUT 7 - IMPLEMENTAZIONE DELLA RETE FABLAB SCHOOL NET**

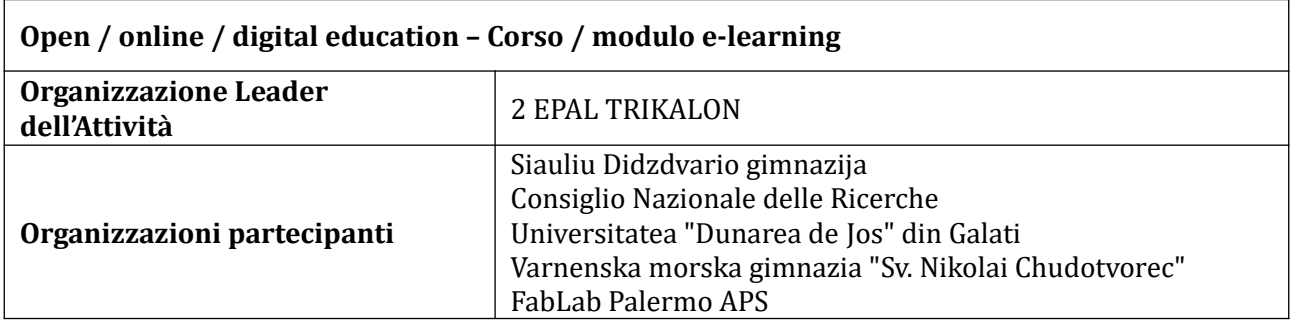

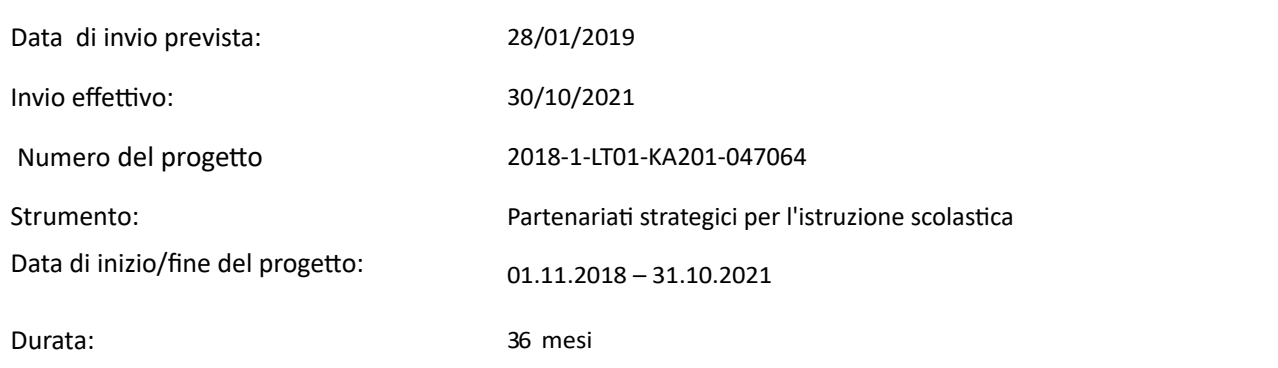

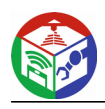

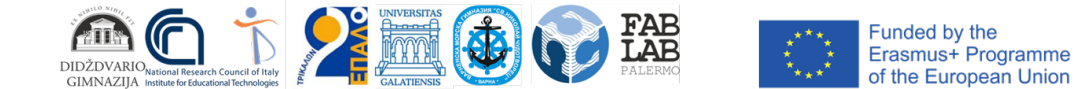

#### **Abstract**

Questo è il risultato principale del progetto. Un corso per applicare l'approccio metodologico FabLab Schoolnet è stato implementato su larga scala. Il corso si è articolato in diverse unità, che coprono l'intero percorso per utilizzare tecnologie innovative in contesti reali. Il corso è stato specializzato sulle tre tecnologie (robotica, stampa 3D, dispositivi mobili) che sono state sviluppate nel progetto. Le lezioni apprese nel corso pilota (IO6) sono state applicate, al fine di essere piu: efficaci dal punto di vista didattico.

Ad esempio, per la tecnologia 3D, il corso è partito con concetti di base, come i vari tipi di stampanti 3D presenti sul mercato e le loro caratteristiche, l'attenzione è stata focalizzata sul processo di modellazione 3D assistita da computer, utilizzando software speciali, processi di stampa, diversi tipi di materiali e criticita:.

Come percorso di apprendimento comune, tutti gli studenti sono stati introdotti ai concetti di base dell'autoimprenditorialita: e del marketing, al fine di rendere lo studente immediatamente pronto per il mondo del lavoro. Inoltre, i modelli sono utilizzati anche per sostenere l'apprendimento non formale e incoraggiare la creatività degli studenti. In questo output è stata creata una piattaforma per la condivisione delle migliori pratiche nell'utilizzo delle tecnologie FabLab Schoolnet .

Questa piattaforma è stata utilizzata per condividere le esperienze delle scuole nell'applicazione dell'approccio fablab school net. Questa piattaforma social ha l'obiettivo di raccogliere tutte le esperienze di apprendimento svolte dalle scuole coinvolte nel progetto. L'analisi di queste esperienze evidenzierà le buone pratiche nell'uso delle tecnologie di rete FabLab School in contesti educativi fornendo buoni esempi per favorire la diffusione della rete FabLab tra le scuole europee.

![](_page_1_Picture_112.jpeg)

#### **Open / online / digital education – Corso / modulo e-learning**

![](_page_2_Picture_0.jpeg)

![](_page_2_Picture_1.jpeg)

# **Sommario**

<span id="page-2-3"></span><span id="page-2-2"></span><span id="page-2-1"></span><span id="page-2-0"></span>![](_page_2_Picture_77.jpeg)

![](_page_3_Picture_0.jpeg)

![](_page_3_Picture_1.jpeg)

# <span id="page-3-0"></span>**Capitolo 1. IMPLEMENTAZIONE DI FABLAB SCHOOLNET IN GRECIA**

# <span id="page-3-1"></span>**Robotica 1: Creare spettacoli di luci**

#### **Descrizione:**

Gli studenti creano spettacoli di luce che cambiano la luminosità e il colore dei LED del robot.

#### **Obiettivi di apprendimento:**

- Capire cos'è un loop
- Avere familiarità con l'hardware di Mbot Robotics
- Creare ed eseguire strutture di iterazione utilizzando la robotica

#### **Risultati attesi:**

Gli studenti saranno in grado di creare programmi utilizzando il proprio computer, collegare i robot ed eseguire il codice. Riconosceranno i LED del robot e creeranno strutture di iterazione cambiando la luminosita: e il colore dei LED.

#### **Argomenti chiave:**

programmazione, robotica, struttura di iterazione

#### **Tecnologie:**

Robot mBot Ranger

#### **Software:**

mBlock

## **Età degli studenti:**

16-18

## **Numero di studenti**

70 (6 classi)

![](_page_4_Picture_0.jpeg)

![](_page_4_Picture_1.jpeg)

#### **Ore di didattica:**

2 per classe

#### **Valutazione:**

Gli studenti di ogni classe sono stati divisi in 4 squadre e hanno utilizzato i laptop per creare il codice. Gli studenti hanno acquisito le competenze necessarie per il un uso autonomo del software e dei robot. Hanno espresso la propria soddisfazione per il materiale didattico e hanno apprezzato la procedura di creazione di uno spettacolo di luci. Sono stati segnalati alcuni problemi tecnici sulla connessione tra il laptop e il robot.

## **Link YouTube:**

https://www.youtube.com/watch?v=5QK23iGbUxU

![](_page_4_Picture_9.jpeg)

![](_page_5_Picture_0.jpeg)

![](_page_5_Picture_1.jpeg)

Funded by the Erasmus+ Programme of the European Union

#### **Foglio di lavoro per gli studenti**

#### **Introduzione ai LED RGB di mBot Ranger**

I 12 LED RGB in Me Auriga di mBot Rangers sono montati in cerchio. Ogni LED RGB puo: essere programmato per controllarne la luminosità in tre colori (rosso, verde e blu) e combinare questi tre colori per produrre diversi colori di luce.

Come controllare il LED RGB con i blocchi:

![](_page_5_Picture_121.jpeg)

L'opzione "Tutti" determina il numero di LED RGB. Il valore predefinito di questa scheda è "all". L'opzione "tutti" significa che possiamo controllare tutti i 12 LED RGB in Me Auriga . Quando selezioniamo ad esempio "2", significa che possiamo controllare solo il 2 ° LED RGB in Me Auriga .

L'opzione [0] controlla la luminosità di rosso, verde e blu nell'intervallo da 0 a 255. "0" significa nessuna uscita e il LED è spento. "255" è l'uscita massima e la spia luminosa è completamente attivata.

Impostando i valori per questi tre colori è possibile creare diversi colori di luce.

Prova il comando:

set led on board  $\ddot{\text{o}}\text{Aa}$  red 180 green 0 blue 0

#### **Attività 1**

Se si desidera che alcuni comandi vengano eseguiti ripetutamente, li si inserisce in un comando "per sempre", che si trova nel gruppo di comandi "Controllo".

Poiché le modifiche nei LED vengono eseguite rapidamente, è possibile utilizzare il comando "wait", che si trova nel gruppo di comandi "Control".

Prova il seguente programma. Cosa noti?

![](_page_5_Picture_122.jpeg)

#### **Attività 2**

Se si desidera che alcuni comandi non vengano eseguiti per sempre ma per un certo numero di iterazioni, utilizzare il comando "ripeti"

Prova il seguente programma. Cosa noti?

![](_page_5_Picture_21.jpeg)

![](_page_5_Picture_22.jpeg)

![](_page_6_Picture_0.jpeg)

# **Attività 3**

Cambia il programma precedente in modo che i LED rossi lampeggino prima 5 volte, dopo i LED verdi 5 volte e poi i LED blu 5 volte.

![](_page_6_Figure_3.jpeg)

# **Attività 4**

Puoi lavorare con i LED individualmente? Cambia l'opzione "tutto" e crea un programma in cui le luci si accenderanno in ordine, ad esempio (prima il 1 °, poi il 2 °, ecc.). Crea il tuo spettacolo di luci !

![](_page_7_Picture_0.jpeg)

![](_page_7_Picture_1.jpeg)

# <span id="page-7-0"></span>**Robotica 2: Lavorare con i sensori di luce del robot**

#### **Descrizione:**

Gli studenti creano un programma facendo in modo che i robot eseguano comandi diversi a seconda del valore letto dal sensore di luce.

#### **Obiettivi di apprendimento:**

Capire cos'è un sensore di luce

Capire cos'è una variabile

Avere più familiarità con l'hardware di Mbot Robotics

Utilizzare le variabili per memorizzare i dati di un sensore di luce e interagire con il robot

Costruire ed eseguire strutture di selezione utilizzando la robotica

#### **Risultati attesi:**

Gli studenti saranno in grado di creare programmi utilizzando il proprio computer, collegare i robot ed eseguire il codice. Riconosceranno i sensori di luce del robot e creeranno strutture di selezione cambiando la luminosità e il colore dei LED.

## **Argomenti chiave:**

programmazione, robotica, struttura di selezione

## **Tecnologie:**

Robot mBot Ranger

#### **Software:**

mBlock

## **Età degli studenti:**

16-18

## **Numero di studenti**

70 (6 classi)

![](_page_8_Picture_0.jpeg)

2 per classe

#### **Valutazione:**

Gli studenti di ogni classe sono stati divisi in 4 squadre e hanno utilizzato i laptop per creare il codice. Gli studenti hanno acquisito le competenze necessarie per il loro uso autonomo del software e dei robot. Hanno espresso la propria soddisfazione per il materiale didattico. Non sono stati osservati problemi tecnici.

## **Link YouTube:**

https://www.youtube.com/watch?v=5QK23iGbUxU

![](_page_8_Picture_7.jpeg)

![](_page_9_Picture_0.jpeg)

![](_page_9_Picture_1.jpeg)

#### **Foglio di lavoro per gli studenti**

#### **Il sensore di luce del mBot Ranger**

Il Me Auriga di mBot Ranger ha due sensori di luce integrati. Per visualizzare il valore di un sensore di luce useremo l'icona corrispondente dal gruppo "Robot" nel programma mBlock .

I valori del sensore vanno da 0 a 970. L'opzione "on board 1" corrisponde al sensore di luce 1 di Me Auriga mentre l'opzione "on board 2" corrisponde al sensore di luce 2.

![](_page_9_Picture_7.jpeg)

#### **Attività 1**

#### **Creare una variabile per il valore del sensore**

Creeremo una variabile in cui memorizzeremo il valore del sensore. Le variabili vengono utilizzate per memorizzare numeri o testo in memoria. Per creare una variabile, vai al gruppo "Dati e blocchi" e fai clic sul pulsante "Crea variabile". Nella casella che si apre, inserisci il nome della variabile. Assegnare un nome alla variabile light1 per questa attività e premere OK. Nell'immagine successiva vediamo ora i comandi disponibili per questa variabile light1.

![](_page_9_Picture_114.jpeg)

#### **Attività 2**

#### **Salvataggio del valore del sensore nella variabile**

Quindi creare il codice seguente:

![](_page_9_Picture_15.jpeg)

Collega il robot e premi la bandiera verde. Si noterà che i valori del sensore di luce vengono visualizzati nella variabile light1. Se copri il sensore di luce 1 con le mani, noterai che il valore della variabile light1 nell'angolo in alto a sinistra della scena cambia costantemente. Più la tua mano è vicina al sensore di luce, meno luce rileva il sensore, quindi il valore della variabile sarà inferiore.

![](_page_10_Picture_0.jpeg)

![](_page_10_Picture_1.jpeg)

Il robot può eseguire diversi comandi a seconda del valore del sensore di luce. Ad esempio, creeremo un programma con il quale se l'illuminazione è alta, i LED del robot diventeranno rossi, altrimenti si spegneranno.

Decidiamo che l'illuminazione è considerata alta quando il valore del sensore di luce è superiore a 600.

Per verificare se il valore del sensore di luce è maggiore di 600, usiamo il comando "if .. then.. else" dal gruppo di comandi "Check". Tra "se" e "allora" mettiamo una condizione. Se la condizione è vera, vengono eseguiti i comandi successivi a "then". Se la condizione è falsa, vengono eseguiti i comandi dopo "else". Per creare la condizione utilizziamo le tessere verdi esagonali del

![](_page_10_Figure_5.jpeg)

gruppo "Operatori". In questo esercizio usiamo il riquadro con l'operatore  $>$  (magiore diversion).

Crea il codice riportato di seguito. Nelle condizioni di questo caso controlliamo se il valore della variabile light1 (che è il valore del sensore di luce) è maggiore del valore di 600. Esegui il codice. Cosa noti?

![](_page_10_Figure_8.jpeg)

![](_page_11_Picture_0.jpeg)

![](_page_11_Picture_1.jpeg)

# <span id="page-11-0"></span>**Robotica 3: Lavorare con il sensore a ultrasuoni del robot**

#### **Descrizione:**

Gli studenti creano programmi per fare muovere i robot in direzioni diverse a seconda del valore letto dal sensore ad ultrasuoni.

#### **Obiettivi di apprendimento:**

Capire cos'è un sensore a ultrasuoni Capire cos'è una variabile Avere più familiarità con l'hardware di Mbot Robotics Utilizzare le variabili per memorizzare i dati di un sensore a ultrasuoni e interagire con il robot Costruire ed eseguire strutture di selezione utilizzando la robotica

#### **Risultati attesi:**

Gli studenti saranno in grado di creare codice utilizzando il proprio computer. I programmi saranno eseguiti dal robot in modo autonomo. Riconosceranno il sensore a ultrasuoni del robot e creeranno strutture di selezione che cambiano i movimenti del robot.

#### **Argomenti chiave:**

programmazione, robotica, struttura di selezione, sensori

**Tecnologie:** Robot mBot Ranger Robot

**Software:** mBlock

**Età degli studenti:** 16-18

**Numero di studenti** 70 (6 classi)

## **Ore di didattica:**

2 per classe

#### **Valutazione:**

Gli studenti di ogni classe sono stati divisi in 4 squadre e hanno utilizzato i laptop per creare il codice. Gli studenti hanno acquisito le competenze necessarie per il loro uso autonomo del software e dei robot. Hanno espresso la loro soddisfazione per il materiale educativo ed hanno

![](_page_12_Picture_0.jpeg)

![](_page_12_Picture_1.jpeg)

apprezzato la procedura di far muovere il robot. Sono stati segnalati alcuni problemi tecnici circa la connessione tra il laptop e il robot e la funzione dei motori.

#### **Link YouTube:**

https://www.youtube.com/watch?v=5QK23iGbUxU

![](_page_12_Picture_5.jpeg)

# **Foglio di lavoro per gli studenti Il sensore a ultrasuoni di mBot Ranger**

L'unità ad ultrasuoni di mBot Ranger è composta da un trasmettitore, un ricevitore e un circuito di controllo. Quando il trasmettitore ad ultrasuoni riceve un comando, emette onde sonore ad alta frequenza. Quando le onde sonore riflesse vengono ricevute dal ricevitore, Auriga calcola il tempo trascorso e converte i dati in distanza.

Per visualizzare il valore letto dal Sensore ad ultrasuoni useremo la tessera corrispondente dal

ultrasonic sensor dopro10 distance

gruppo "Robot" nel programma mBlock . Il valore predefinito "Port10" corrisponde alla porta a cui è collegato il sensore a ultrasuoni e, naturalmente, può essere modificato.

![](_page_13_Picture_0.jpeg)

![](_page_13_Picture_1.jpeg)

#### **Attività 1**

#### **Salvare il valore del sensore in una variabile**

Nel gruppo "Dati e blocchi", fai clic sul pulsante "Crea variabile" e crea una variabile denominata "apostasi". In questa variabile memorizzeremo il valore del sensore. Crea il codice seguente:

![](_page_13_Picture_78.jpeg)

Posiziona la mano davanti al sensore e osserva il cambiamento del valore mentre la mano si avvicina o si allontana dal sensore. Il valore indica la distanza tra la mano e il sensore a ultrasuoni. Il valore varia da 3 a 400 cm.

#### **Attività 2**

Il robot può eseguire diversi comandi a seconda del valore del sensore a ultrasuoni. Ad esempio, creeremo un programma con il quale se la distanza tra la mano e il sensore a ultrasuoni è inferiore a 20 cm, i LED del robot diventeranno rossi altrimenti diventeranno verdi. Crea il codice riportato di seguito.

![](_page_13_Picture_9.jpeg)

**Attività 3** Crea il codice riportato di seguito. Cosa noti?

![](_page_13_Figure_11.jpeg)

![](_page_14_Picture_0.jpeg)

![](_page_14_Picture_1.jpeg)

## **Attività 4**

Quando vogliamo che il programma venga eseguito dal robot autonomamente (senza che il robot sia collegato al computer), allora usiamo il "Programma Auriga" come prima tessera. Dopo aver creato il codice, fare clic con il pulsante destro del mouse su "Programma Auriga" e quindi seleziona "carica su arduino". Quindi premi il pulsante "Carica su Arduino" e il programma viene trasferito e salvato sul robot. Crea il codice riportato di seguito. Cosa noti?

![](_page_14_Picture_25.jpeg)

![](_page_15_Picture_0.jpeg)

# <span id="page-15-0"></span>**Robotica 4: Fare muovere il robot con il sensore Line-Follower Descrizione:**

Gli studenti creano programmi per far muovere i robot su una linea nera a seconda del valore del sensore Line-Follower.

## **Obiettivi di apprendimento:**

Capire cos'è un sensore Line-Follower e come funziona Capire cos'è una variabile Avere più familiarità con l'hardware di Mbot Robotics Utilizzare le variabili per memorizzare i dati di un sensore Line-Follower e interagire con il robot Costruire ed eseguire strutture di selezione utilizzando la robotica

## **Risultati attesi:**

Gli studenti saranno in grado di creare codice utilizzando il proprio computer. I programmi saranno eseguiti dal robot in modo autonomo. Riconosceranno il sensore Line-Follower del robot e creeranno strutture di selezione facendo muovere il robot su una linea nera.

#### **Argomenti chiave:**

programmazione, robotica, struttura di selezione, sensori

**Tecnologie:** Robot mBot Ranger Robot

**Software:** mBlock

**Età degli studenti:** 16-18

**Numero di studenti** 70 (6 classi)

## **Ore di didattica:**

1 per classe

## **Valutazione:**

Gli studenti di ogni classe sono stati divisi in 4 squadre e hanno utilizzato i laptop per creare il codice. Gli studenti hanno acquisito le competenze necessarie per il loro uso autonomo del software e dei robot. Hanno espresso la loro soddisfazione per il materiale didattico e hanno

![](_page_16_Picture_0.jpeg)

![](_page_16_Picture_1.jpeg)

apprezzato la procedura della lezione. Hanno sperimentato e cercato di creare il codice piu: efficace. Non sono stati segnalati problemi tecnici.

#### **Link YouTube:**

https://www.youtube.com/watch?v=5QK23iGbUxU

![](_page_16_Picture_5.jpeg)

# **Foglio di lavoro per gli studenti**

# **Il sensore Line-Follower di mBot Ranger**

Il sensore Line-Follower verrà utilizzato per far muovere l'mBot Ranger su un percorso nero. Per visualizzare il valore del Sensore Line-Follower useremo il riquadro corrispondente dal gruppo "Robot" nel programma mBlock . Il valore predefinito "Port9" corrisponde alla porta a cui è collegato il sensore.

![](_page_16_Picture_9.jpeg)

## **Attività 1**

## **Salvare il valore del sensore in una variabile**

Nel gruppo "Dati e blocchi", fai clic sul pulsante "Crea variabile" e crea una variabile denominata "grammi". In questa variabile memorizzeremo il valore del sensore. Crea il codice seguente:

![](_page_16_Picture_13.jpeg)

![](_page_17_Picture_0.jpeg)

![](_page_17_Picture_1.jpeg)

I valori possibili sono 0, 1, 2, 3. Posizionare il robot in modo che il sensore sia direttamente sulla linea nera. Il valore deve essere 0. Sposta un po 'il robot a sinistra ea destra e vedi i cambiamenti nel valore.

![](_page_17_Picture_43.jpeg)

## **Attività 2**

#### **Movimento del robot sull'orbita nera**

Crea il codice riportato di seguito. Cosa noti?

![](_page_17_Figure_7.jpeg)

![](_page_18_Picture_0.jpeg)

# <span id="page-18-0"></span>**Stampa 3D 5: Utilizzo della tecnologia**

# **Descrizione:**

Lo scopo della lezione è quello di apprendere i concetti di base di progettazione e stampa di modelli 3D. Al termine del corso gli studenti dovranno essere in grado di creare un oggetto reale utilizzando la stampante 3D. I moduli del corso sono:

- introduzione alla tecnologia di stampa 3D da parte del docente con i seguenti argomenti: Come funzionano le stampanti 3D, cosa si può fare con una stampante 3D, ricerca di modelli 3d nel world wide web (Thingiverse, MyMinifactory).
- progettare utilizzando il software TinkerCad. L'insegnante crea classi e soprannomi per gli studenti nella piattaforma TinkerCad al fine di organizzare la procedura di apprendimento. Il link con il codice della classe e i soprannomi sono condivisi con gli studenti. Gli studenti visitano il sito web di tinkercad, guardano tutorial e studiano per imparare a creare un modello 3D.

 Processo di "slicing"con il software Cura. Gli studenti stampano il proprio modello 3D. Le presentazioni condivise sono state prodotte durante l'implementazione del progetto FabLab.

# **Obiettivi di apprendimento:**

Gli studenti acquisiscono conoscenze tra cui:

- le parti e il modo in cui funzionano le stampanti 3D
- i materiali utilizzati nella stampa 3d
- le aree delle attività umane in cui viene utilizzata la stampa 3d
- gli strumenti di progettazione 3D gratuiti disponibili sul web
- utilizzo di applicazioni 3d e dei loro strumenti, per progettare modelli per la stampa 3d tra cui tinkercad

Gli studenti acquisiscono anche competenze come

- utilizzare una stampante 3D
- impostare gli opportuni parametri sul software di stampa, in modo da avere una stampa affidabile
- preparare i loro modelli 3d per la stampa 3D
- riconoscere e utilizzare in modo produttivo gli strumenti di base di un'applicazione di progettazione 3D.
- ricerca sul Web per trovare applicazioni 3D adeguate che soddisfino le loro esigenze di progettazione.
- Utilizzare il mouse e i tasti di scelta rapida per operare e spostarsi in uno spazio di progettazione 3D

# **Risultati attesi:**

Al termine del corso gli studenti dovranno essere in grado di

 denominare e descrivere le parti di base di una stampante 3D e i materiali di stampa di base e le tecniche di stampa 3D

![](_page_19_Picture_0.jpeg)

![](_page_19_Picture_1.jpeg)

- descrivere i compiti di base di un software di stampa 3D
- $\bullet$  descrivere le funzionalità di un sistema di modellazione 3D
- denominare e descrivere le funzioni comuni di un software di progettazione 3D
- modellare e stampare le proprie creazioni
- trovare i progetti online e creane di propri

## **Argomenti chiave:**

Progettazione 3D, stampante 3D, creatività, modellazione 3D

**Tecnologie:** Tecnologie 3D

**Software:** TinkerCad, Cura

**Età degli studenti:** 16

## **Numero di studenti:** 70 (6 classi)

#### **Ore di didattica:**

6 per classe

## **Valutazione:**

Il corso di formazione è rivolto a 70 studenti (6 classi) del 1  $^{\circ}$  grado della scuola. È stato implementato nel FabLab della Scuola. Gli studenti hanno utilizzato computer e laptop per avere accesso alle presentazioni e per progettare il loro modello 3D con Tinkercad. Hanno creato il gcode mediante il processo di "slicing" con Cura Software installato sul server del laboratorio e stampato con la stampante 3D Ultimaker del FabLab della Scuola. Gli studenti hanno acquisito le competenze necessarie per il loro utilizzo autonomo di software di modellazione 3D e hanno creato oggetti fisici partendo da idee originali. Hanno usato la loro immaginazione e creatività dimostrando molto entusiasmo durante le lezioni. Gli studenti hanno espresso la loro soddisfazione per il materiale didattico e la loro gioia di essere stati in grado di progettare e stampare il proprio oggetto. Non sono stati osservati problemi tecnici.

![](_page_19_Picture_18.jpeg)

![](_page_20_Picture_0.jpeg)

![](_page_20_Picture_1.jpeg)

## **Foglio di lavoro per gli studenti**

#### **Attività 1**

Visita sito web tinkercad.com utilizzando il link condiviso con il codice del tuo corso. Digita il tuo nickname per avere accesso alla piattaforma. Fare clic sul menu Impara. Imparerai come creare un modello 3D. Posiziona gli oggetti sulla superficie, crea fori e impara a spostarli, ruotarli, ridimensionarli e raggrupparli. Imparerai anche come scaricare il tuo modello e come salvarlo come file .stl.

Link[: https://www.tinkercad.com/learn/designs](https://www.tinkercad.com/learn/designs)  $\leftarrow$   $\rightarrow$  C A O & https://www.tinkercad.co  $\hat{\mathbf{r}}$ AUTODESK<sup>\*</sup><br>TINKERCAD Gallery Teach  $\alpha$ Sig **Start learning 3D**  $\Box$  >  $\Box$  $\mathbb{R}$ Place It! View It! Move It! Rotate It!  $\Box$  >  $\Box$ Size It Up Group It Copy It Duplicate It

## **Attività 2**

Progetta il tuo modello 3D usando la tua immaginazione e la tua creativita:. L'oggetto puo: essere ad esempio un gadget come un portachiavi con il tuo nome. Scaricare il file .stl. Aprilo con il software Cura e ridimensionalo del 70%, vedi le tue opzioni di stampa. Salva il file con estensione .gcode e caricalo.

# <span id="page-20-0"></span>**Realtà aumentata: imparare a conoscere Internet e il World Wide Web con l'AR**

#### **Descrizione:**

Oggetto della lezione è l'insegnamento dell'Informatica attraverso l'utilizzo della realtà aumentata (AR). L'argomento scelto è intitolato "Internet e il World Wide Web". Gli studenti apprendono la storia e la struttura di Internet e del World Wide Web e studiano i servizi Internet più popolari. L'insegnante crea esperienze AR arricchendo il contenuto del libro di scuola. L'insegnante progetta marker come codici QR, oppure testo e immagini dal libro di scuola. I marker forniscono animazioni, immagini, modelli 3D, video disponibili sui canali youtube e altri repository tra cui il FabLab Learning Repository. L'insegnante aggiunge le

![](_page_21_Picture_0.jpeg)

![](_page_21_Picture_1.jpeg)

risorse sulla piattaforma web AR Lectio e installa l'app AR Lectio nei dispositivi mobili della scuola (tablet). Dopo aver comunicato il tema della lezione gli studenti sono incoraggiati a guardare il video, e svolgere compiti sperimentali con l'aiuto dei loro dispositivi e studiare scoprendo il contenuto AR sul libro di scuola.

# **Obiettivi di apprendimento:**

acquisire conoscenze sulla storia e la struttura di internet riconoscere i servizi internet più diffusi promuovere una risposta attiva con il contenuto del libro motivare gli studenti a impegnarsi nel processo di apprendimento

## **Risultati attesi:**

L'utilizzo della tecnologia AR aumenta l'efficacia dell'apprendimento, facilita la formazione degli studenti e le attività cognitive, migliora la qualità dell'acquisizione delle conoscenze, provoca interesse per un argomento, promuove lo sviluppo delle capacita: di ricerca. L'AR puo: aggiungere gamification al processo di apprendimento, far crescere la motivazione degli studenti e influenzare positivamente i loro risultati di apprendimento.

# **Questioni chiave:**

Realtà Aumentata, Internet, World Wide Web

**Tecnologie:** Tecnologie AR, Dispositivi mobili

**Software:**

AR Lectio

**Età degli studenti:** 16

**Numero di studenti** 70 (6 classi)

**Ore didattiche:** 1 per classe

## **Valutazione:**

Il corso di formazione è rivolto a 70 studenti (6 classi) del 1º grado di scuola. Questo è stato implementato nel FabLab della Scuola. Gli studenti hanno utilizzato i tablet scolastici per avere accesso al contenuto arricchito del libro scolastico. Alla fine dello studio, si rileva che gli studenti hanno un atteggiamento positivo nei confronti delle applicazioni AR. Loro vogliono usare questo tipo di applicazione anche in altri corsi. Indicano soddisfazione per l'applicazione. Non sono stati rilevati problemi tecnici.

![](_page_22_Picture_0.jpeg)

![](_page_23_Picture_0.jpeg)

![](_page_23_Picture_1.jpeg)

# <span id="page-23-0"></span>**Integrazione delle Tecnologie. Il progetto Odyssey**

#### **Descrizione:**

Il concetto della lezione si basa sulla visualizzazione della storia di Ulisse. L'Odissea è uno dei due principali poemi epici greci antichi attribuiti a Omero. Riguarda l'eroe greco Ulisse, re di Itaca, e il suo viaggio di ritorno dopo la guerra di Troia. Lo scopo del gioco è quello di aiutare Ulisse a viaggiare da Troia a Itaca evitando tutti gli ostacoli e le difficolta: che ha affrontato durante il suo viaggio. Gli studenti sono istruiti a creare gli elementi per un progetto robotico, che include gli ostacoli, l'eroe e i suoi compagni di viaggio. Gli ostacoli, che secondo il racconto di Omero erano creature mitiche e forze della natura, saranno creati utilizzando tecniche tradizionali, come la modellazione dell'argilla, così: come attraverso l'uso di nuove tecnologie come la stampa 3D. Per stimolare l'ispirazione e la creatività, agli studenti verranno mostrate brevi animazioni video e verranno consegnate stampe con raffigurazioni delle creature mitologiche. Ogni squadra è responsabile di un robot, per fargli eseguire la missione. La missione del robot è quella di muoversi intorno al tabellone aiutando l'eroe (Ulisse) a passare da un punto di partenza (Troia) a un'area di destinazione (Itaca). Gli studenti devono costruire e programmare i robot. Inoltre, gli studenti devono progettare e stampare i modelli 3D che rappresentano l'eroe e gli altri oggetti. La tecnologia AR viene anche utilizzata per creare marker ed esperienze AR arricchendo il contenuto della scheda.

#### **Obiettivi di apprendimento:**

migliorare le proprie conoscenze e competenze sulle tecnologie 3D, Robotica e AR migliorare le proprie conoscenze sulla cultura, la storia e la mitologia greca.

#### **Risultati attesi:**

L'implementazione delle attività promuove la creatività, l'immaginazione, la comunicazione, il lavoro di squadra con diversi metodi di apprendimento. Gli studenti hanno la possibilità di esplorare, scoprire, sperimentare, discutere, collaborare e risolvere problemi. Le competenze artistiche, informatiche e comunicative verranno migliorate.

#### **Questioni chiave:**

learning by doing, apprendimento basato su progetti

#### **Tecnologie:**

LEGO Robotics, Tecnologie 3D, Tecnologie mobili

**Software:** TinkerCad, Cura, Software di programmazione Lego, AR Lectio

**Età degli studenti:** 16-18

#### **Numero di studenti**

![](_page_24_Picture_0.jpeg)

![](_page_24_Picture_1.jpeg)

## **Ore di didattica:**

10

# **Valutazione:**

Gli studenti hanno apprezzato la realizzazione del progetto utilizzando tutte le tecnologie offerte dal FabLab. Hanno espresso la loro soddisfazione perché hanno avuto l'opportunità di lavorare in team e sono riusciti a risolvere diversi tipi di problemi. Gli studenti hanno acquisito le competenze necessarie per l'uso autonomo del software e dell'hardware richiesto. Non sono stati segnalati problemi tecnici.

# **Link YouTube:**

Attività svolte durante il training degli studenti a Trikala, Grecia - YouTube

## **Foglio di lavoro per gli studenti ATTIVITÀ ARTISTICHE Attività 1**

Progetta la tavola per il gioco robotico. Usa carta, pennarelli, penne ecc. per disegnare tre punti di partenza, tre aree di destinazione, tre scatole per gli oggetti mobili e sei scatole per le aree proibite (ostacoli). Inoltre, usa la tua immaginazione e progetta diversi percorsi da far seguire ai robot (livello facile, medio e difficile).

# **Attività 2**

Crea gli ostacoli usando l'argilla e seguendo le istruzioni fornite. Metti gli ostacoli sulle aree proibite del tabellone.

*Suggerimento: Gli ostacoli possono essere creature mitiche e forze della natura come Circe, Symplegades, Scilla, Ciclope, Laestrygoniani, Eolo ecc*

# **ATTIVITA' DI TECNOLOGIA 3D**

# **Attività 3**

Cerca i file stl da usare per la stampa 3D su Odyssey sul World Wide Web. Alcuni siti Web piu: comuni sono Thingiverse (https://www.thingiverse.com/) e Myminifactory (https://www.myminifactory.com/).

*Suggerimento: Scan The World (https://www.myminifactory.com/users/Scan The World). Scan The World è un'iniziativa introdotta da MyMiniFactory che sta creando un archivio digitale di sculture, punti di riferimento e monumenti provenienti da tutto il mondo utilizzando tecnologie di scansione e stampa 3D. Puoi trovare sculture scansionate in 3D di Ulisse, Penelope, Ciclope ecc.*

# **Attività 4**

Progetta i tuoi modelli 3D utilizzando l'app web Tinkercad. Usa la tua immaginazione e creatività per progettare gli eroi e gli altri oggetti per il tabellone. *Suggerimento: il castello di Troia, il palazzo di Itaca, la barca di Ulisse ecc.*

![](_page_25_Picture_0.jpeg)

![](_page_25_Picture_1.jpeg)

#### **Attività 5**

Scarica i tuoi modelli 3D come file stl. Usa il software Cura per modificare e stampare i tuoi modelli sulla stampante 3D del FabLab della scuola. Metti gli oggetti stampati sulla tavola.

## **Attività 6**

Scansiona le tue opere d'arte utilizzando lo scanner 3D del FabLab della scuola.

# **ATTIVITÀ DI TECNOLOGIA ROBOTICA**

## **Attività 7**

Costruisci i robot Lego Mindstorms EV3 del FabLab della scuola considerando il modello della tavola. I robot potrebbero includere il sensore di linea, il sensore di rilevamento degli ostacoli (ultrasuoni), il sensore di deflessione laterale (sensore Giro), la segnalazione ottica o display, gli allarmi acustici o comandi vocali utilizzando / sensore sonoro / microfono. Inoltre, è possibile aggiungere un sensore di colore.

## **Attività 8**

Crea programmi utilizzando il software di programmazione Lego per far sì: che i robot seguano il percorso appropriato. La missione del robot è quella di spostarsi dal punto di partenza, prendere l'eroe dalla sua zona e portarlo nella zona di destinazione evitando le aree proibite dagli ostacoli.

# **ATTIVITÀ** DI MOBILE **TECHNOLOGΥ**

## **Attività 9**

Arricchisci la scheda creando esperienze AR. Progetta marker come codici QR, testo ecc. e posizionali sulla tavola. Questi marker possono mostrare le istruzioni per i percorsi, le immagini, i modelli 3D ecc.

## **Attività 10**

Aggiungi le risorse sulla piattaforma web (https://www.fablabschoolnet.eu/) e usa l'app ARLectio per vedere il contenuto AR sulla tavola.

![](_page_26_Picture_0.jpeg)

![](_page_26_Picture_1.jpeg)

Funded by the<br>Erasmus+ Programme<br>of the European Union

# **Quadro di esempio**

**The Odyssey Board** 

![](_page_26_Picture_5.jpeg)

![](_page_26_Picture_6.jpeg)

![](_page_26_Picture_7.jpeg)

![](_page_27_Picture_0.jpeg)

Funded by the<br>Erasmus+ Programme<br>of the European Union

#### **Percorsi di esempio**

![](_page_27_Figure_3.jpeg)

![](_page_27_Figure_4.jpeg)

#### **Esempi di opere d'arte**

![](_page_27_Picture_6.jpeg)

Circe Symplegades Scilla

![](_page_28_Picture_0.jpeg)

![](_page_28_Picture_1.jpeg)

Funded by the<br>Erasmus+ Programme<br>of the European Union

![](_page_28_Picture_3.jpeg)

Ciclope Laestrygoniani Eolo

# **Esempi di modelli e stampe 3D**

![](_page_28_Picture_8.jpeg)

Odisseo Penelope La barca di Ulisse

![](_page_28_Picture_12.jpeg)

Castello di Troia Palazzo di Itaca Ciclope

![](_page_29_Picture_0.jpeg)

# <span id="page-29-0"></span>**Capitolo 2. IMPLEMENTAZIONE DI FABLAB SCHOOLNET IN LITUANIA**

# <span id="page-29-1"></span>**Robotica. Piano a lungo termine**

## **NOME, COGNOME, CATEGORIA DI QUALIFICA DELL'INSEGNANTE CHE HA PREPARATO IL PIANO:** ............

**CLASSE, CORSO:** II-IV (opzionale)

#### **NUMERO DI LEZIONI DURANTE LA SETTIMANA E L'ANNO SCOLASTICO:** 1 (35)

## **CONTESTO CLASSE / GRUPPO (CARATTERISTICHE):**

- **Apprendimento in aula** (livelli di rendimento degli studenti)
- **Apprendimento autodiretto** (capacità degli studenti di apprendere in modo indipendente, di pianificare il tempo, di scegliere metodi di apprendimento, livello di competenza di apprendimento)
- **Socialità dell'apprendimento** (capacità degli studenti di lavorare in gruppi di diverse dimensioni, capacità degli studenti di aiutarsi a vicenda)
- **Microclima aula/gruppo** (relazione con gli studenti, problem solving)

**OBIETTIVO DI APPRENDIMENTO**: cogliere e comprendere i benefici della robotica nelle industrie e nei servizi moderni, apprendere i comandi di programmazione di base e controllare con essi il robot.

#### **COMPITI:**

- 1. Comprendere i principi della costruzione del robot, essere in grado di spiegare l'uso e i benefici della robotica.
- 2. Imparare la programmazione e il controllo del robot.
- 3. Impostare il movimento del robot o il controllo del robot per eseguire nuove attivita:.

**INTEGRAZIONE** (sottolineare il programma integrato):

 *Programma di formazione professionale;*

La palestra integra argomenti rilevanti nel curriculum (sottolineare l'argomento):

 *Alfabetizzazione informatica;*

**VALUTAZIONE** (sistema di valutazione applicato, punti cumulativi, voti totali, *monitoraggio dei progressi individuali dello studente*, registrazione, analisi)

;:

**STRUMENTI** DIDATTICI (libri di testo, esercitazioni, tutorial digitali):

![](_page_30_Picture_0.jpeg)

![](_page_30_Picture_1.jpeg)

#### **CONTENUTI FORMATIVI**

![](_page_30_Picture_272.jpeg)

![](_page_31_Picture_0.jpeg)

![](_page_31_Picture_156.jpeg)

Le risorse per la robotica in lingua lituana sono disponibili su:

- Lego Mindstorms è più di un semplice robot da corsa YouTube
- [Costruttori di robotica per bambini. Bambini sotto e da 10 anni di formazione alla](https://www.youtube.com/watch?v=3_Hux5F6D2s)  [programmazione. - YouTube](https://www.youtube.com/watch?v=3_Hux5F6D2s)
- [Educazione virtuale "Conoscere la robotica e la programmazione" YouTube,](https://www.youtube.com/watch?v=oI4oKiLw_G8)
- [Costruttore Makeblock Robot mBot Ultimate 2.0 YouTube](https://www.youtube.com/watch?v=Tq8IJZddo2w)

# <span id="page-31-0"></span>**Stampa 3D. Piano a lungo termine**

## 20.. – 20.. anno scolastico

## **NOME, COGNOME, QUALIFICA CATEGORIA DI INSEGNANTE CHE HA PREPARATO IL PIANO:** ............

## **CLASSE, CORSO: II-IV (opzionale)**

# **NUMERO DI LEZIONI DURANTE LA SETTIMANA E L'ANNO SCOLASTICO: 1 (35)**

## **CONTESTO CLASSE / GRUPPO (CARATTERISTICHE):**

- **Apprendimento in aula** (livelli di rendimento degli studenti)
- **Apprendimento autodiretto** (capacità degli studenti di apprendere in modo indipendente, di pianificare il tempo, di scegliere metodi di apprendimento, livello di competenza di apprendimento)
- **Socialità dell'apprendimento** (capacità degli studenti di lavorare in gruppi di diverse dimensioni, capacità degli studenti di aiutarsi a vicenda)
- **Microclima aula/gruppo** (relazione con gli studenti, problem solving)

**OBIETTIVO DI APPRENDIMENTO:** cogliere e comprendere i principi di creazione, veicolazione e stampa di un layout 3D (oggetto), imparare a creare i layout 3D più semplici utilizzando vari programmi di editing.

## **COMPITI:**

1. Comprendere i principi della stampa di un oggetto 3D, essere in grado di spiegare come appaiono i layout o gli oggetti 3D. 2. Imparare a creare gli oggetti più semplici utilizzando vari programmi di editing. 3. Imparare a usare la stampante 3D.

# **INTEGRAZIONE** (sottolineare il programma integrato):

## *Programma di formazione professionale;*

La palestra integra argomenti rilevanti nel curriculum (sottolineare l'argomento):

![](_page_32_Picture_0.jpeg)

 *Alfabetizzazione informatica;*

**VALUTAZIONE** (sistema di valutazione applicato, punti cumulativi, voti totali, *monitoraggio dei progressi individuali dello studente,* registrazione, analisi)

**STRUMENTI** DIDATTICI (libri di testo, esercitazioni, tutorial digitali):

#### **CONTENUTI FORMATIVI**

![](_page_32_Picture_228.jpeg)

![](_page_33_Picture_163.jpeg)

# <span id="page-33-0"></span>**Realtà Aumentata utilizzando Dispositivi Mobili. Piano a lungo termine**

20.. – 20.. anno scolastico

# **NOME, COGNOME, CATEGORIA DI QUALIFICA DELL'INSEGNANTE CHE HA PREPARATO IL PIANO:** ............

# **CLASSE, CORSO: II-IV (opzionale)**

# **NUMERO DI LEZIONI DURANTE LA SETTIMANA E L'ANNO SCOLASTICO: 1 (35)**

# **CONTESTO CLASSE / GRUPPO (CARATTERISTICHE):**

- **Apprendimento in aula** (livelli di rendimento degli studenti)
- **Apprendimento autodiretto** (capacità degli studenti di apprendere in modo indipendente, di pianificare il tempo, di scegliere metodi di apprendimento, livello di competenza di apprendimento)
- **Socialità dell'apprendimento** (capacità degli studenti di lavorare in gruppi di diverse dimensioni, capacità degli studenti di aiutarsi a vicenda)
- **Microclima aula/gruppo** (relazione con gli studenti, problem solving)

**OBIETTIVO DI APPRENDIMENTO**: cogliere e comprendere i principi di creazione, trasmissione e utilizzo dell'AR, imparare a creare gli oggetti più semplici veicolati dalla tecnologia AR, imparare ad utilizzare diverse applicazioni.

#### **COMPITI:**

1. Comprendere i principi di visualizzazione di un oggetto AR, essere in grado di spiegare come trasmettere informazioni visive con l'aiuto di un oggetto AR. 2. Impara a usare varie APP di AR. 3. Sviluppo di AR su varie piattaforme.

**INTEGRAZIONE** (sottolineare il programma integrato):

# *Programma di formazione professionale;*

La palestra integra argomenti rilevanti nel curriculum (sottolineare l'argomento):

 *Alfabetizzazione informatica;*

**VALUTAZIONE** (sistema di valutazione applicato, punti cumulativi, voti totali, *monitoraggio dei progressi individuali dello studente,* registrazione, analisi)

**STRUMENTI** DIDATTICI (libri di testo, esercitazioni, tutorial digitali):

## **CONTENUTI FORMATIVI**

![](_page_34_Picture_243.jpeg)

![](_page_35_Picture_0.jpeg)

![](_page_35_Picture_1.jpeg)

# **Google Expeditions** in action

![](_page_35_Picture_11.jpeg)
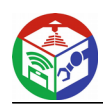

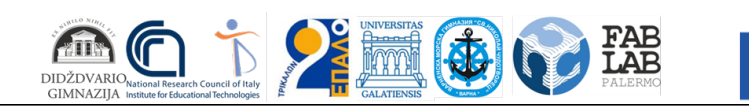

l,

Funded by the<br>Erasmus+ Programme<br>of the European Union

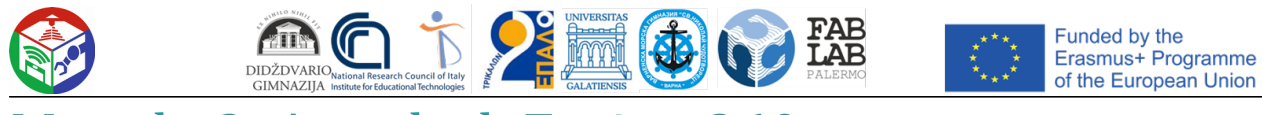

## Metodo 2: Autodesk Fusion 360

Il prossimo programma, chiamato Autodesk Fusion 360, è disponibile per uso privato gratuito per un anno, quindi e: perfetto per padroneggiare e creare semplici modelli da stampare su apparecchiature esistenti nel futuro. Abbiamo deciso di rendere il principio di familiarizzare con questo software lo stesso di con Blender, quindi abbiamo creato una separazione graduale.

Scarica Autodesk Fusion 360 dal sito Ufficiale

#### Fase 1: fasi preparatorie

Autodesk Fusion 360 non deve attivare manualmente le barre degli strumenti o selezionare eventuali elementi insoliti

Opzioni. L'utente deve solo assicurarsi che le metriche del progetto siano corrette e, se necessario, modificare le proprietà dei lati della vista, che avviene come segue:

1. Dopo aver scaricato e installato Autodesk Fusion 360 dal sito ufficiale, il primo avvio deve verificarsi. Le finestre start non verranno visualizzate, quindi verra: creato un nuovo progetto automaticamente. Presta attenzione alla *sezione "Browser",* che si trova a sinistra sotto il pannelli principali. Seleziona *"Impostazioni documento"* qui per espandere questa sezione.

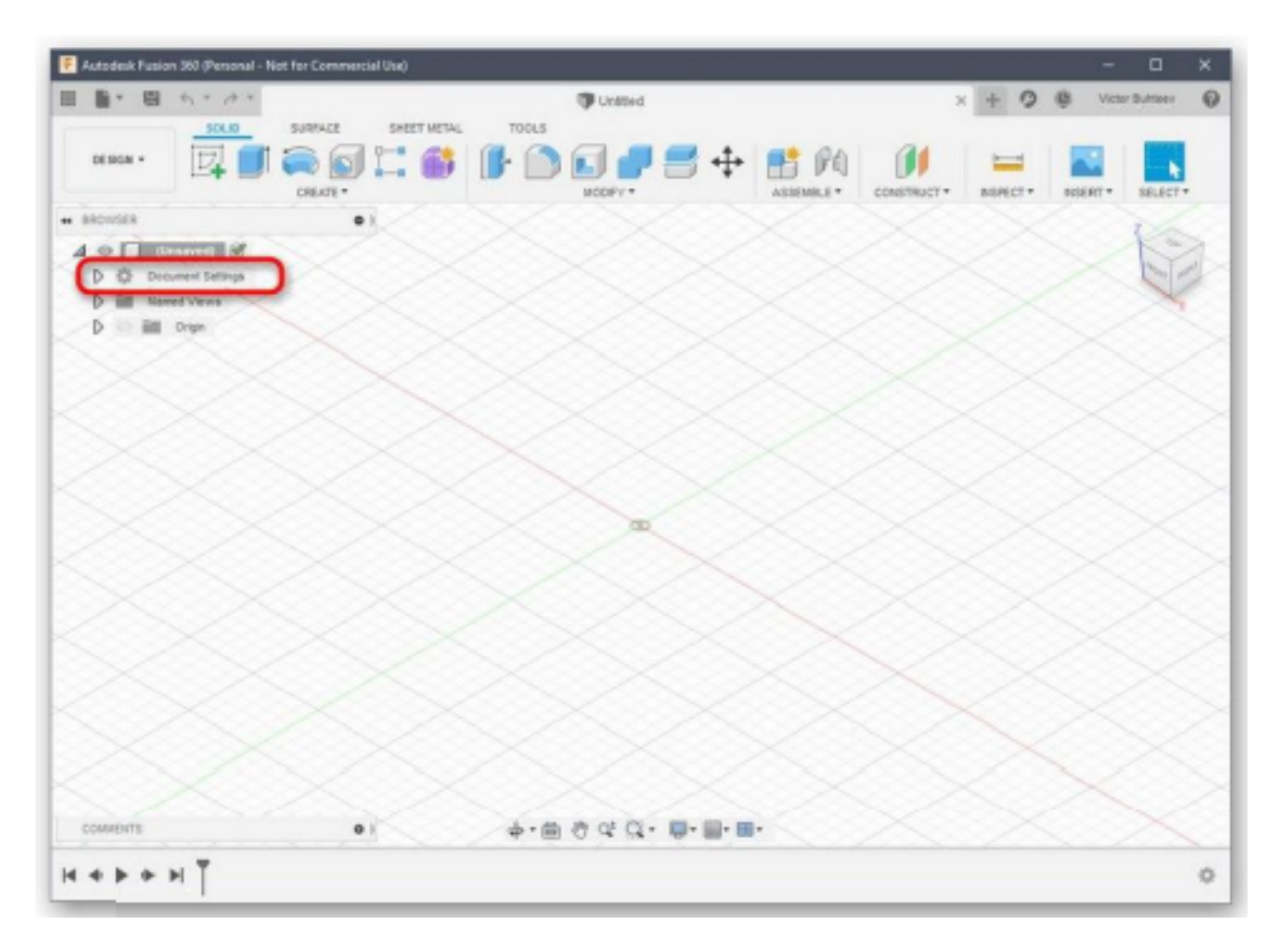

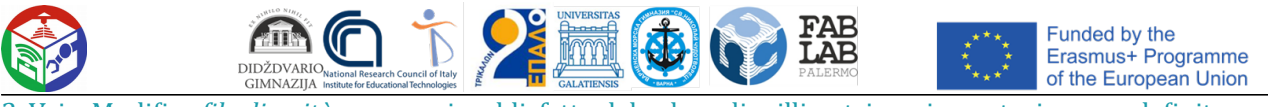

2. Vai a Modifica *file di unità se* non sei soddisfatto del valore di millimetri per impostazione predefinita.

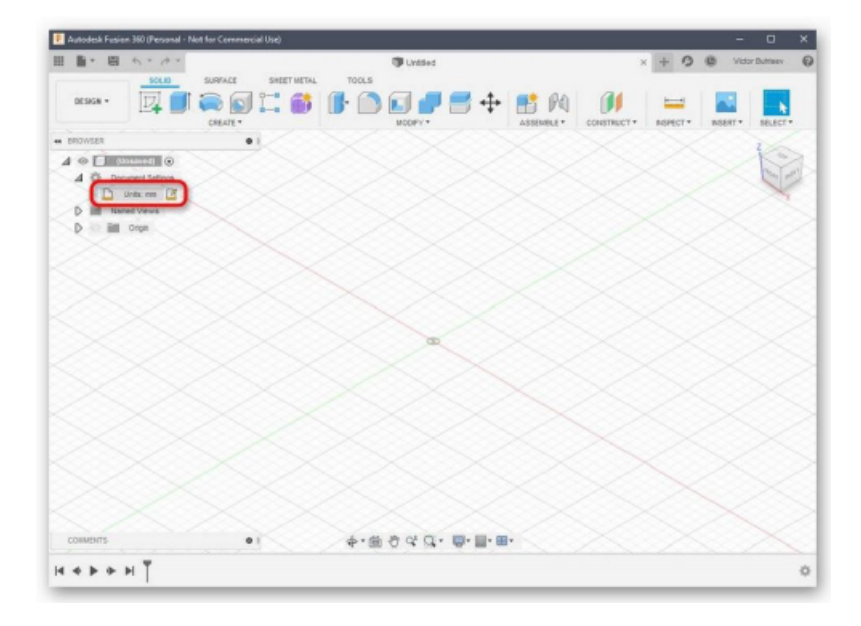

3. Nel blocco mostrato a destra, seleziona l'unità di misura ottimale di cui avrai bisogno per tutto il tempo di interazione con il progetto

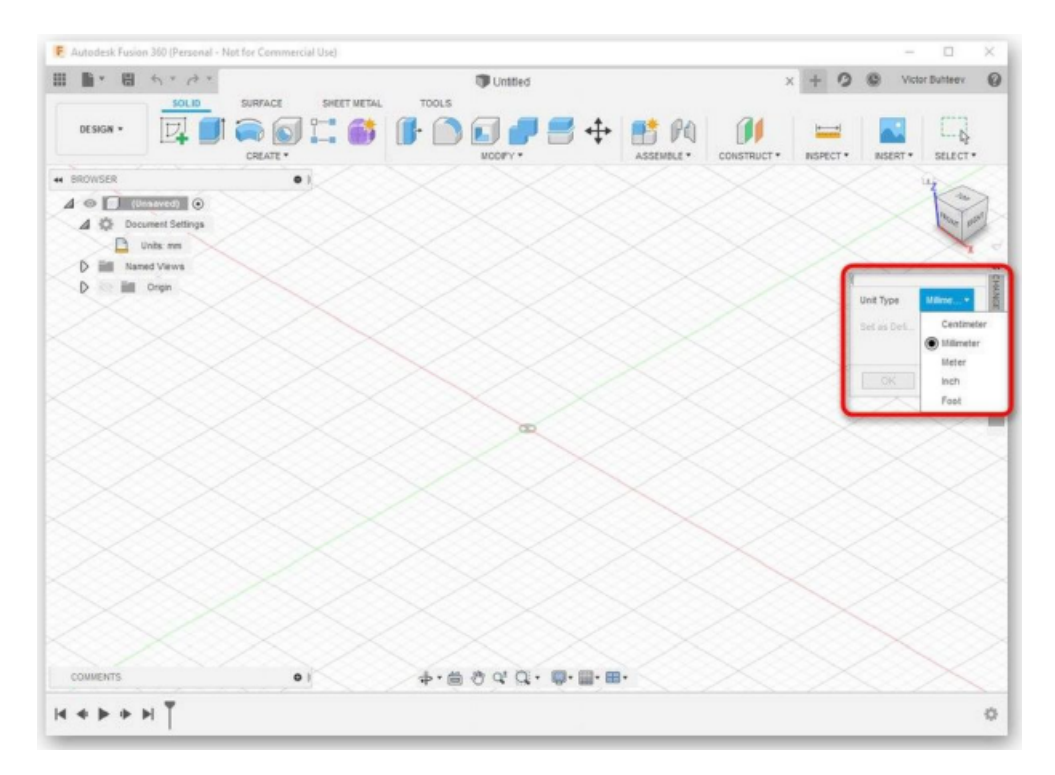

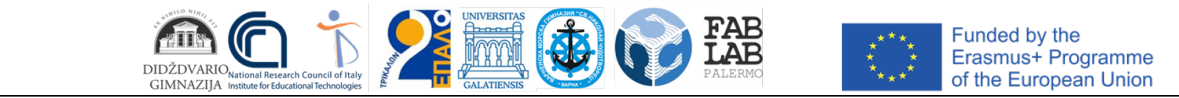

4. Quindi leggi la sezione *Viste denominate* e *"Origine" ...* Qui puoi rinominare ogni paese in base alle preferenze personali e personalizzare la visualizzazione di assi nell'area di lavoro.

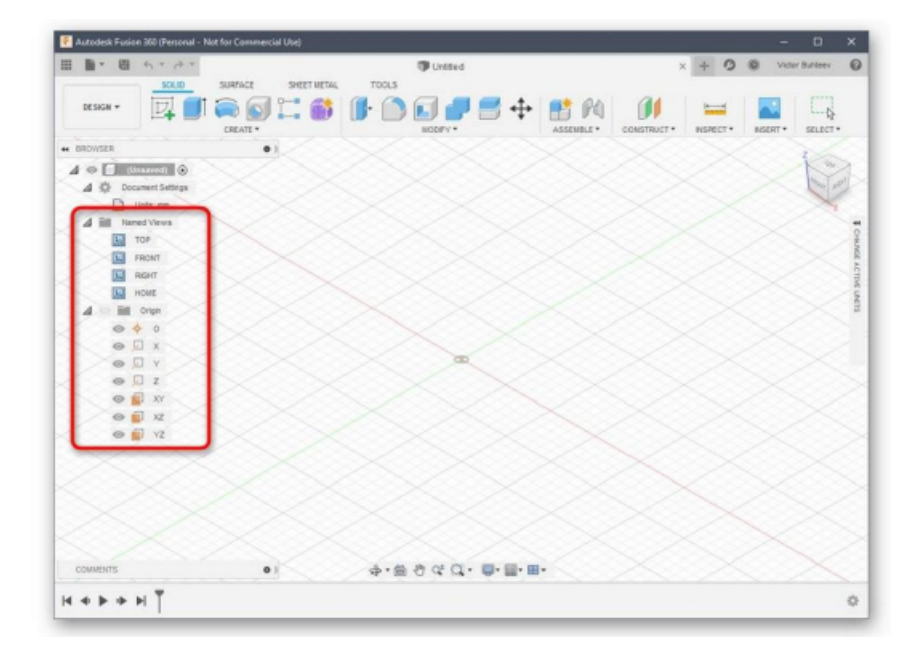

5. Quando si completa la configurazione, assicurarsi di selezionare *lo spazio "Design"*, perché è lì che avviene la creazione primaria di tutti gli oggetti.

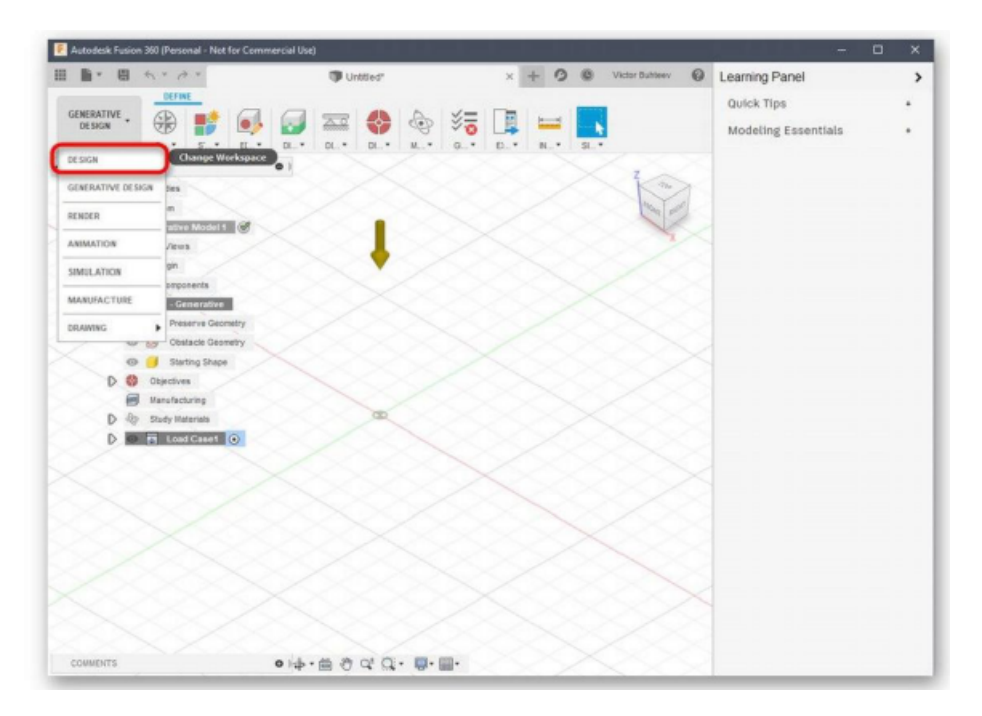

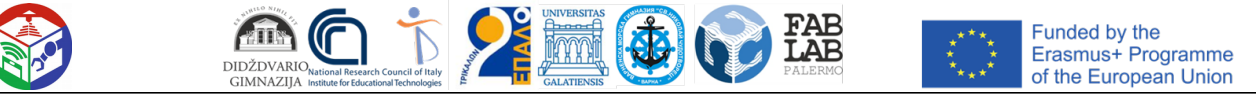

### Passaggio 2: Sviluppare un modello di stampa

Se ti trovi di fronte alla necessità di progettare manualmente un modello utilizzando Autodesk Fusion 360, dovrai studiare questo programma per un lungo periodo o almeno familiarizzare con le basi. Diamo prima un'occhiata a un semplice esempio di aggiunta di forme e modifica delle loro dimensioni.

1. Aprire l'elenco *Crea* e controllare le forme e gli oggetti disponibili. Come puoi vedere tutte le forme di base sono presenti qui. Basta fare clic su uno di essi per andare ad aggiungere.

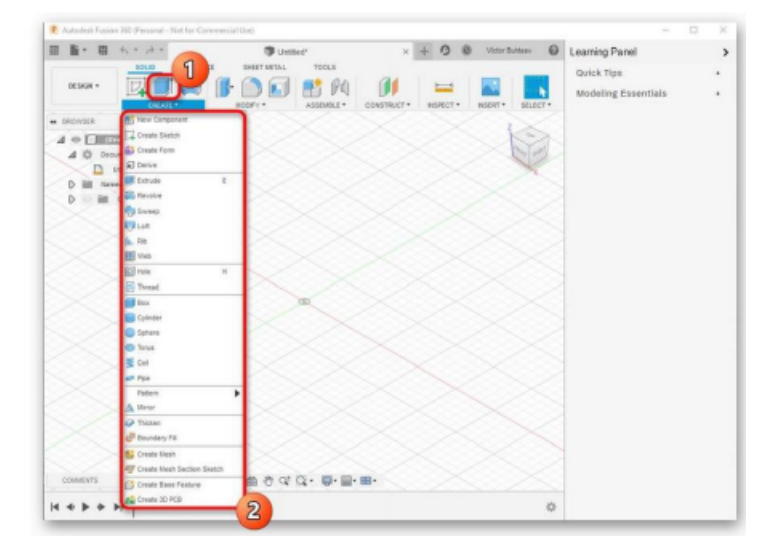

2. Guarda anche gli altri elementi nella barra in alto. Lo spazio principale qui è occupato dai modificatori. Il design delle loro icone rende chiaro di cosa sono responsabili. Ad esempio, il primo modificatore estruse i lati, il secondo li arrotonda e il terzo crea un rientro.

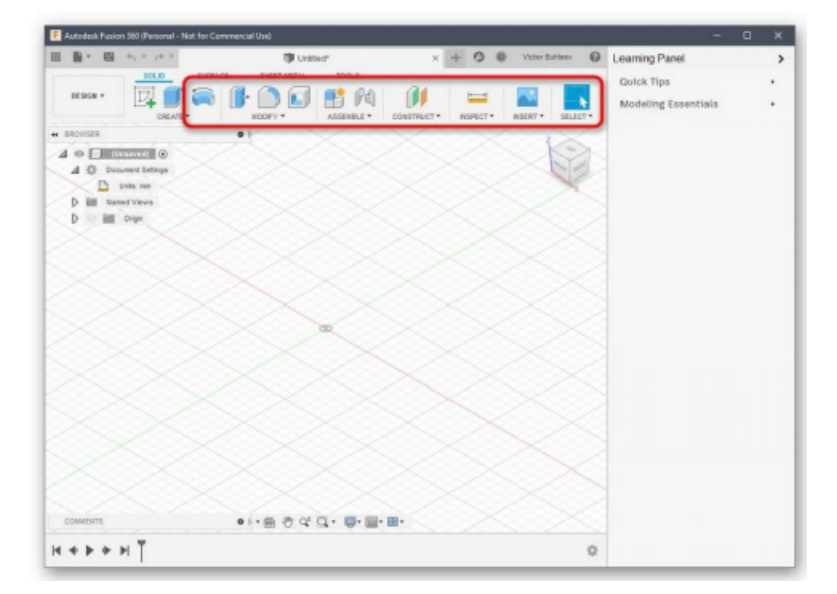

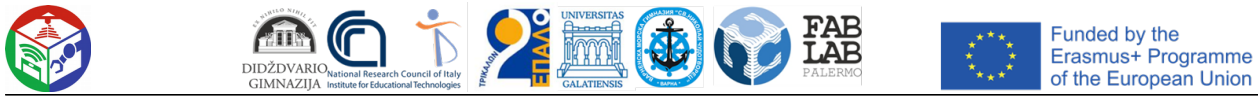

3. Dopo aver aggiunto le forme degli oggetti al workspace, appariranno le leve, spostando le quali si regola la dimensione di ciascun lato

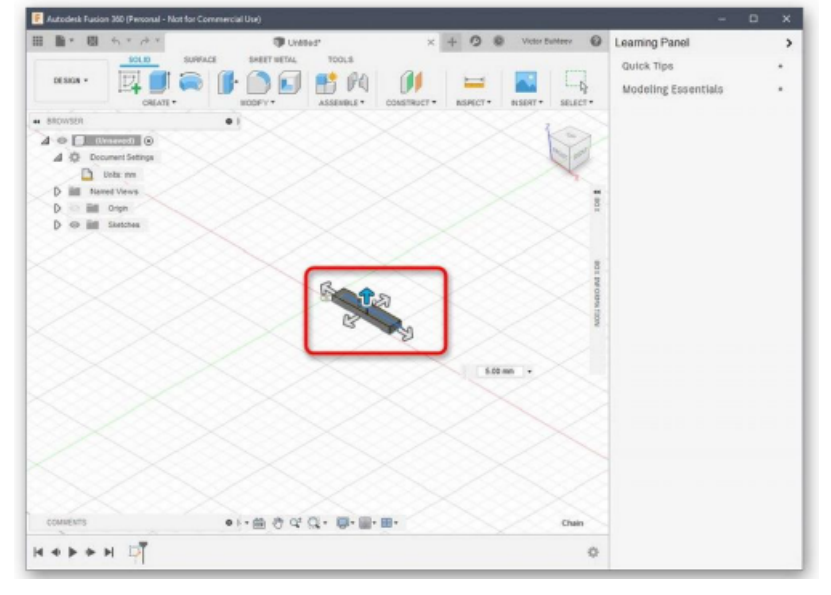

4. Durante la regolazione, guarda il singolo campo di dimensionamento. Puoi farlo modificare te stesso impostando i valori richiesti

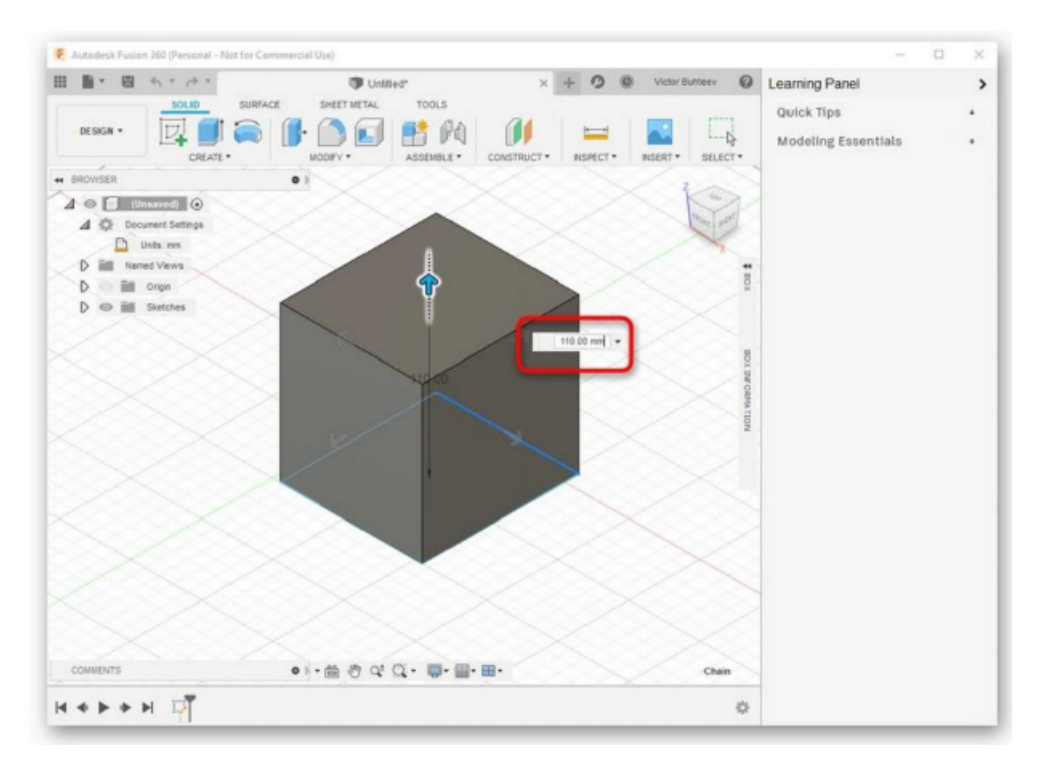

Abbiamo già parlato delle caratteristiche chiave da seguire durante la recensione di Blender, quindi non ci soffermeremo

su questo di nuovo. Invece, ti suggeriamo di esplorare il resto dell'interazione con Autodesk Fusion 360 leggendo la documentazione ufficiale sul sito per padroneggiare la creazione non solo di primitive, ma anche di oggetti con un livello molto più elevato di complessità.

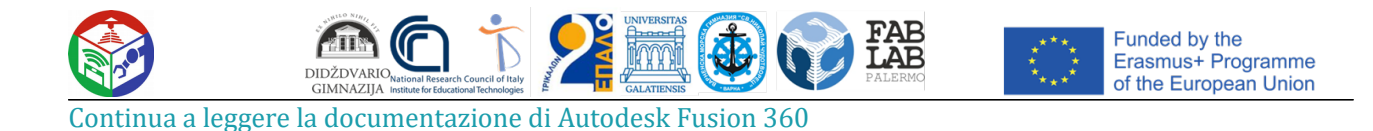

### Passaggio 3: preparare la stampa / salvataggio del documento

Come parte di questa fase, parleremo di due diverse azioni direttamente correlate alla stampa 3D. Il primo è quello di inviare immediatamente il lavoro utilizzando il software che si sta utilizzando. Questa opzione è solo

adatto in situazioni in cui la stampante stessa può essere collegata a un computer e comunicare con tale software.

*1.* Nel menu *"File",* attivare la *voce "Stampa 3D".*

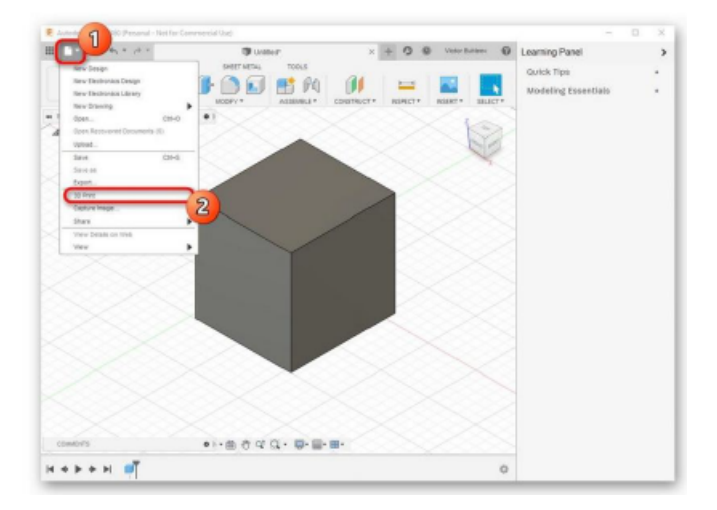

2. Un blocco delle impostazioni apparirà sulla destra. Qui devi solo selezionare il dispositivo di output stesso,

se necessario - per attivare la visualizzazione e avviare l'attivita:.

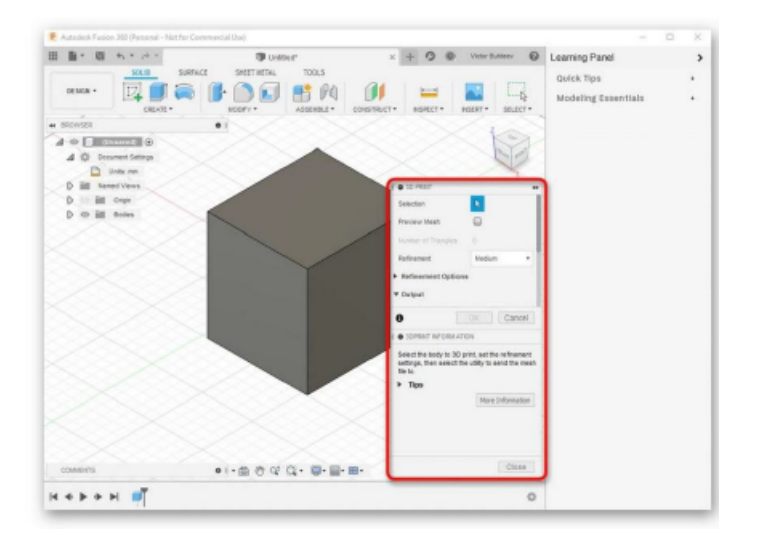

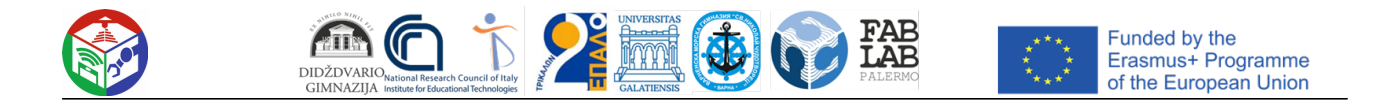

Tuttavia, ora la maggior parte delle stampanti standard supporta ancora solo la memoria USB o funziona esclusivamente con

software brevettato, quindi la necessità di salvare un oggetto sorge molto più spesso. Questo viene fatto come segue:

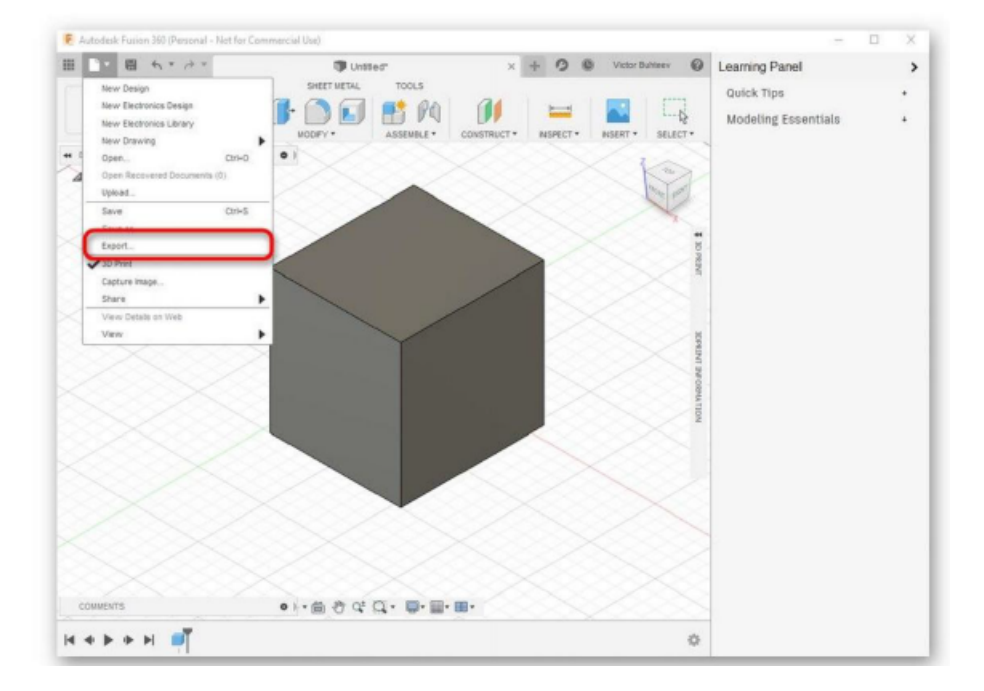

*1.* Nello stesso menu a comparsa *File*, fai clic sul *pulsante Esporta.*

#### *2.* Espandere *l'elenco Tipo.*

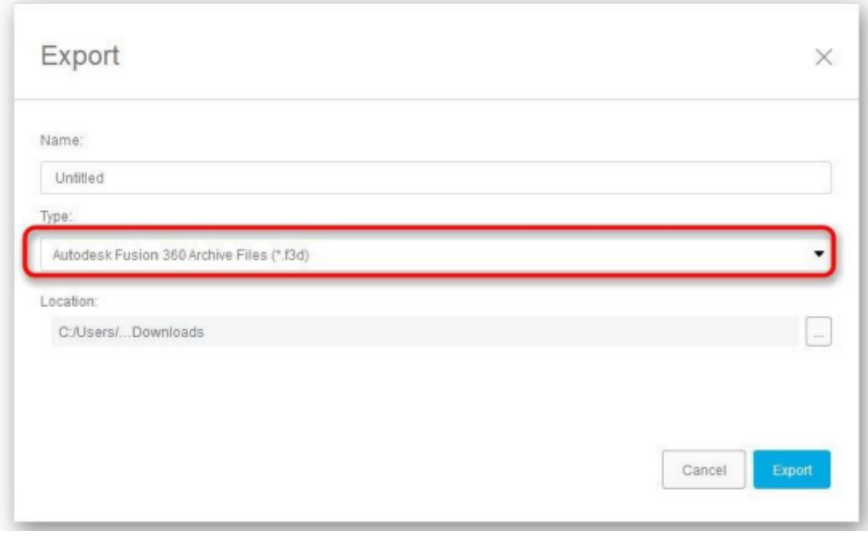

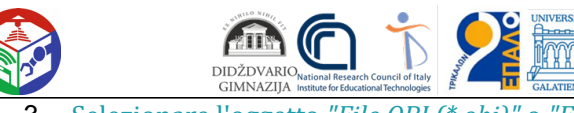

FAB<br>LAB

命

3. Selezionare l'oggetto *"File OBJ (\* obj)"* o *"File STL (\* .stl)".*

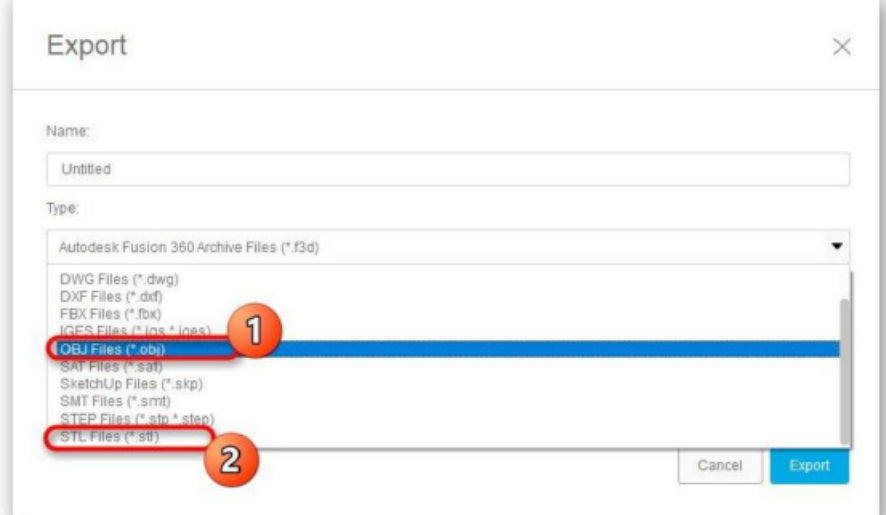

*4.* Quindi imposta la posizione di salvataggio e fai clic sul *pulsante blu Esporta*

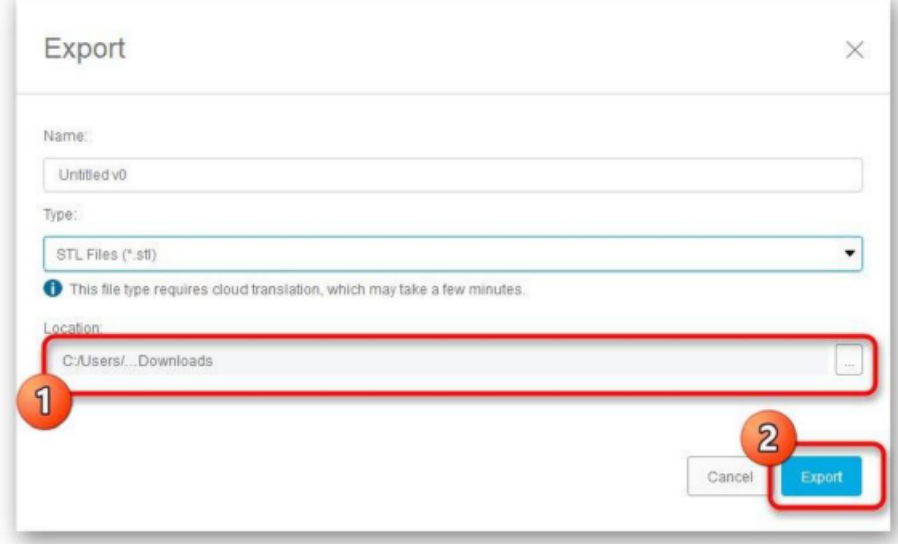

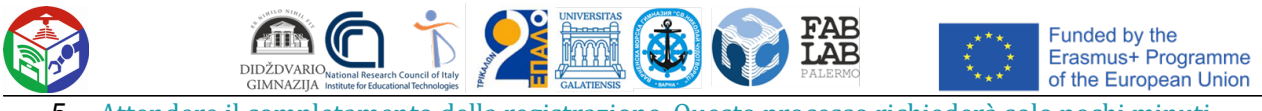

#### 5. Attendere il completamento della registrazione. Questo processo richiederà solo pochi minuti.

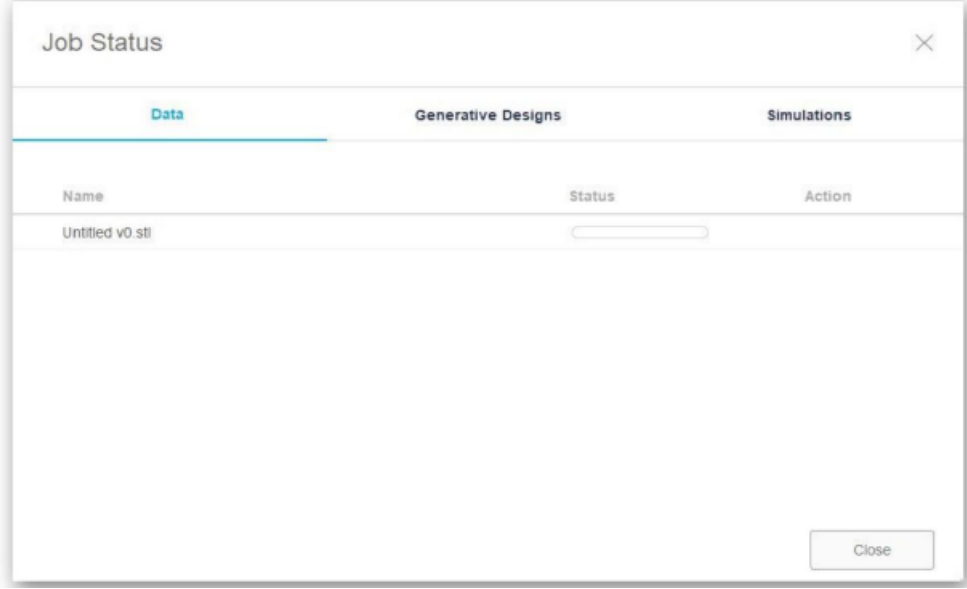

Se l'esportazione non riesce, sarà necessario salvare nuovamente il progetto. Per fare ciò, fai clic sul pulsante speciale

oppure utilizzare la combinazione di tasti standard *Ctrl +* S.

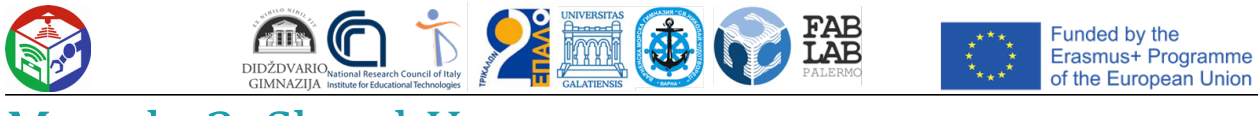

# Metodo 3: SketchUp

Molti utenti conoscono SketchUp come uno strumento di modellazione domestica, ma la funzionalita: di questo software

è molto più ampio, quindi può essere utilizzato come strumento di modellazione in preparazione per la stampa 3D. SketchUp è

nella nostra lista oggi grazie alla facile importazione di modelli gratuiti gia: pronti per la modifica e ulteriori salvataggio nel formato desiderato. Facciamo a turno per esaminare tutti gli aspetti della gestione di questo software.

Scarica SketchUp

### Passaggio 1: prima avviare e lavorare con i modelli

Per prima cosa ti offriamo di familiarizzare con il principio di base dell'interazione con SketchUp per scoprire esattamente come aggiungere e gestire i modelli. Lasceremo anche un link a le lezioni se vuoi esplorare questa soluzione in modo più dettagliato.

1. Dopo aver installato ed eseguito SketchUp, devi fare clic sul pulsante "Accedi" per collegare un utente conto. Se hai iniziato a familiarizzare con il periodo di prova, da questo momento inizia il conto alla rovescia fino alla fine.

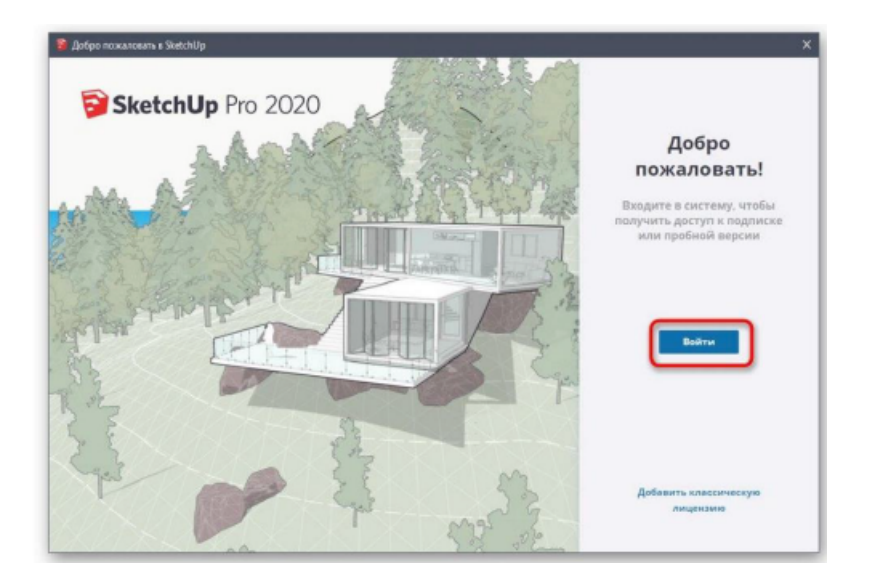

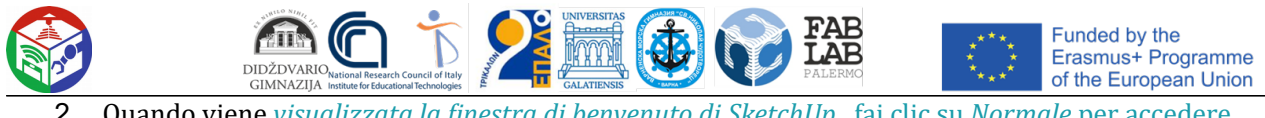

2. Quando viene *visualizzata la finestra di benvenuto di SketchUp* , fai clic su *Normale* per accedere all'area di lavoro

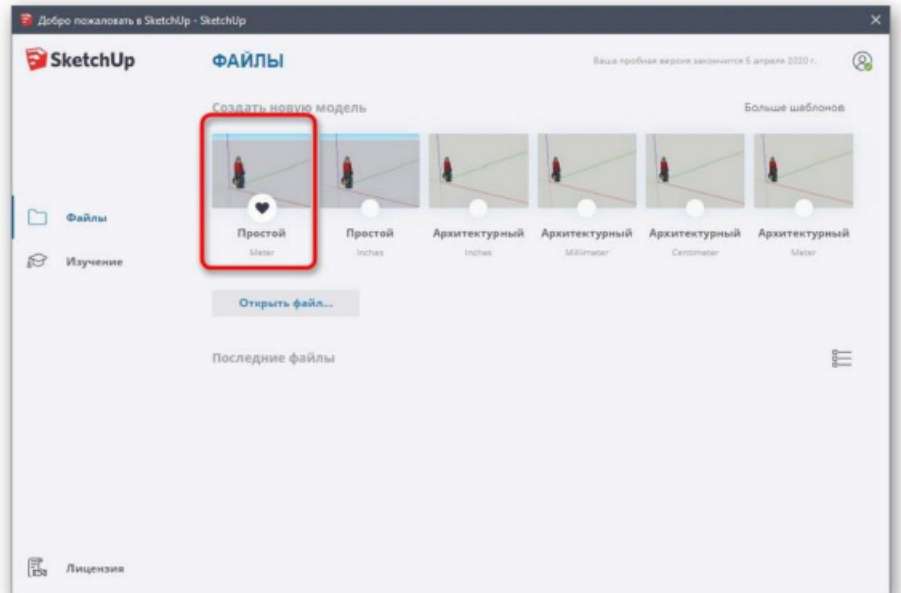

3. Disegnare figure in questo programma è fatto allo stesso modo di altre soluzioni simili. Passa il mouse sopra la scheda *"Disegna"* e seleziona una forma personalizzata.

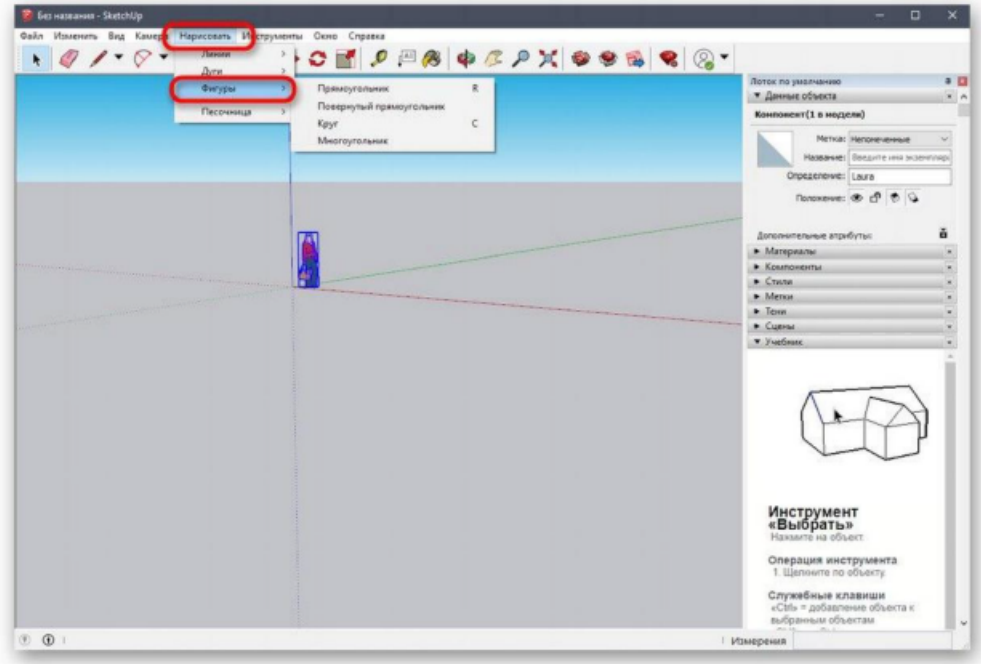

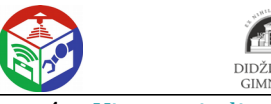

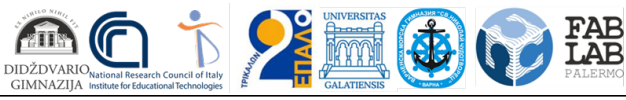

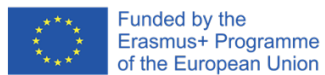

4. Viene quindi posizionato nell'area di lavoro e modificato

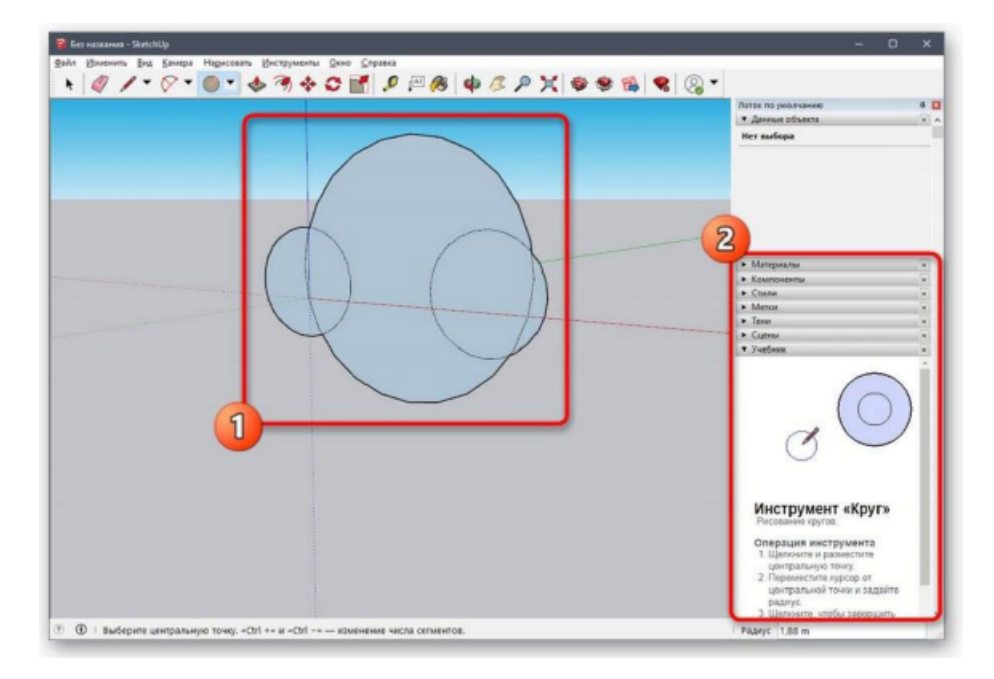

5. Gli altri pulsanti sui pannelli superiori eseguono opzioni di modifica e sono responsabili di altri Azioni.

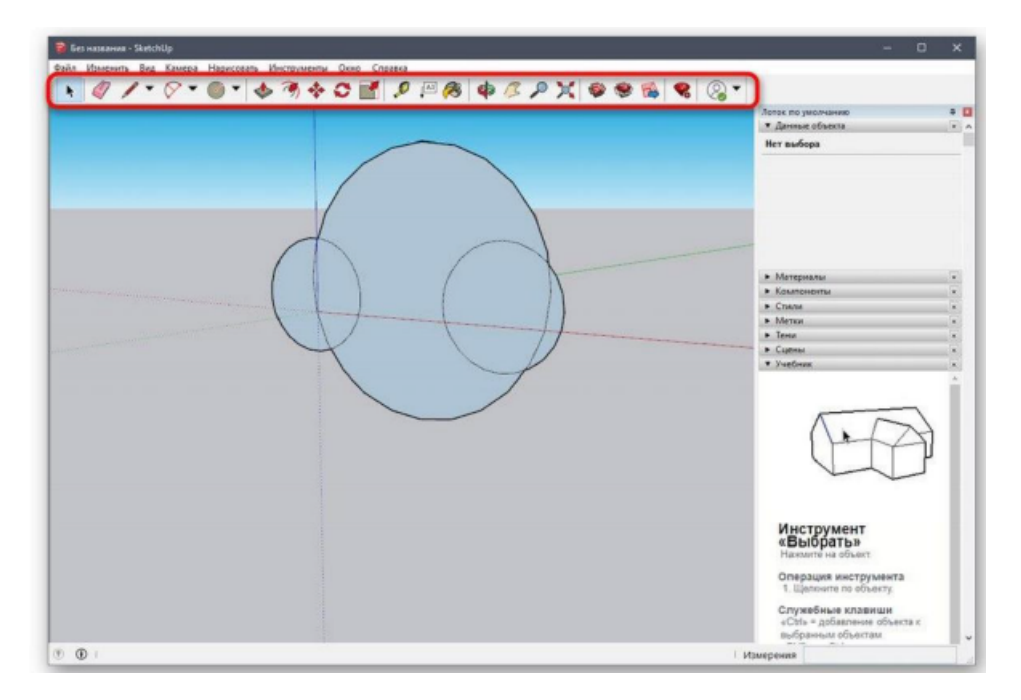

Come abbiamo detto prima, gli sviluppatori di SketchUp forniscono un'ampia varietà di tutorial su come interagire con questa applicazione, non solo in formato testo, ma anche come video di YouTube. Puoi scoprire tutto sul sito ufficiale usando il link qui sotto

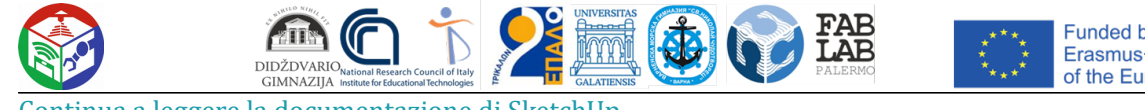

Continua a leggere la documentazione di SketchUp

## Passaggio 2: caricare il modello finito

Non tutti gli utenti vogliono creare i propri modelli che verranno inviati per la stampa in futuro. In questi casi, è possibile caricare un progetto completato, modificarlo e solo successivamente esportarlo in un

formato appropriato. Per questo, viene utilizzata la risorsa ufficiale degli sviluppatori di SketchUp.

Vai a scaricare i modelli per SketchUp

1. Usa il link qui sopra per andare alla pagina principale del sito per trovare i modelli. Lì, conferma il contratto di licenza per iniziare a utilizzare.

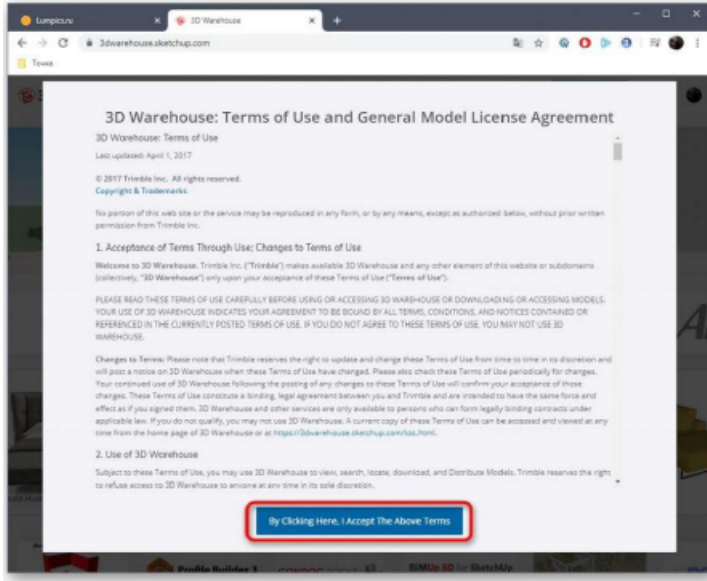

2. Quindi ti suggeriamo di utilizzare la funzione di ricerca delle categorie integrata per trovare rapidamente un modello adatto

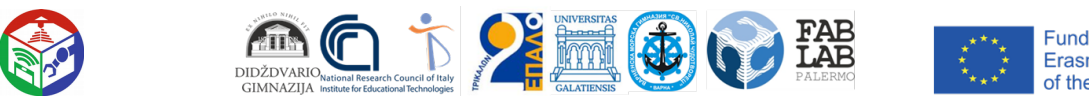

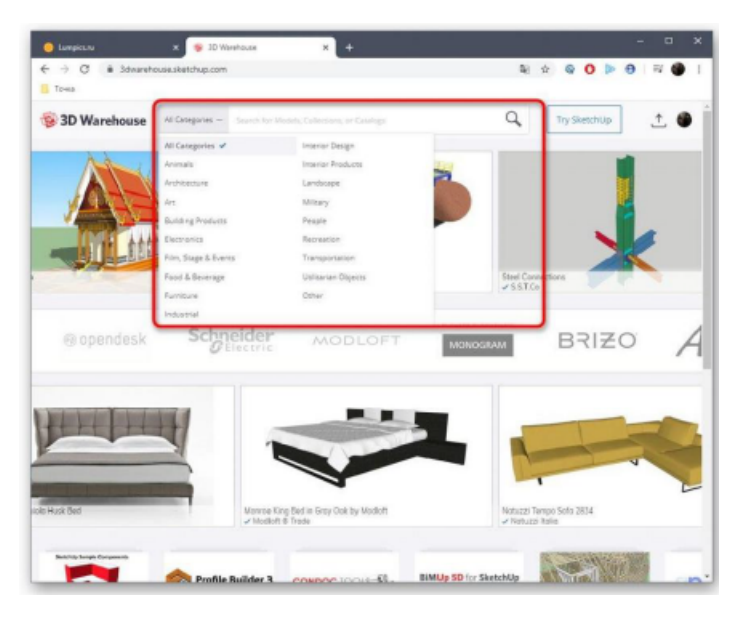

3. Cerca un'opzione nell'elenco e presta attenzione anche a quelli aggiuntivi filtri.

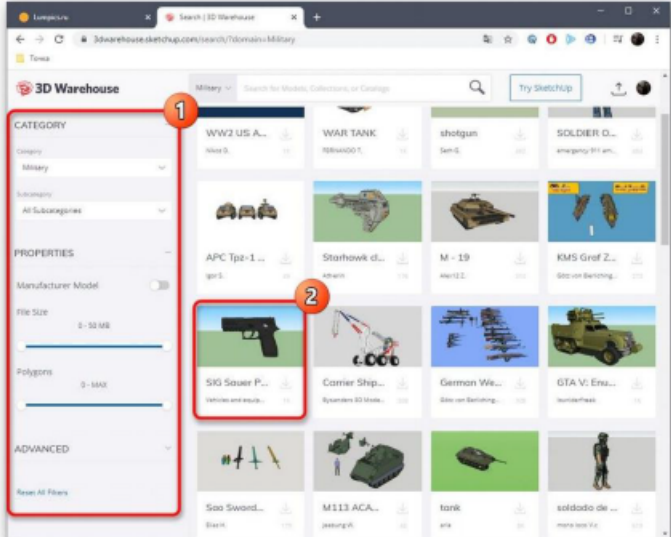

- 4. Una volta selezionato un modello, tutto ciò che devi fare è fare clic su "Download".
- 5. Esegui il file risultante tramite SketchUp.
- 6. 6. Rivedere il modello e modificarlo se necessario

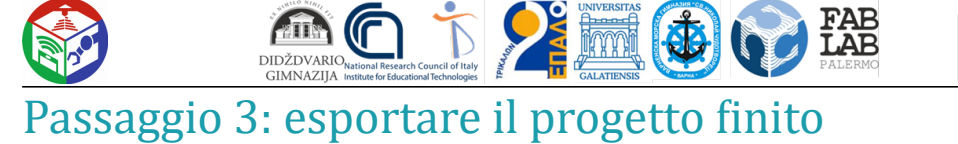

#### Alla fine, tutto ciò che devi fare è esportare il progetto finito per un'ulteriore stampa sull'esistente dispositivo. Sai già in quale formato dovresti salvare il file, ma questo viene fatto come segue:

- *1.* Passa il mouse sopra la scheda *"File" "Esporta"* e seleziona *"Modello 3D".*
- 2. Nella finestra di Explorer che appare, sei interessato al formato OBJ o STL.

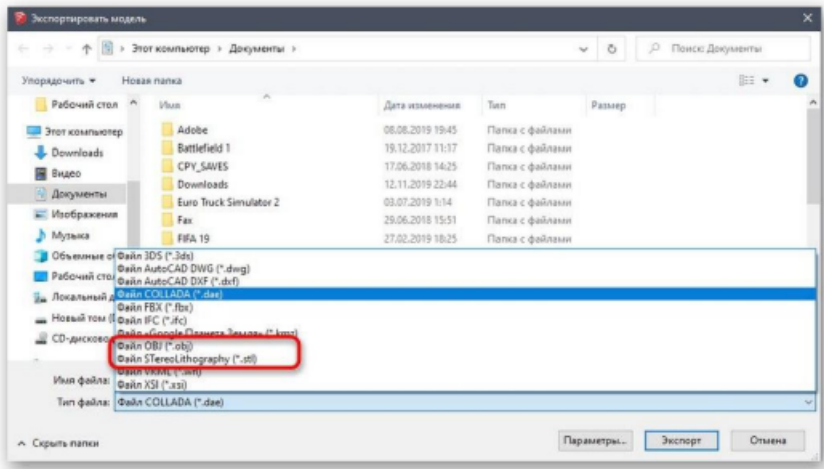

3. Dopo aver selezionato la posizione e il formato, tutto ciò che devi fare è fare clic su *Esporta*.

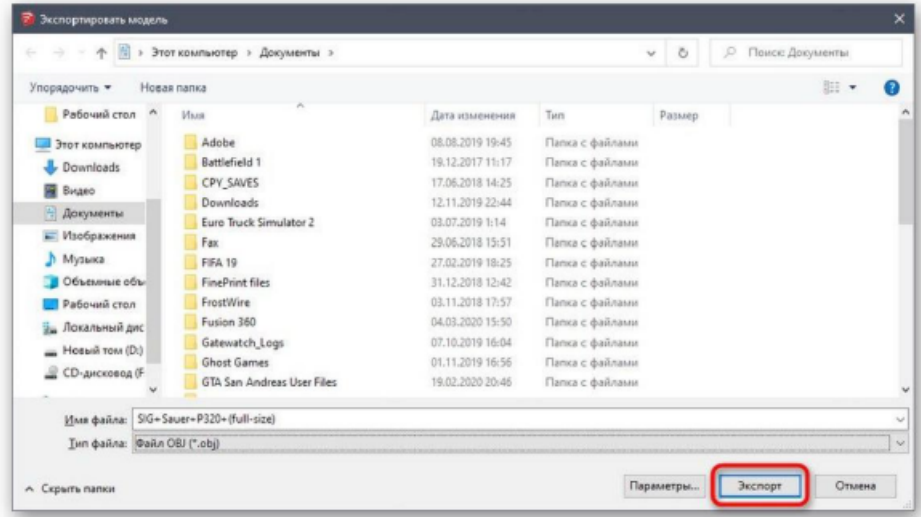

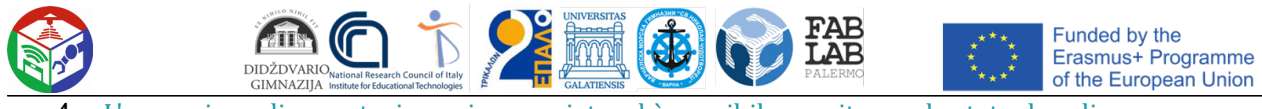

L'operazione di esportazione viene avviata ed è possibile monitorare lo stato da soli.

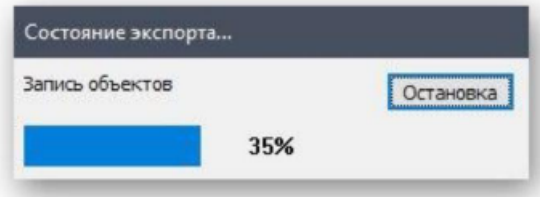

5. Riceverai informazioni sui risultati della procedura e potrai procedere al processo di stampa.

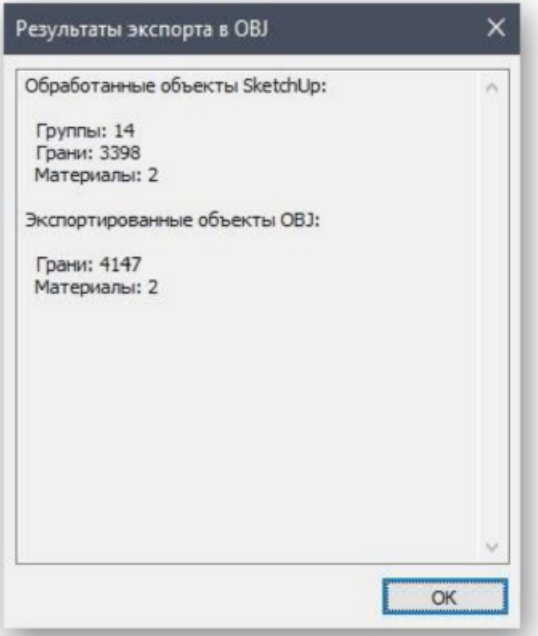

Hai appena imparato a conoscere tre diversi programmi di modellazione 3D adatti per creazione di qualsiasi lavoro per la stampa su una stampante 3D. Esistono altre soluzioni simili che consentono di

salvare i file in formato STL o OBJ. Ti consigliamo di familiarizzare con il loro elenco in quelle situazioni in cui le soluzioni sopra descritte non ti soddisfano per qualche motivo.

Ulteriori informazioni: Software di modellazione 3D

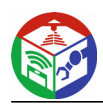

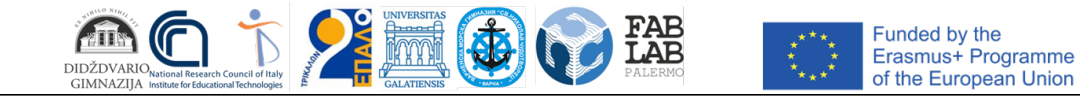

## Metodo 4: Servizi online

Non puoi ignorare i siti online specializzati che ti consentono di creare un modello 3D senza scaricare un'applicazione sul computer, salvarla nel formato desiderato o inviarla a stampare immediatamente. La funzionalità di tali servizi web è significativamente inferiore a quella a tutti gli effetti

software, quindi sono adatti solo per utenti inesperti. Diamo un'occhiata a un esempio di come un tale lavori del sito.

Vai al sito di Tinkercad

1. Abbiamo scelto Tinkercad come esempio. Clicca sul link qui sopra per andare al sito dove Si fa clic sul *pulsante Guida introduttiva*

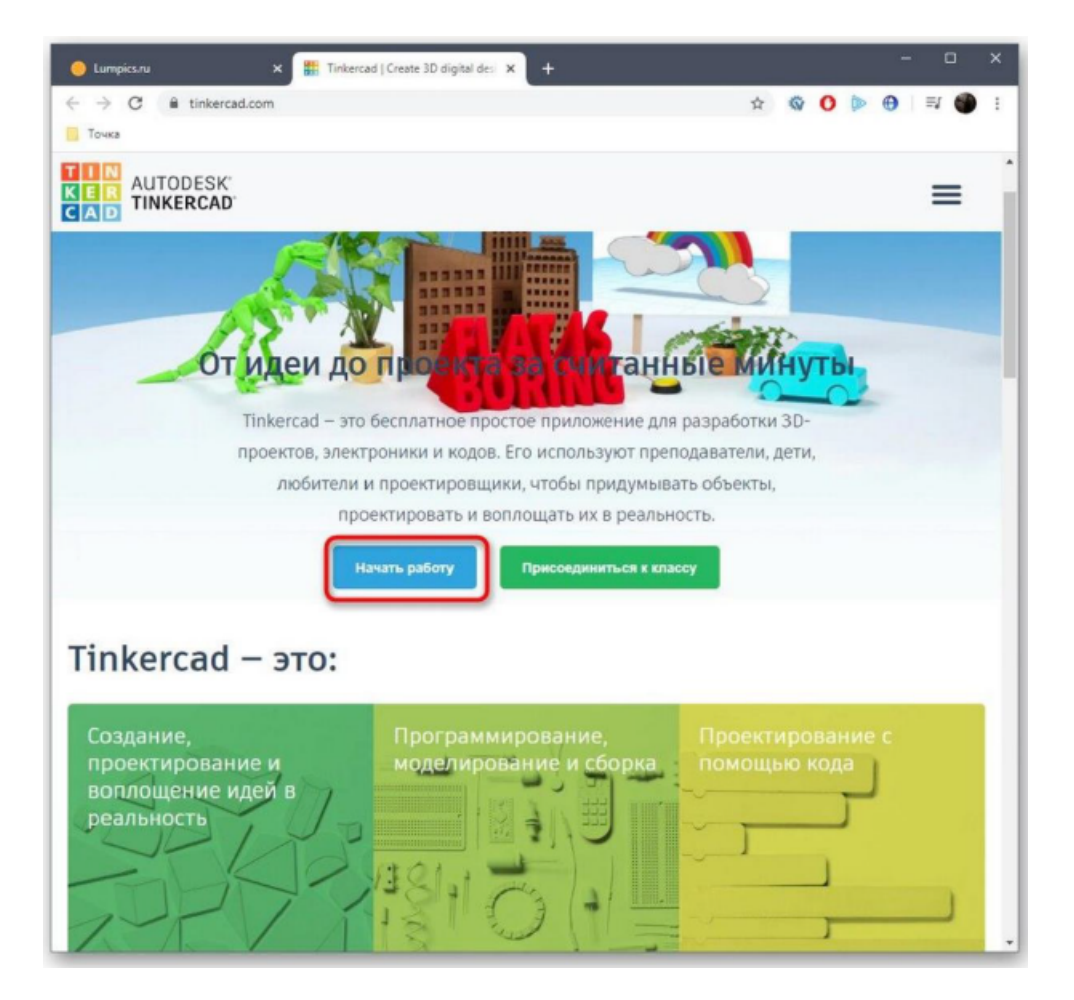

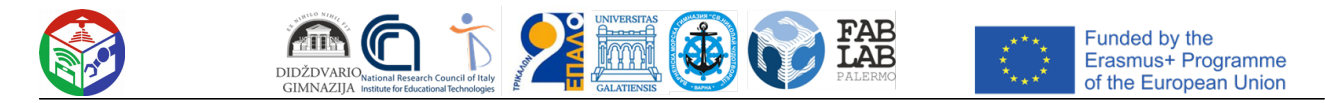

2. Se non si dispone di un account Autodesk, sarà necessario crearne uno per accedere il tuo account personale.

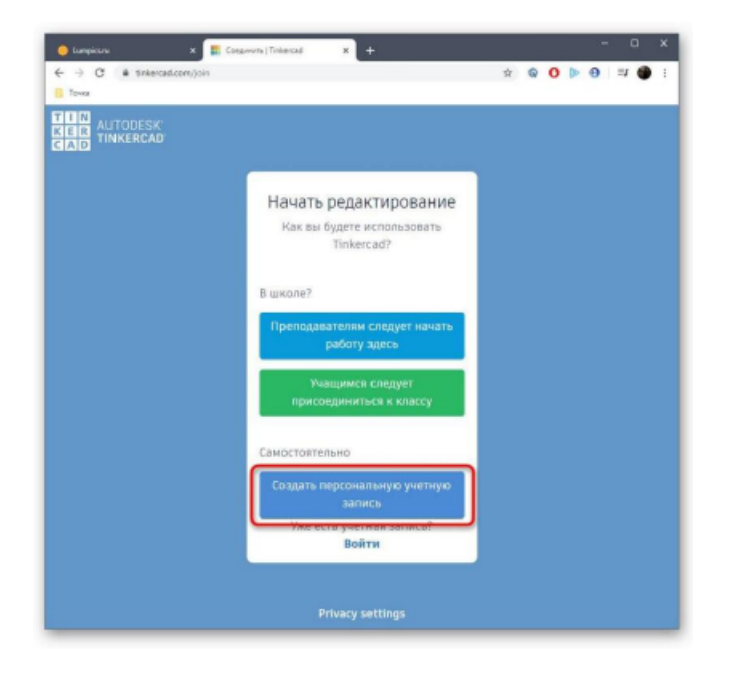

#### 3. Quindi inizia a creare un nuovo progetto

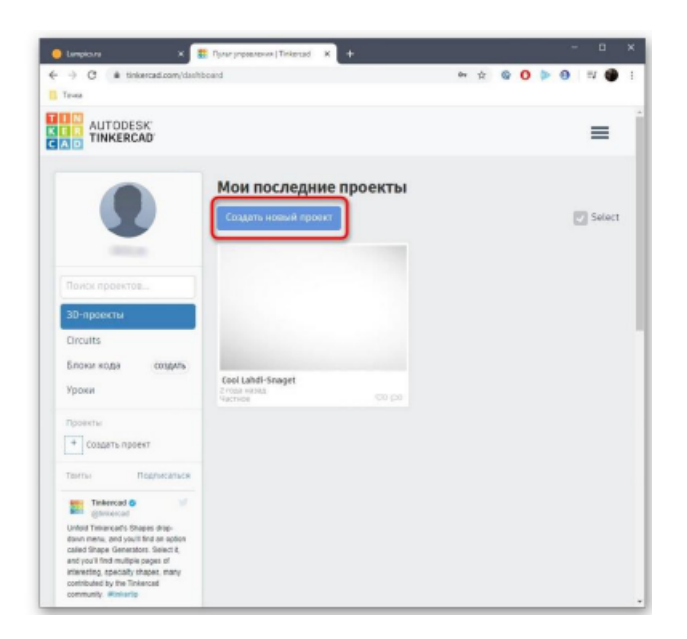

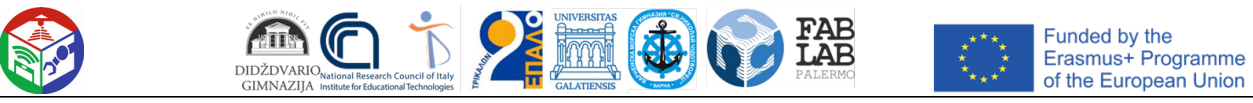

4. Sul lato destro dell'area di lavoro vengono visualizzate le forme e le forme disponibili. Vengono aggiunti all'aereo trascinando.

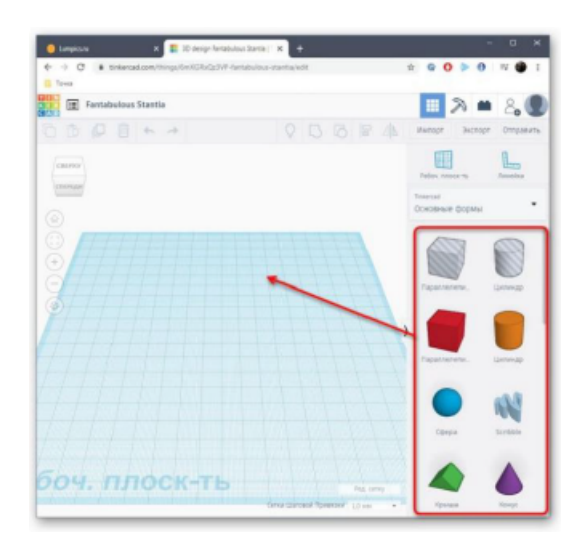

5. Quindi la dimensione del corpo e il foro vengono modificati in base ai requisiti dell'utente.

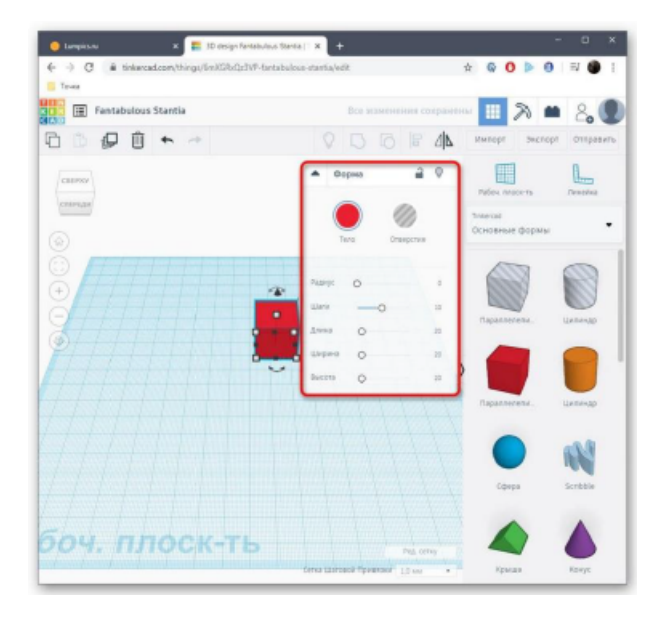

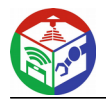

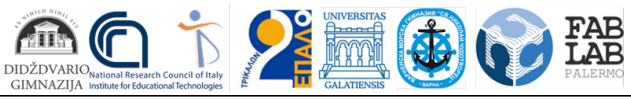

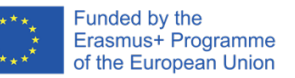

6. Quando hai finito il progetto, fai clic su *"Esporta".*

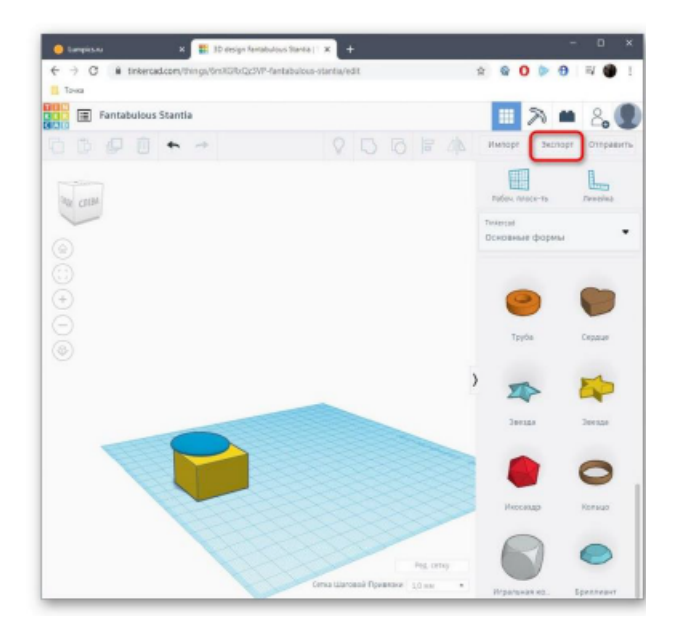

7. I formati di stampa 3D disponibili verranno visualizzati in una finestra separata

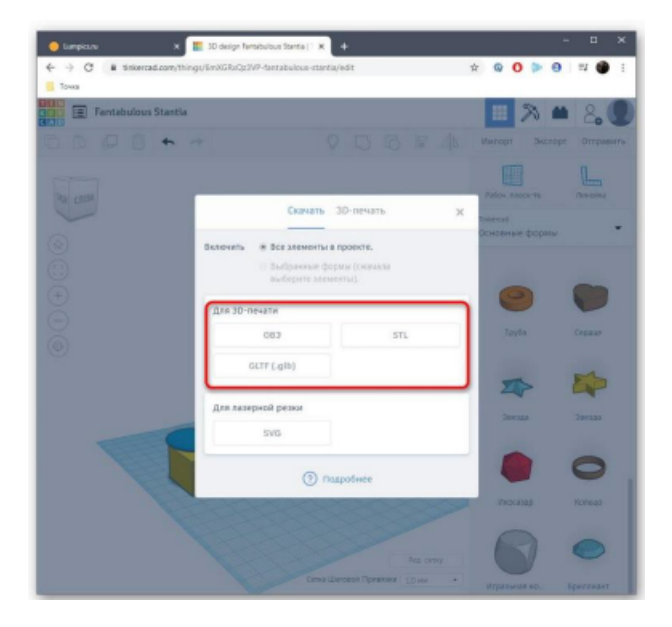

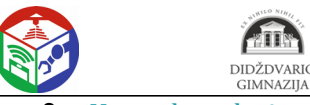

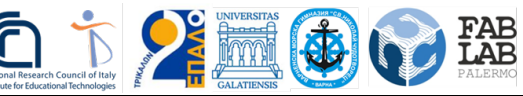

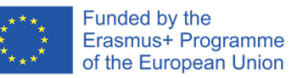

8. Una volta selezionato, inizierà un download automatico.

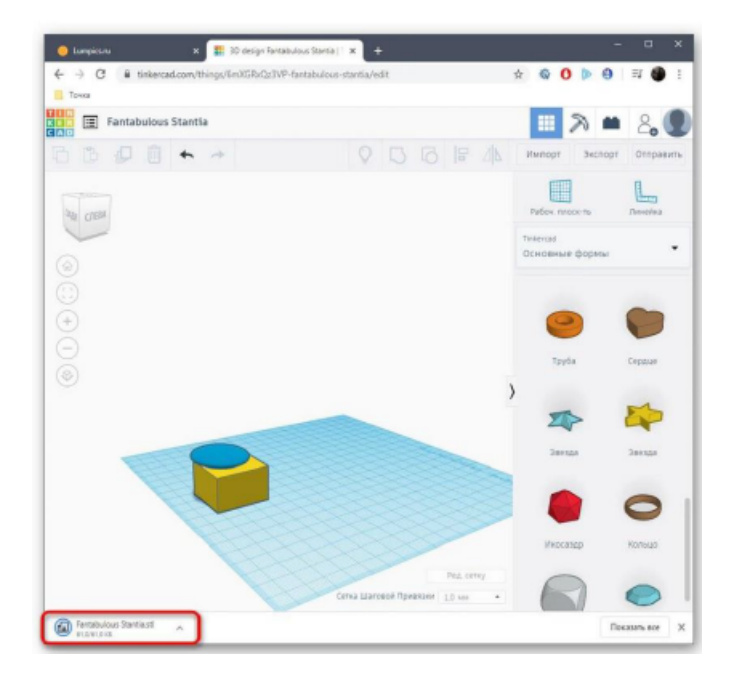

9. Se non si desidera scaricare il file e si può inviare immediatamente il lavoro di stampa, andare alla *scheda "Stampa 3D"* e selezionare la stampante lì:.

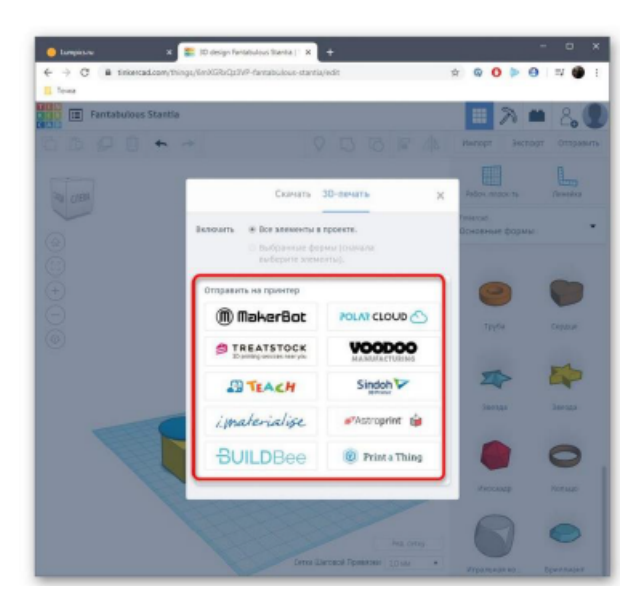

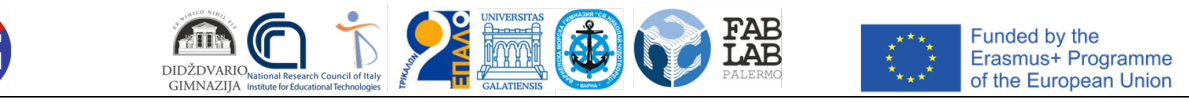

10. Ci sarà una transizione a una fonte esterna e quindi inizierà il processo di preparazione e prestazioni delle attivita:

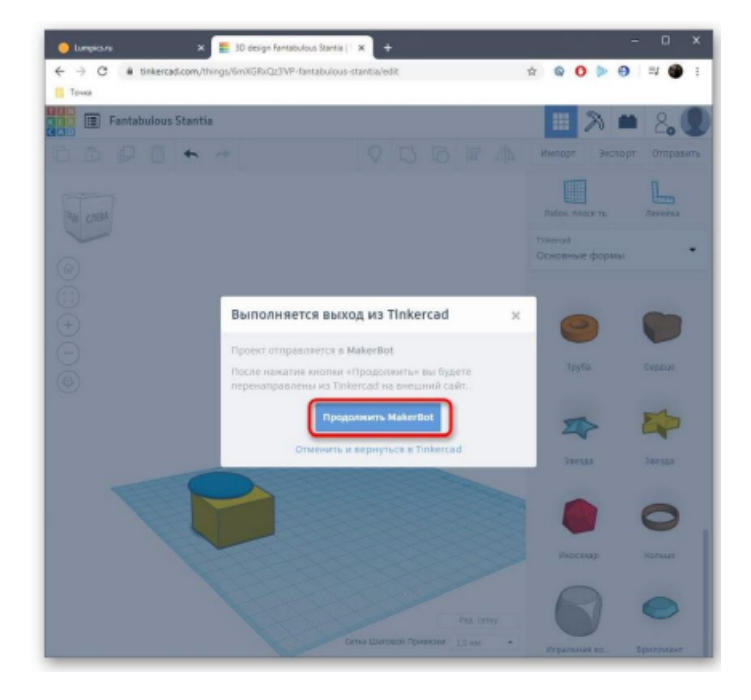

Non possiamo guardare assolutamente tutti i servizi web popolari per la modellazione 3D, quindi abbiamo menzionato

solo uno dei migliori e ottimizzato per la stampa 3D. Se sei interessato a questo metodo, basta cerca siti attraverso un browser per trovare l'opzione migliore per te stesso.

Queste erano tutte le informazioni sulla creazione di un modello per la stampa su una stampante 3D, che abbiamo

volevo condividere una lezione. Quindi devi solo caricare il file oggetto nella preparazione del lavoro , collegare la stampante e avviare la stampa.

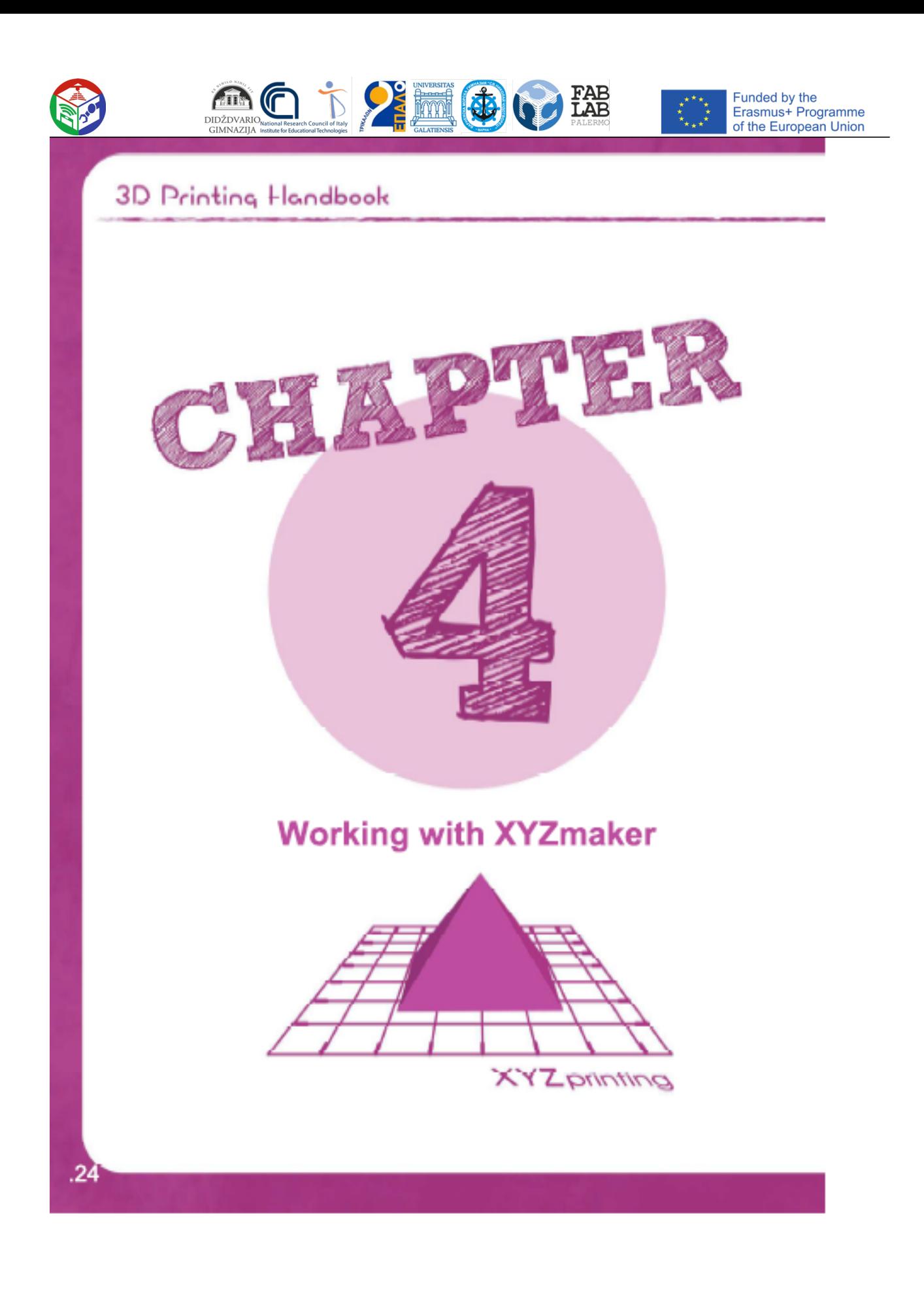

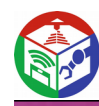

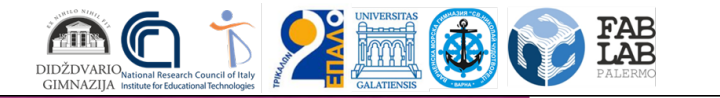

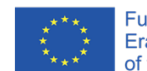

Funded by the<br>Erasmus+ Programme<br>of the European Union

**3D Printing Handbook** 

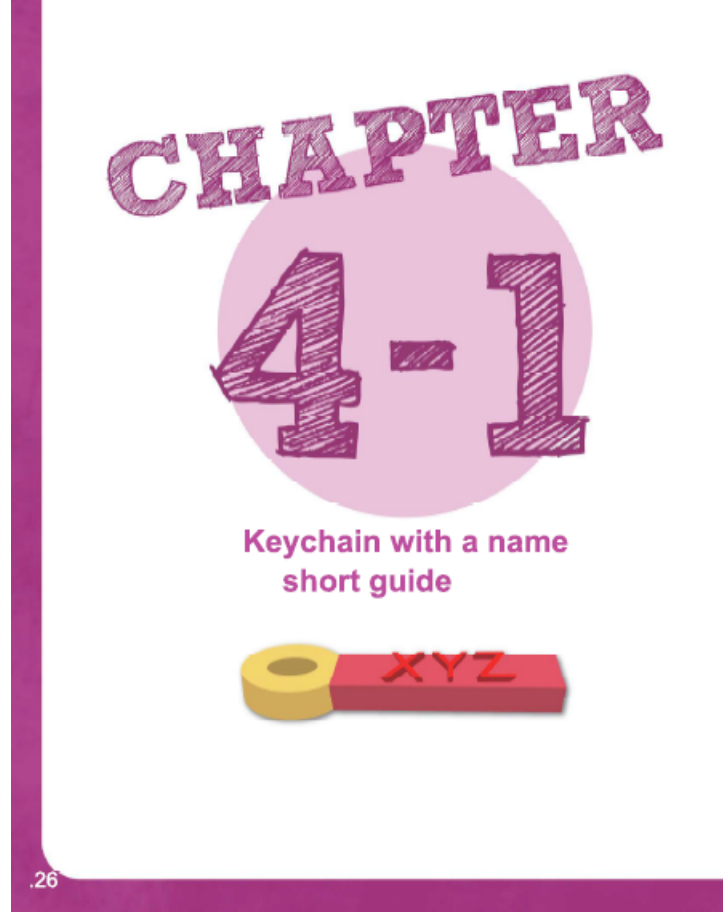

## A short guide to XYZmaker

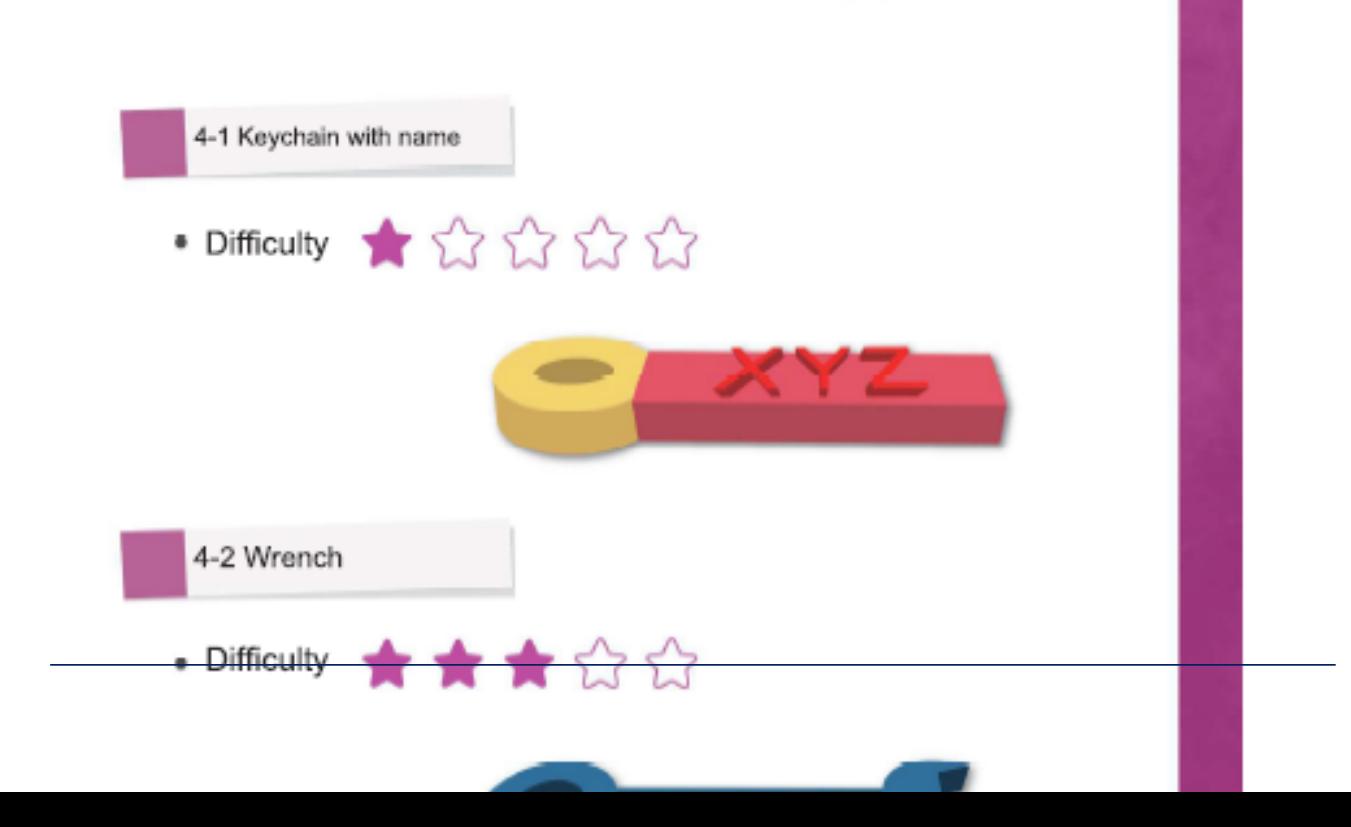

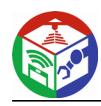

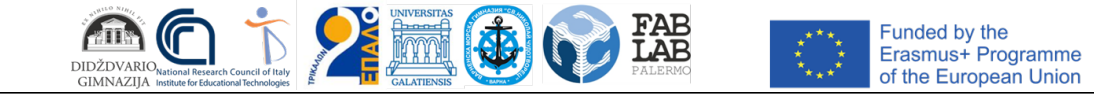

### A short guide to XYZmaker  $\star$  \* \* \* \* \* · Difficulty . Objects used (from the toolbar on the left) 1. Geometric figures Geometric Figure Cube Tube 2. Text tool Tools **Text Generator** · Site processing (from the toolbar on the left) Land · Object commands (pop-up window) 1. Command of the object Position position parameter Υ Ζ Χ 2. Object dimension Dimension CD parameter command Ζ Х (scale unlocked) .27

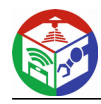

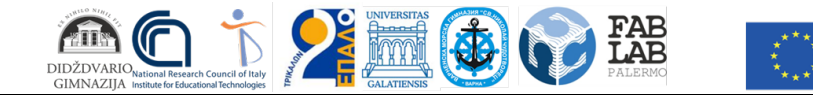

Funded by the<br>Erasmus+ Programme<br>of the European Union

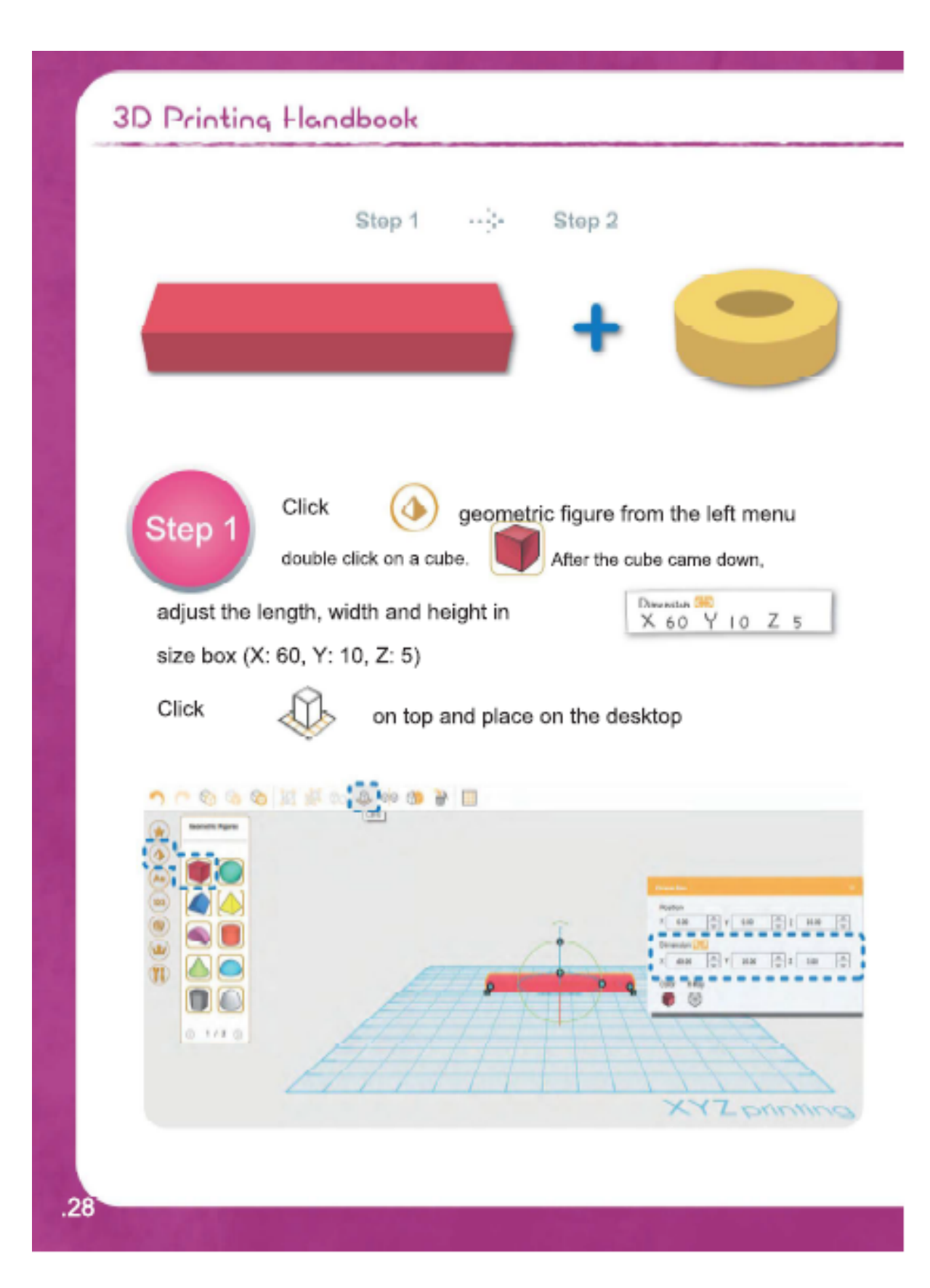

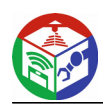

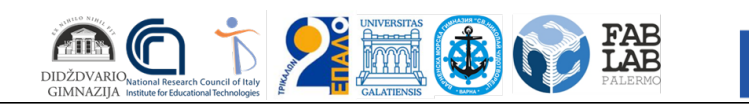

Funded by the<br>Erasmus+ Programme<br>of the European Union

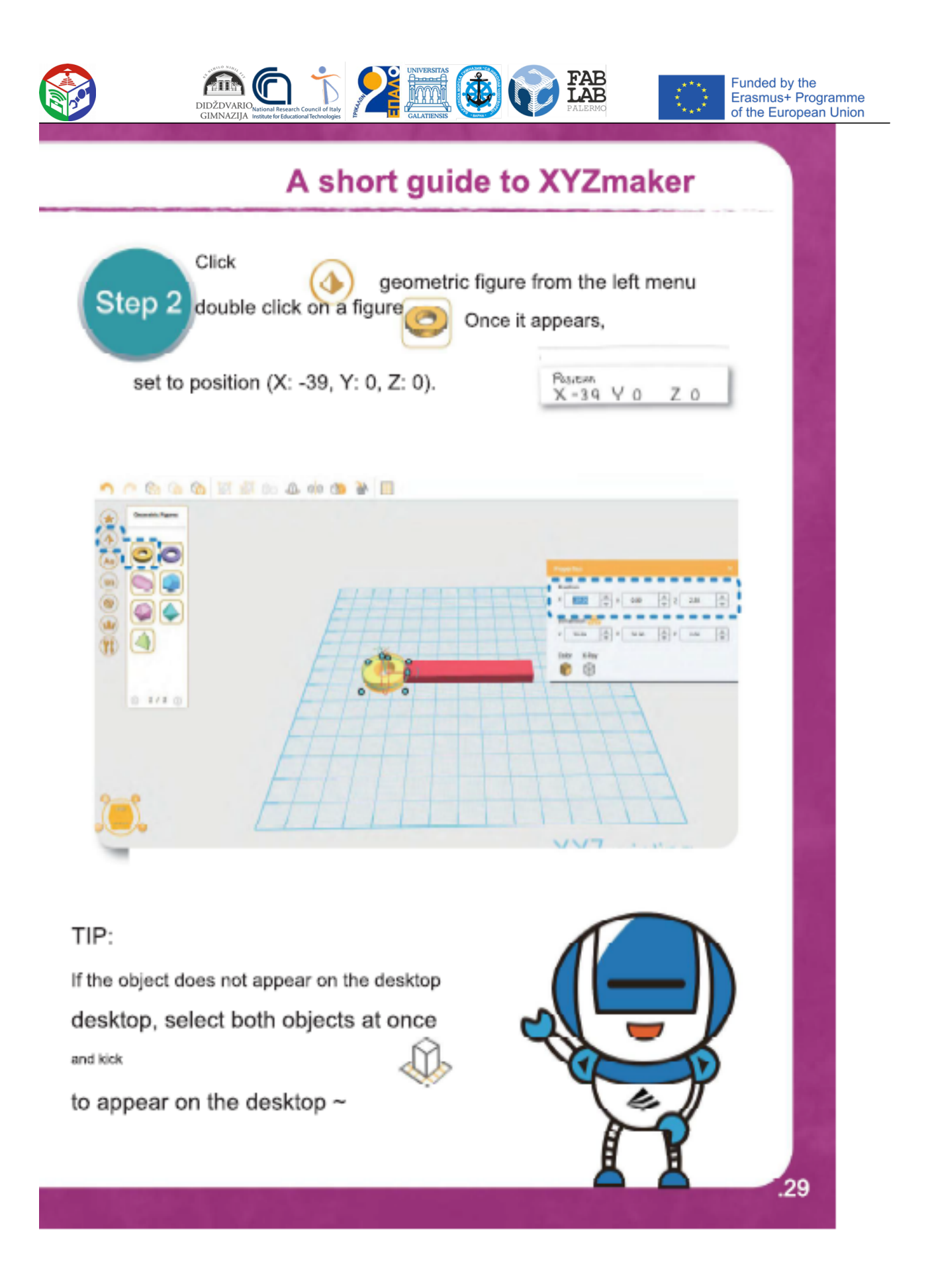

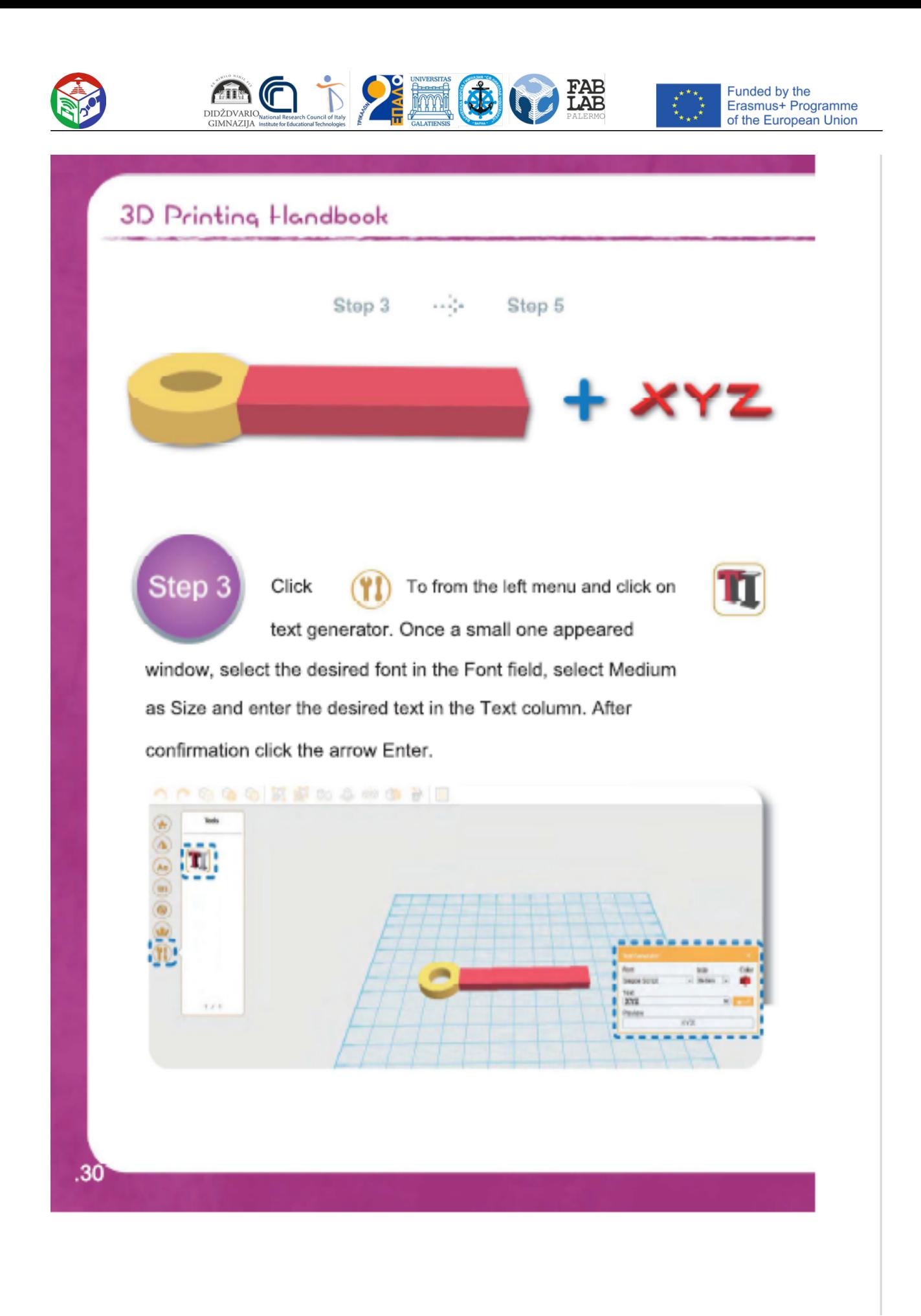

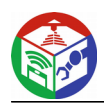

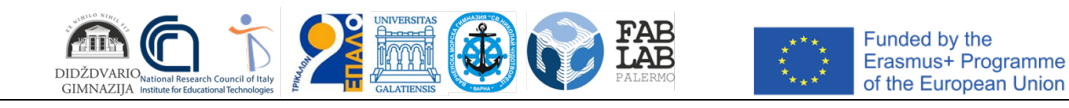

#### A short guide to XYZmaker When the text appears, a small one will open Step 4 Peartam window. Set on  $Y076$ XO position (X: 0, Y: 0, Z: 6). (More than 4 are allowed. The size of the text may vary depending on the font. See for reference Dimension CHO Y Z  $\mathbb{Y}_n$ Position  $x = 0.00$ 칅  $0.00$ 쇠  $500$  $\overline{z}$  $\frac{A}{Y}$   $Y$  10.00  $\frac{A}{\sqrt{2}}$  z 추 24.93 4.08 ź.  $7.5$ 0 Once your keychain is complete, click File in the upper left corner. After Step 5 clicking Save, select the desired file format to finish the modeling step. File Edit View Plugin Help **B** New File CHHN 6 Ctri+O Open Open Recent - 1 Otilis Ready!! **Save Saw As** × GTL File **Print** AMF File PLY File **Add Herr OBJ File**  $Cbl+Q$ 10 East  $31$

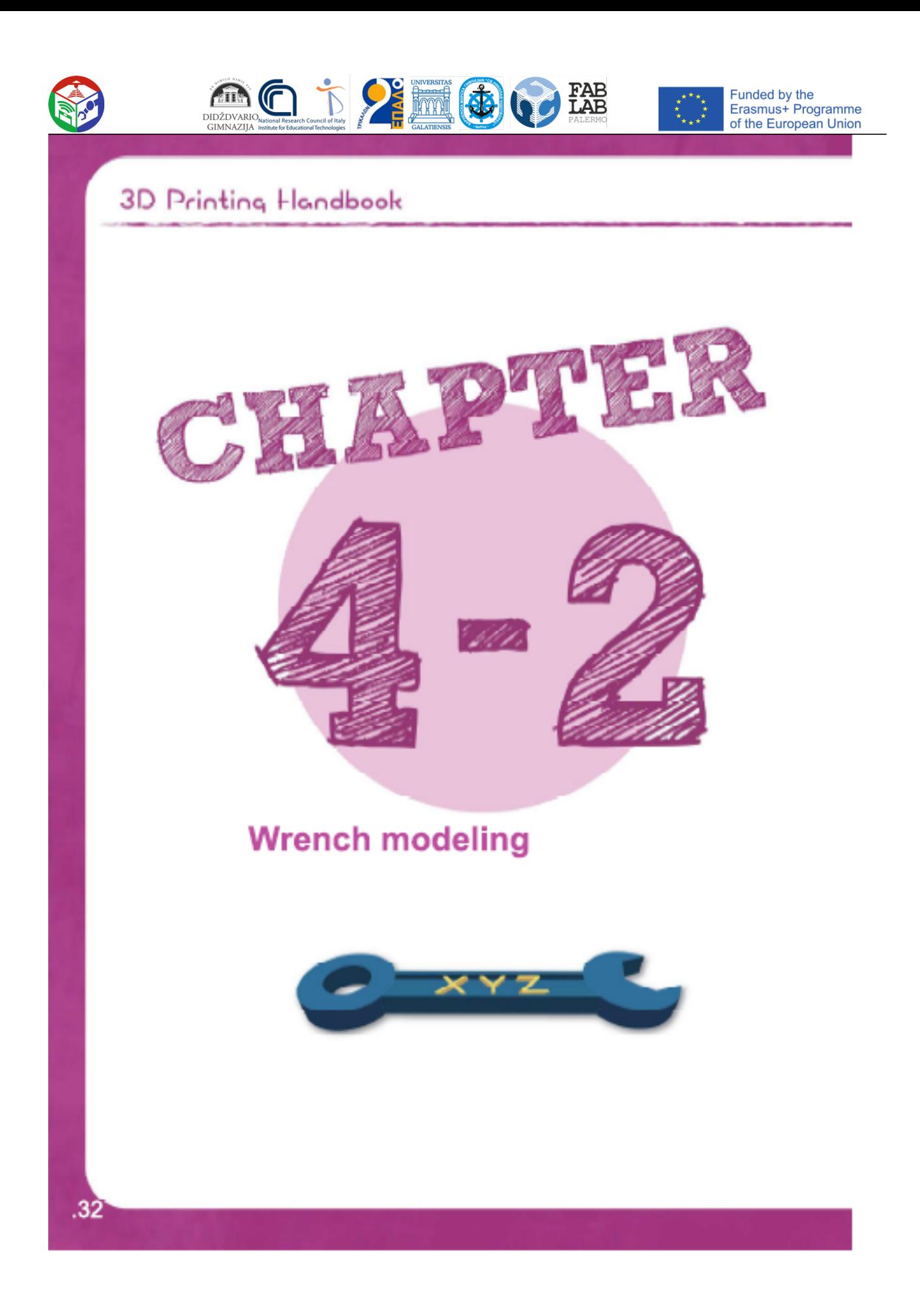

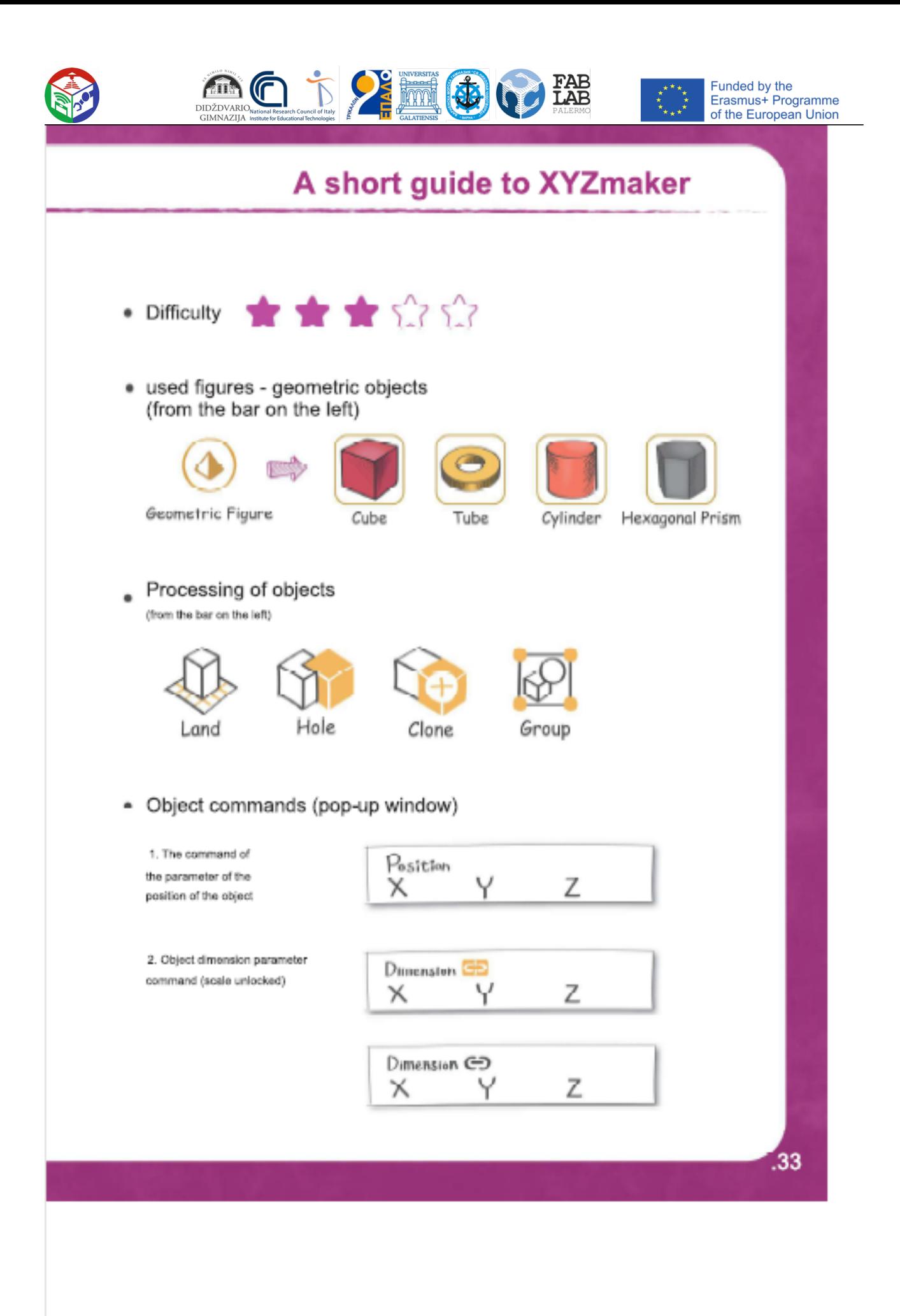

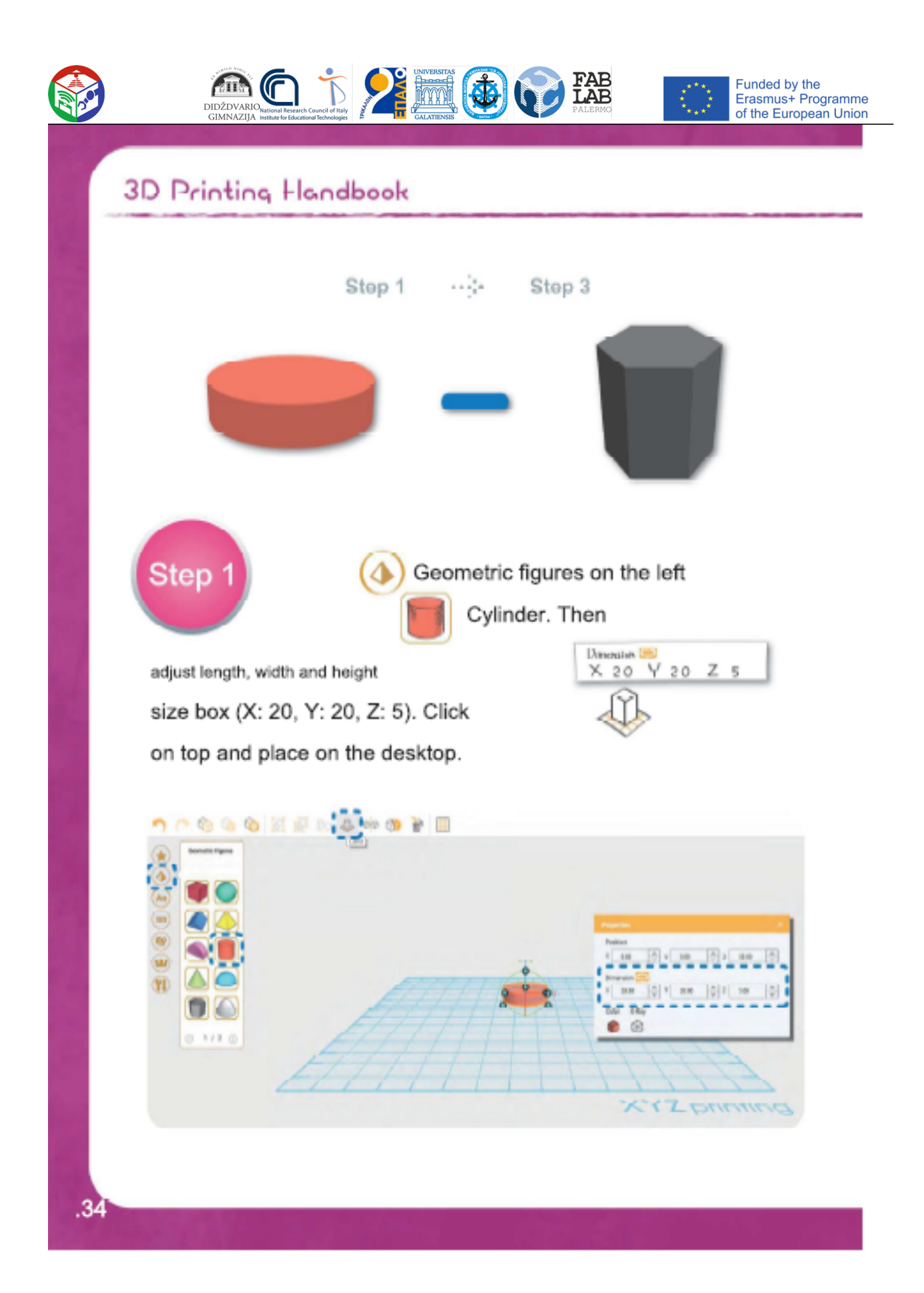

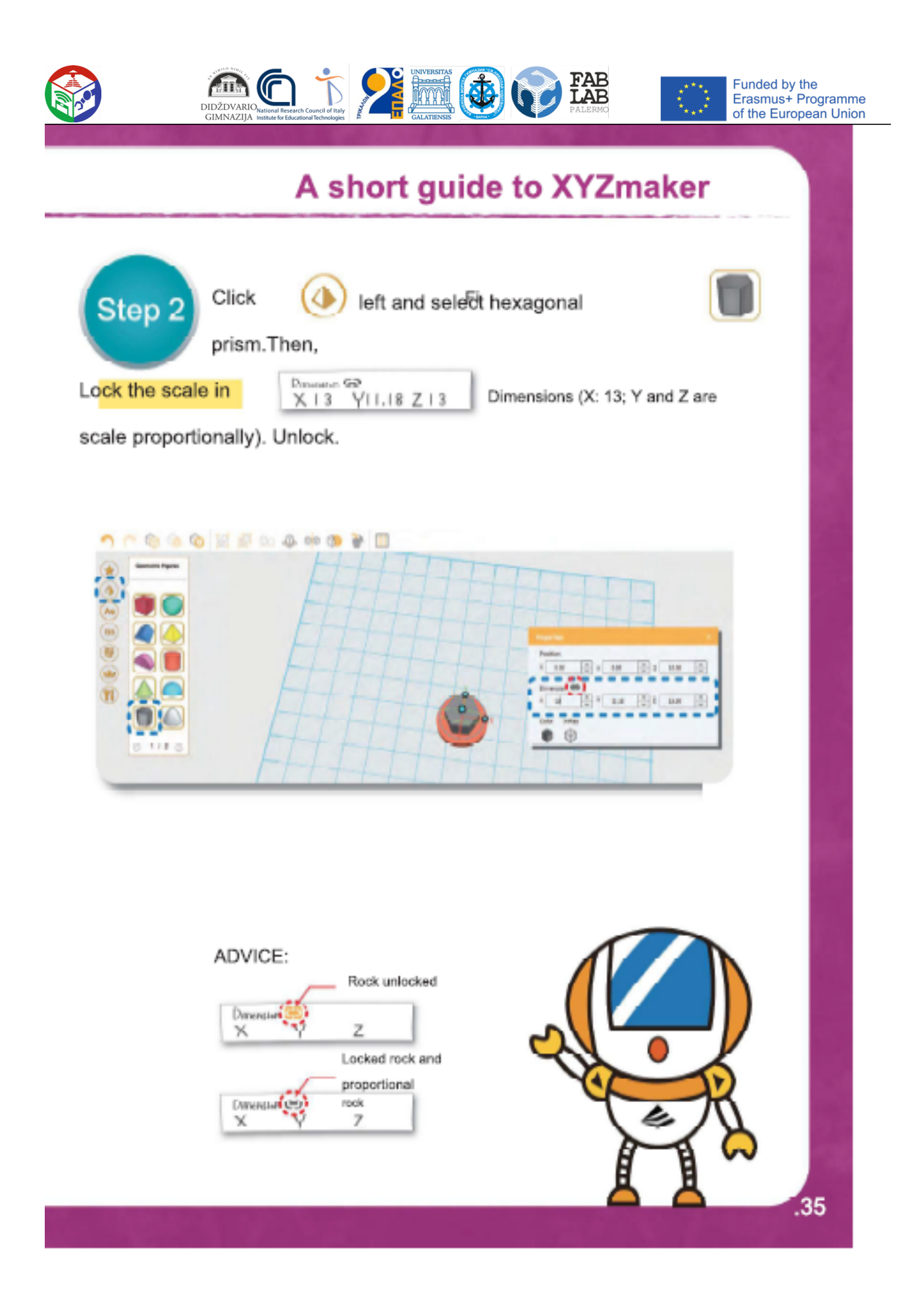

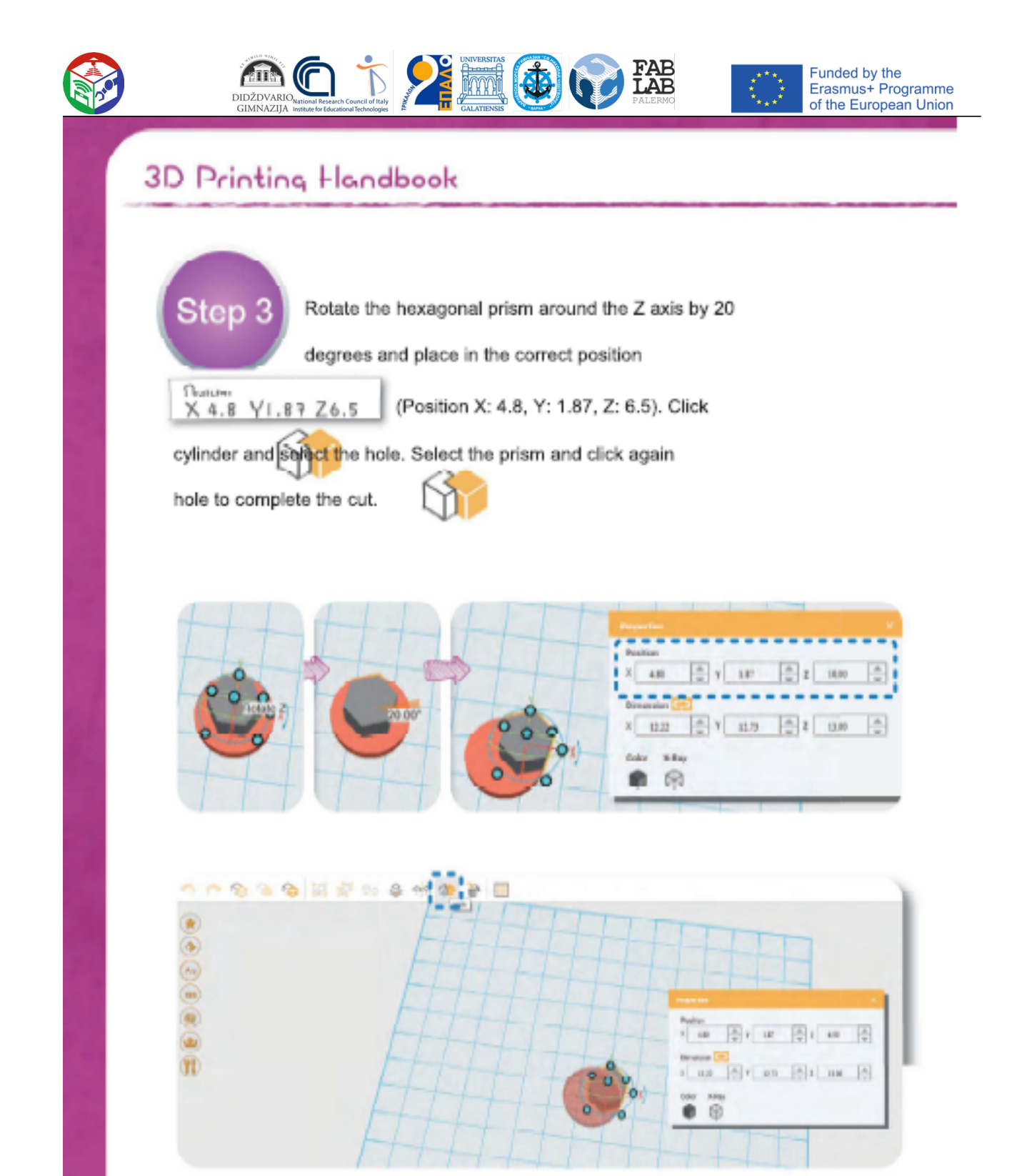

.36
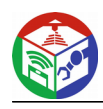

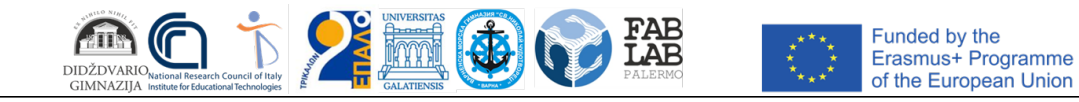

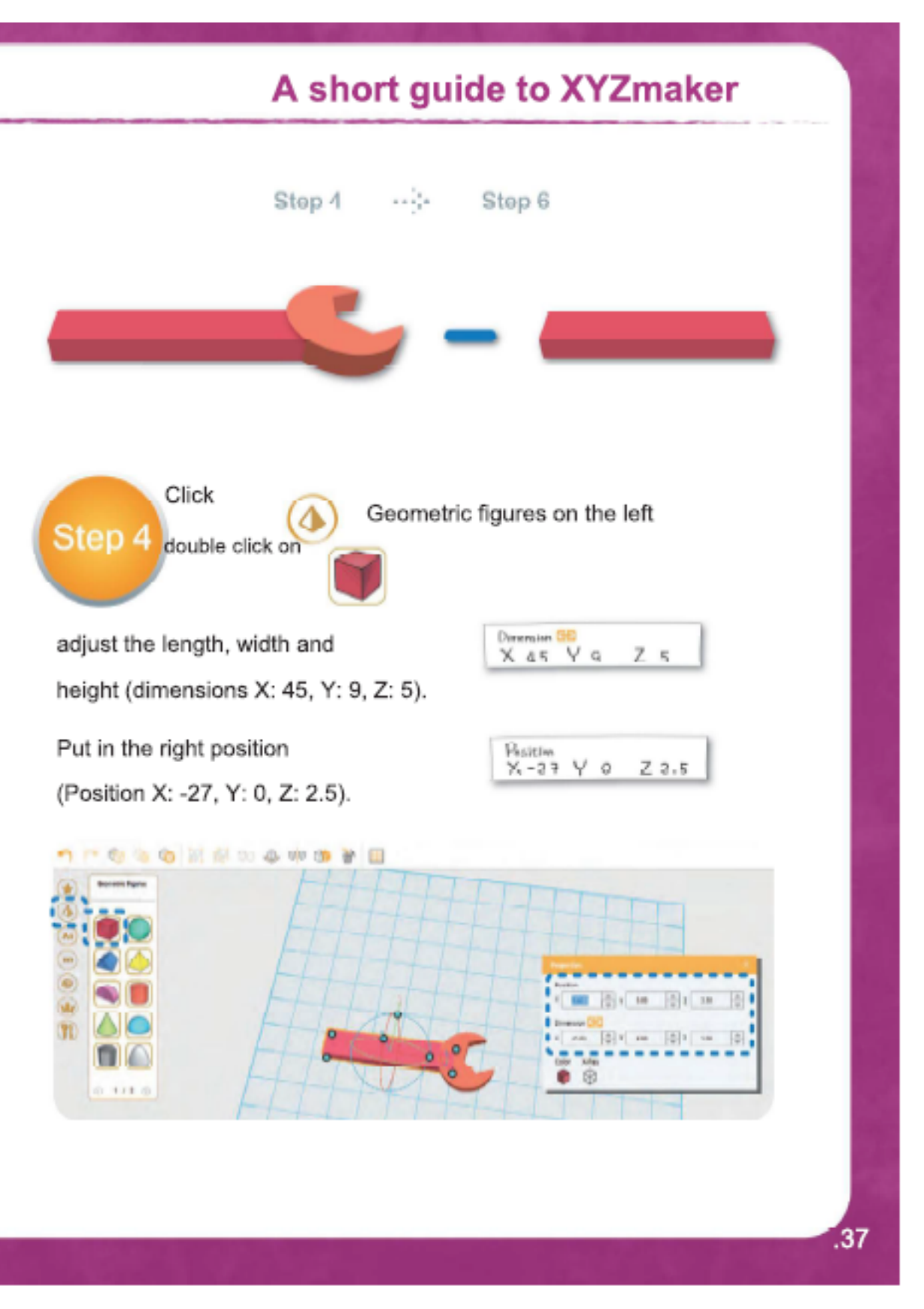

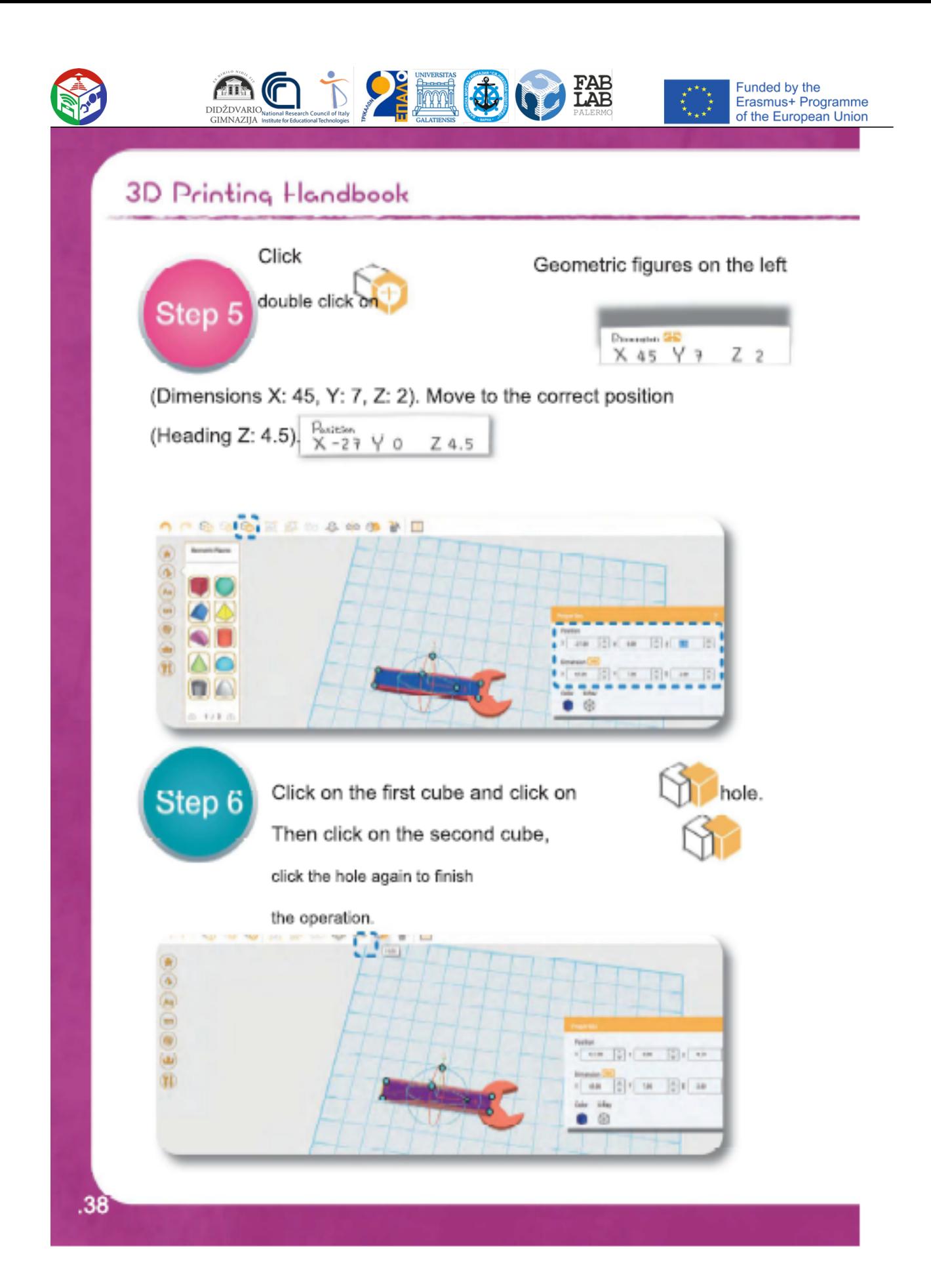

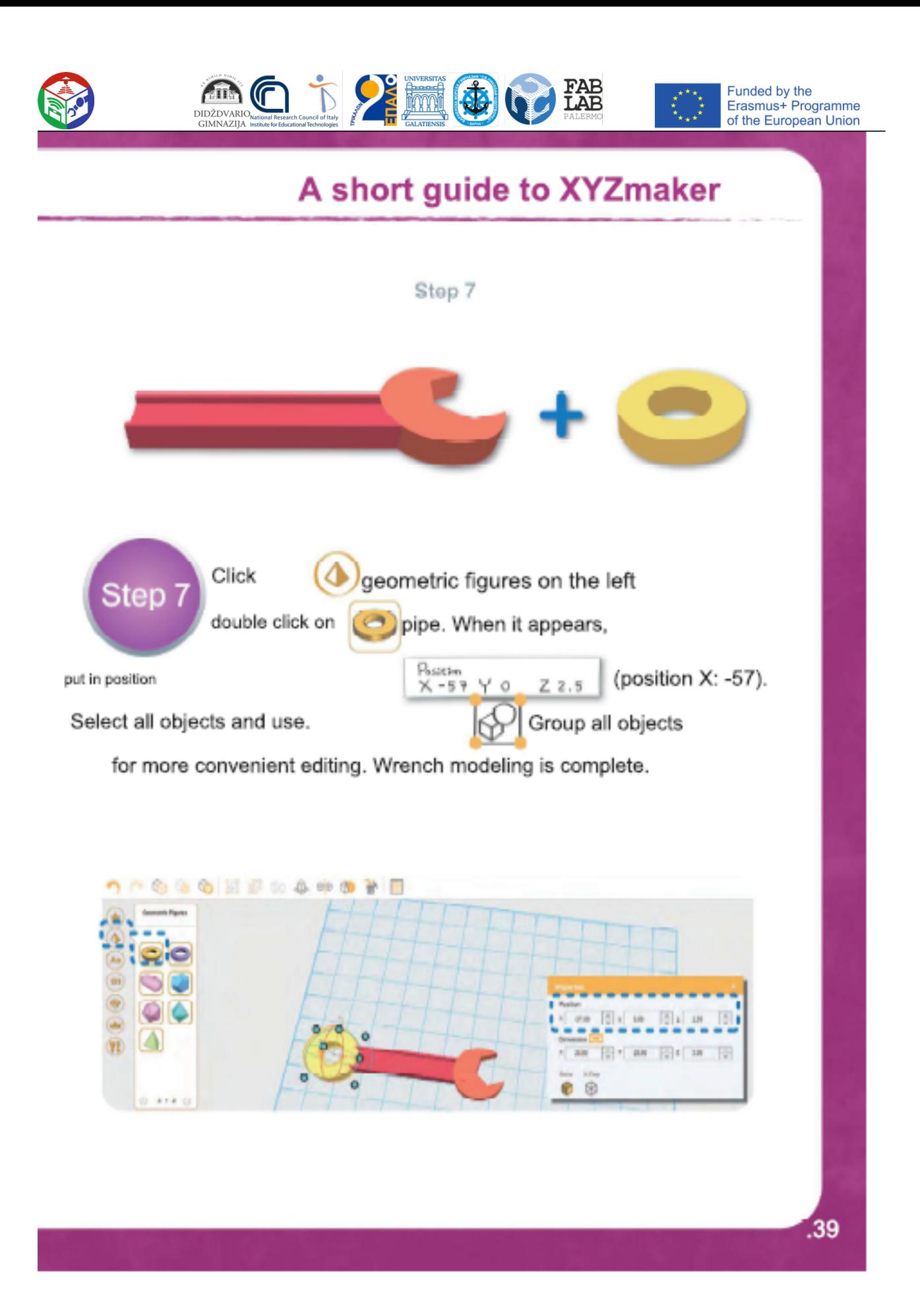

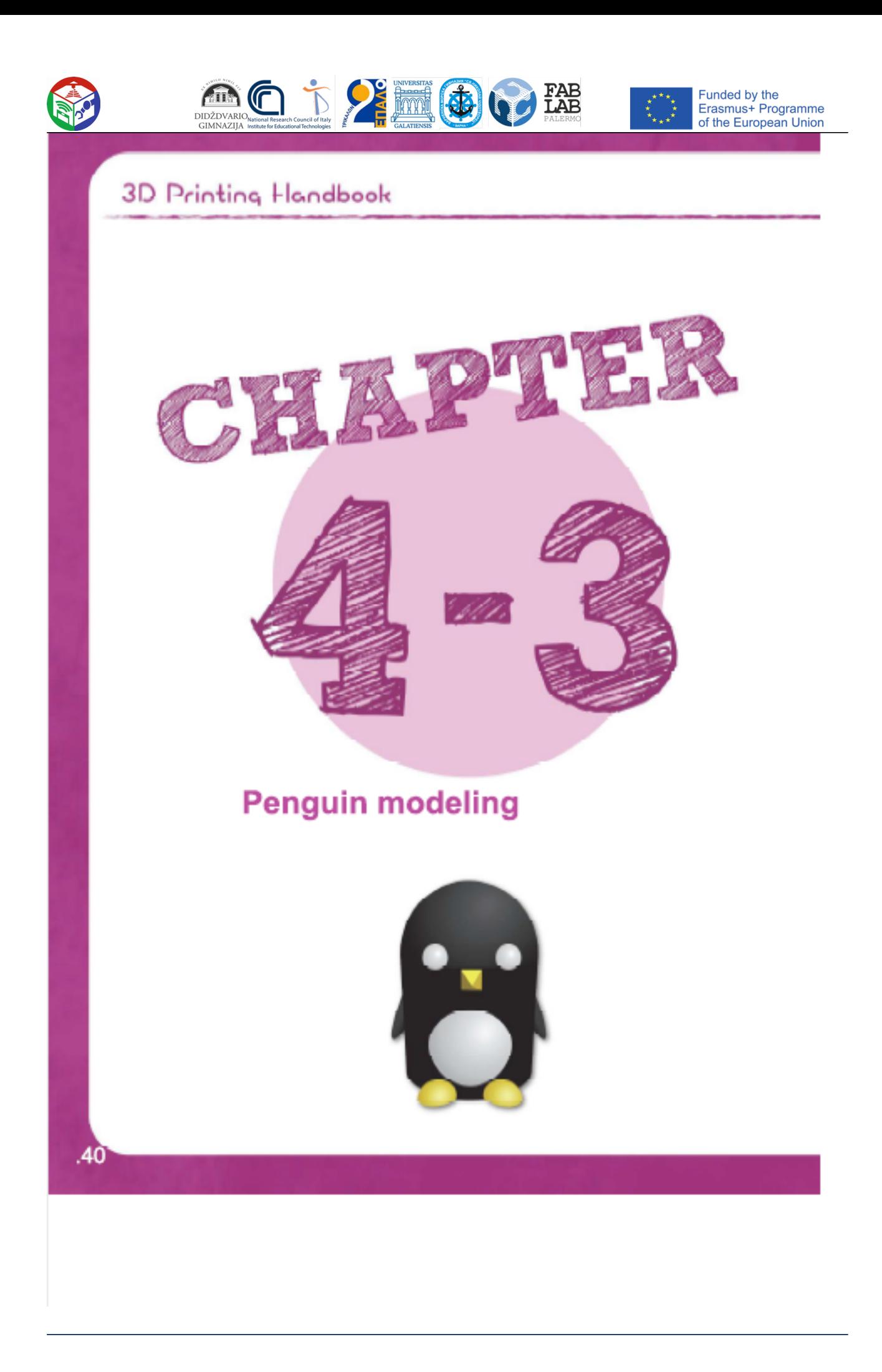

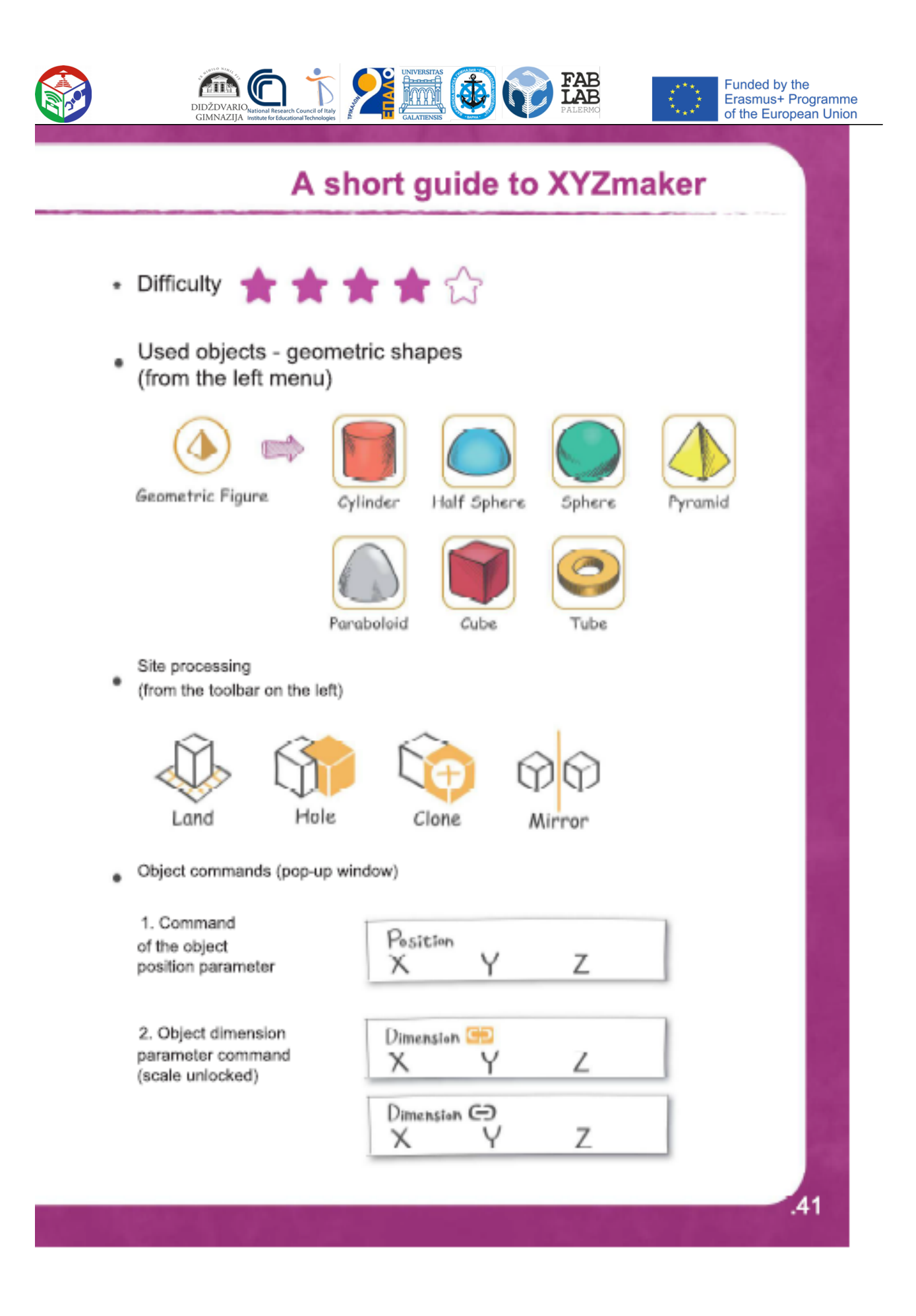

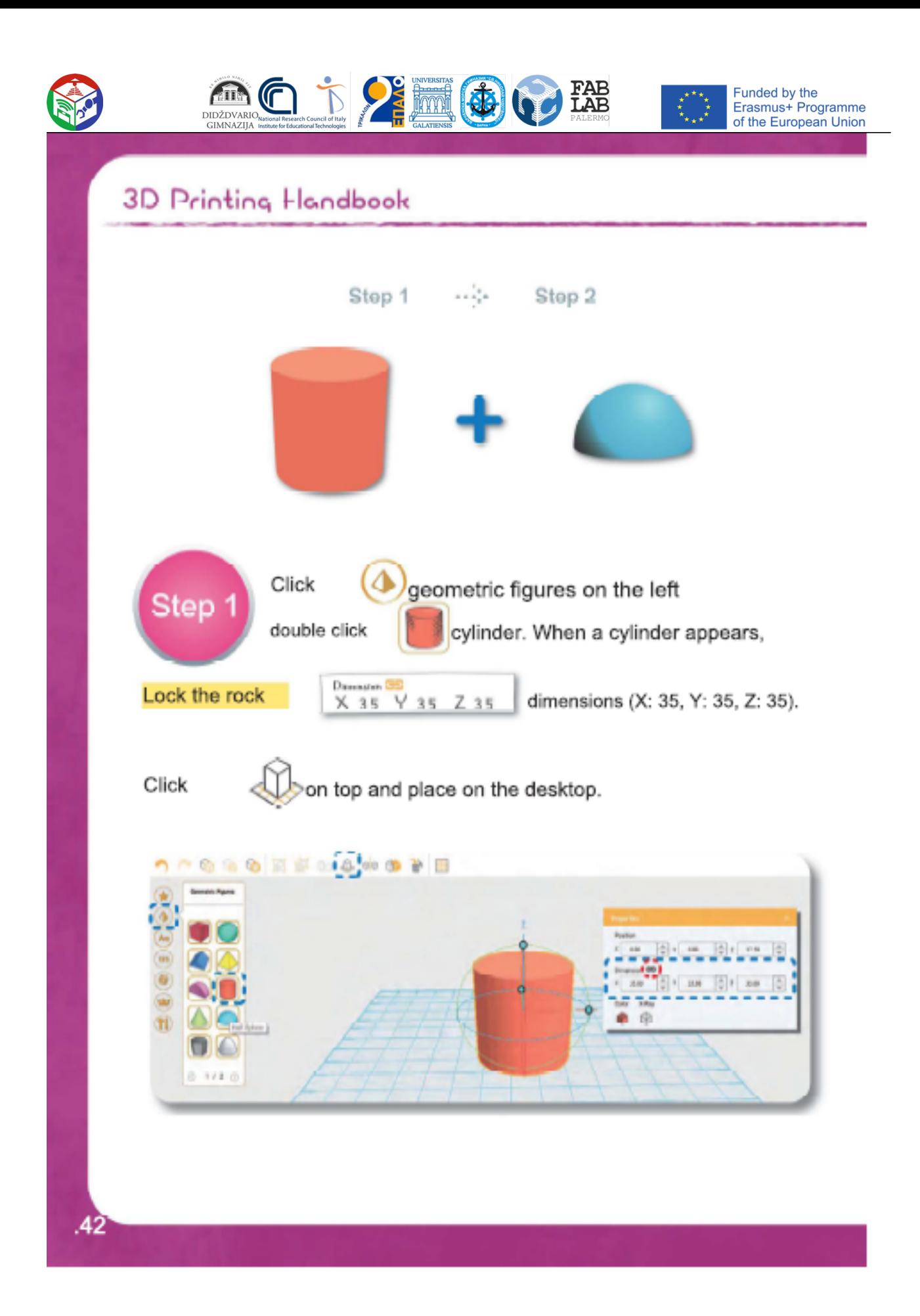

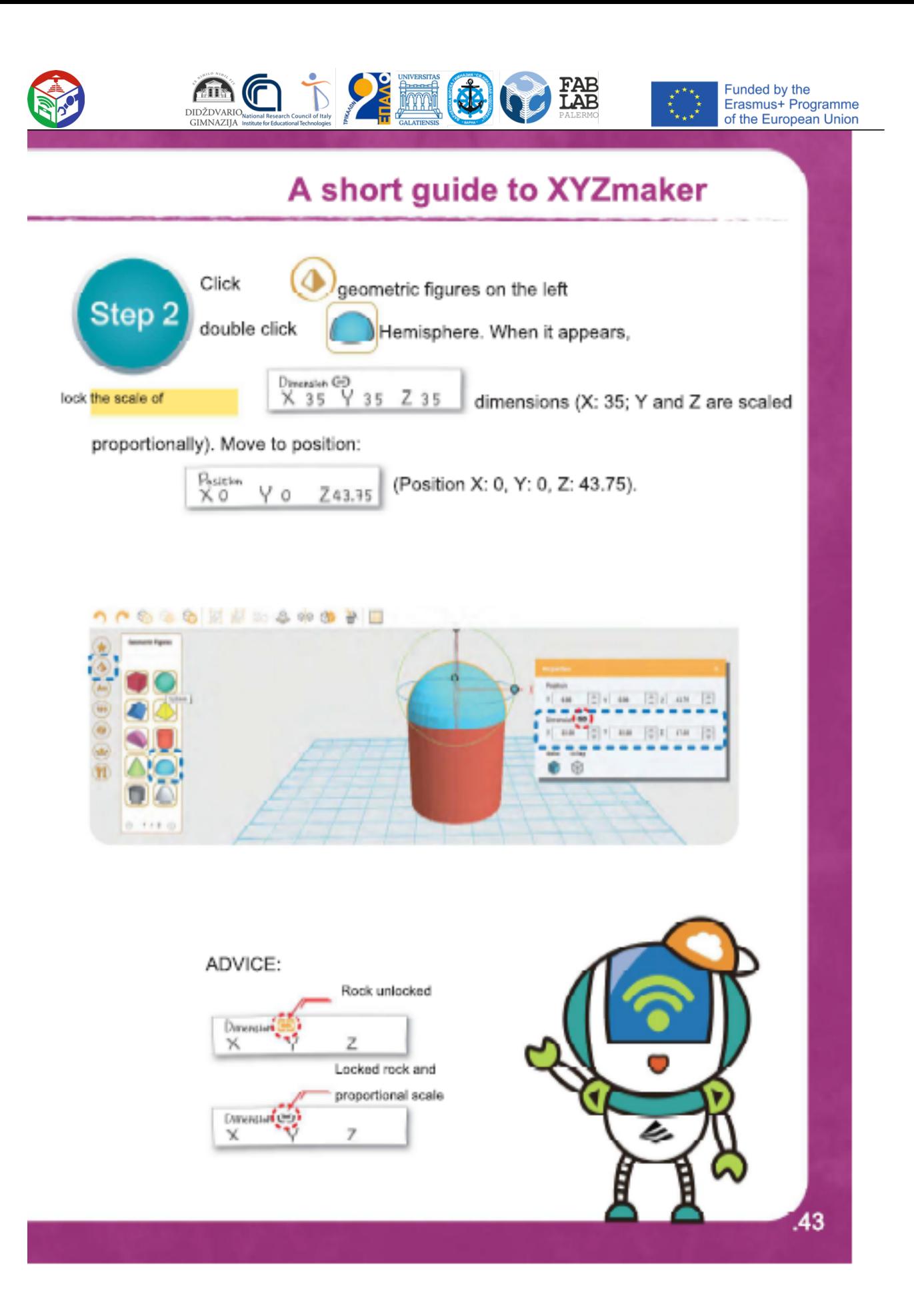

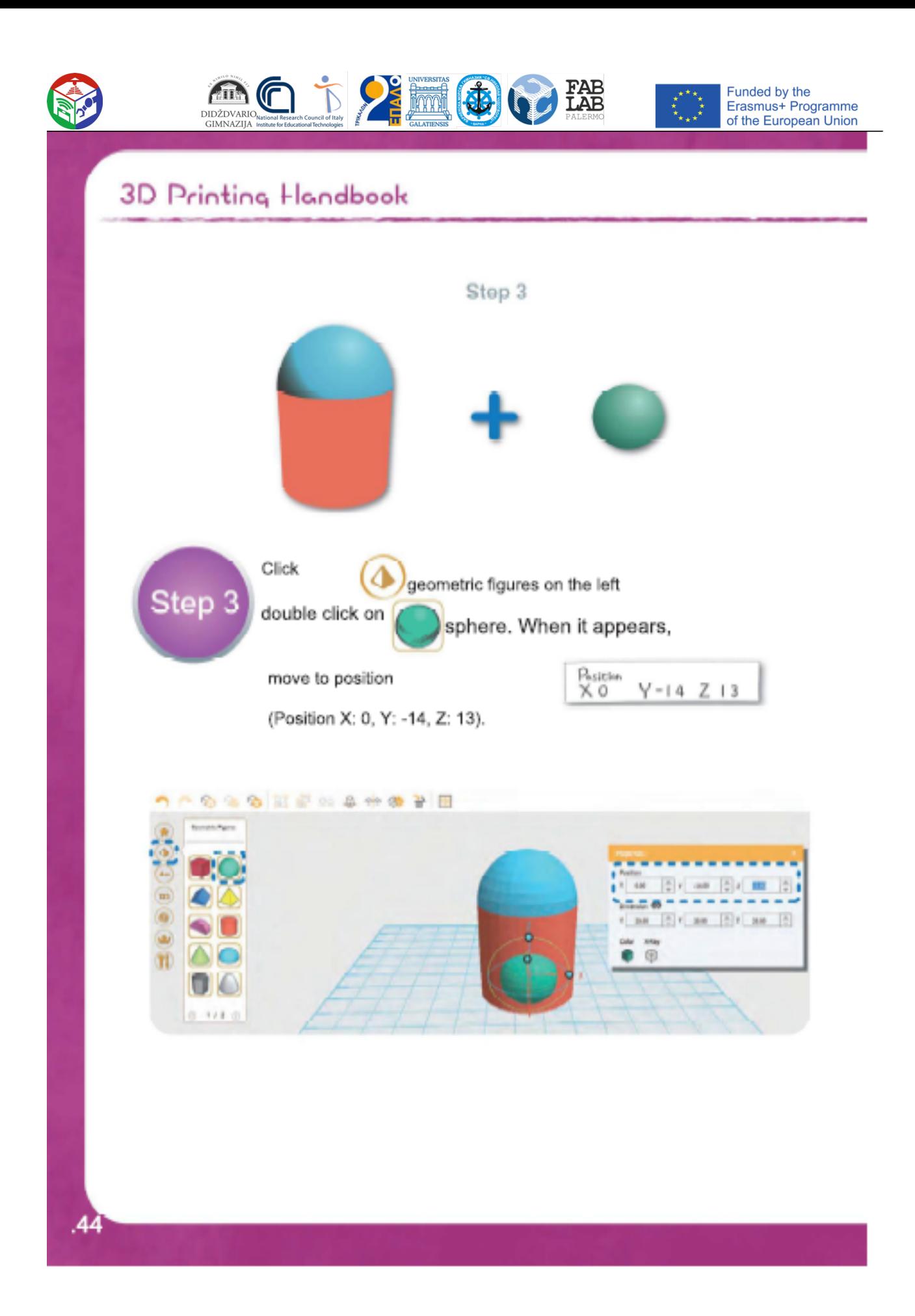

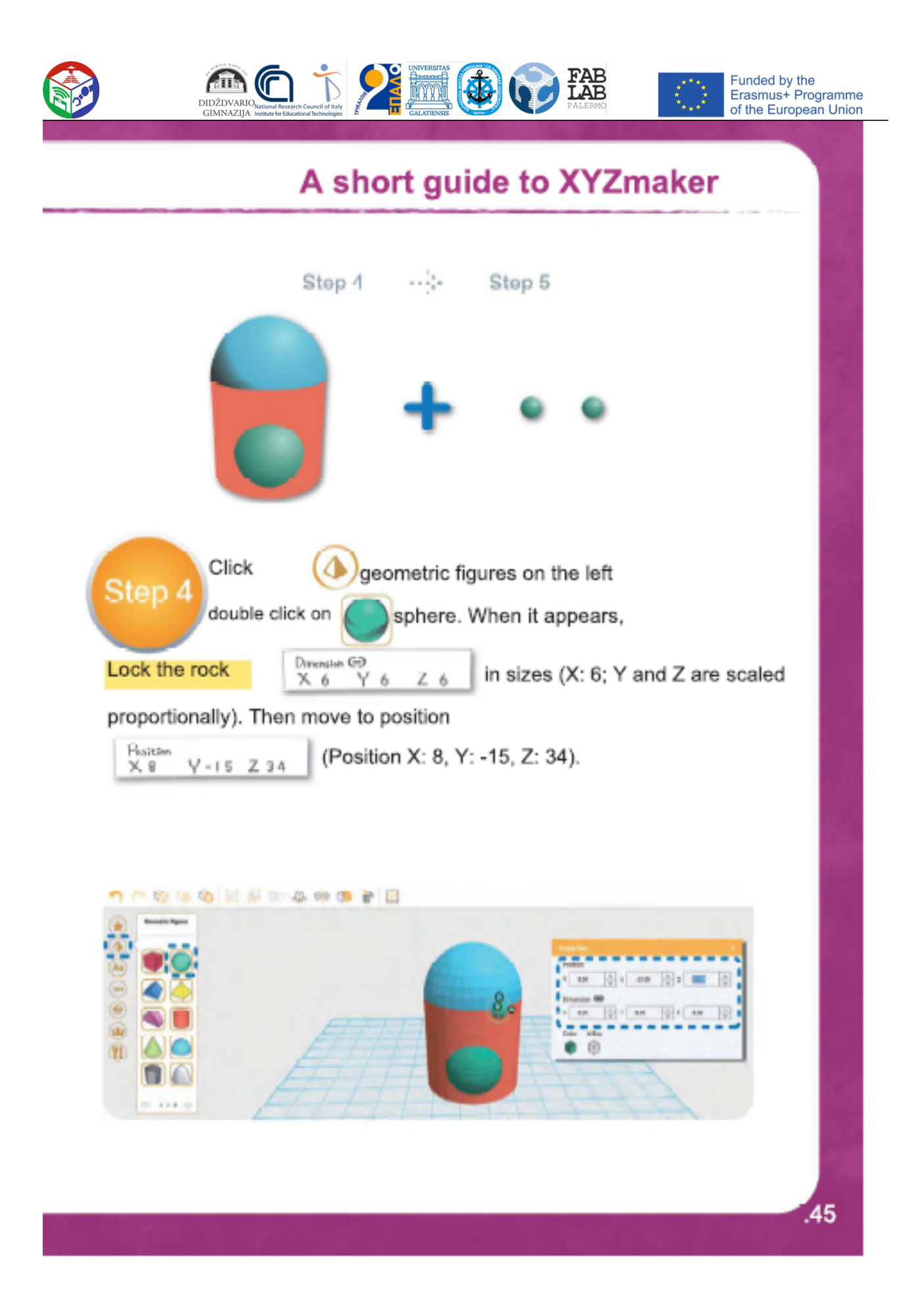

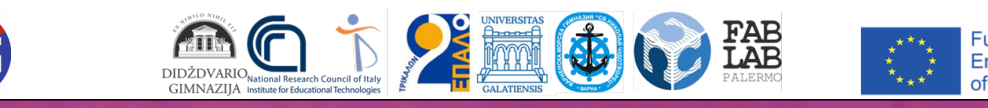

## **3D Printing Handbook**

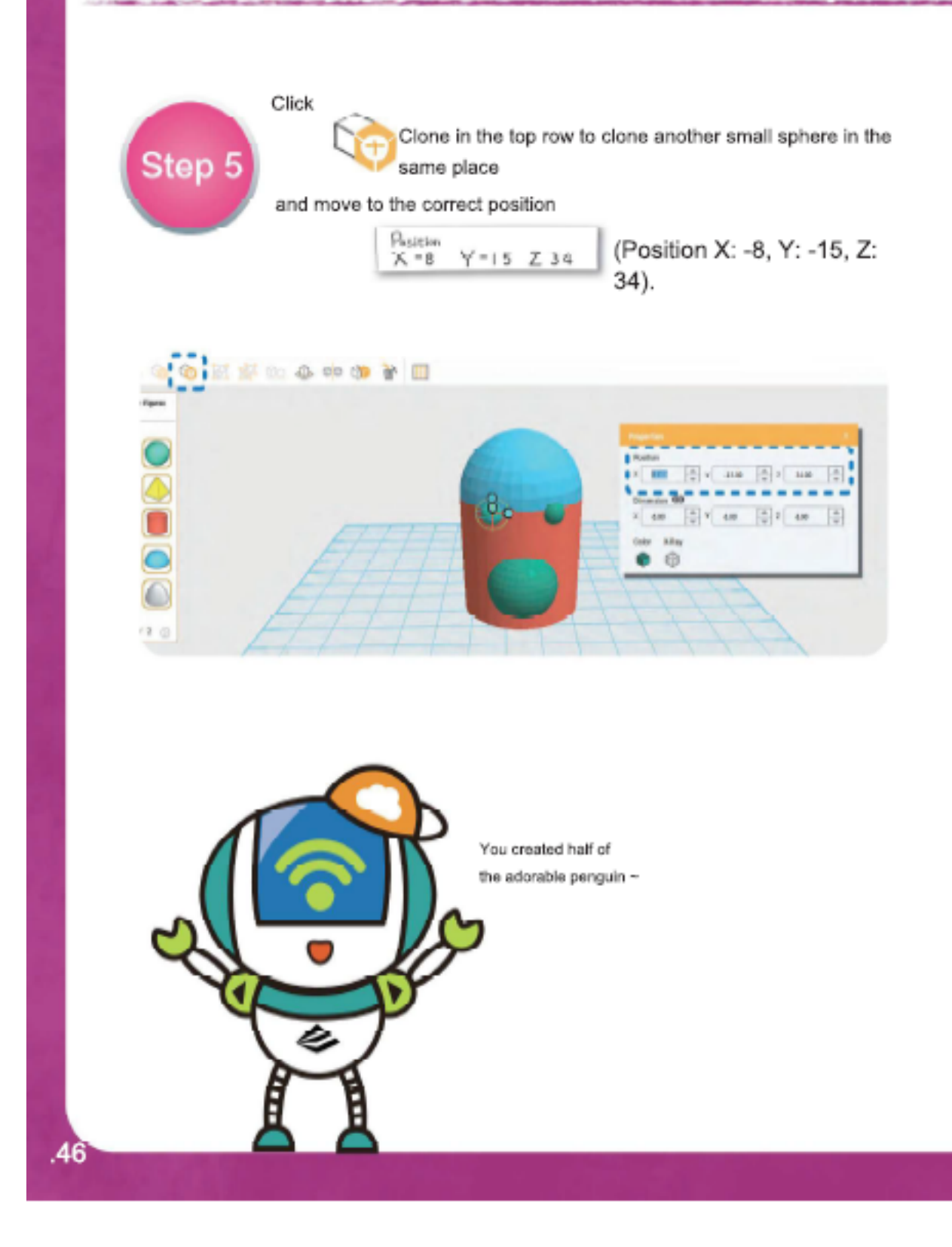

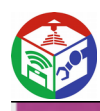

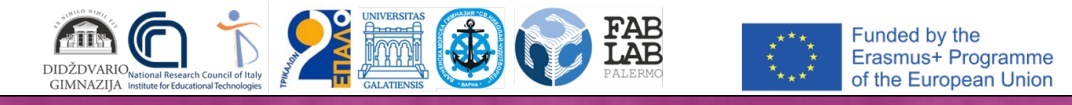

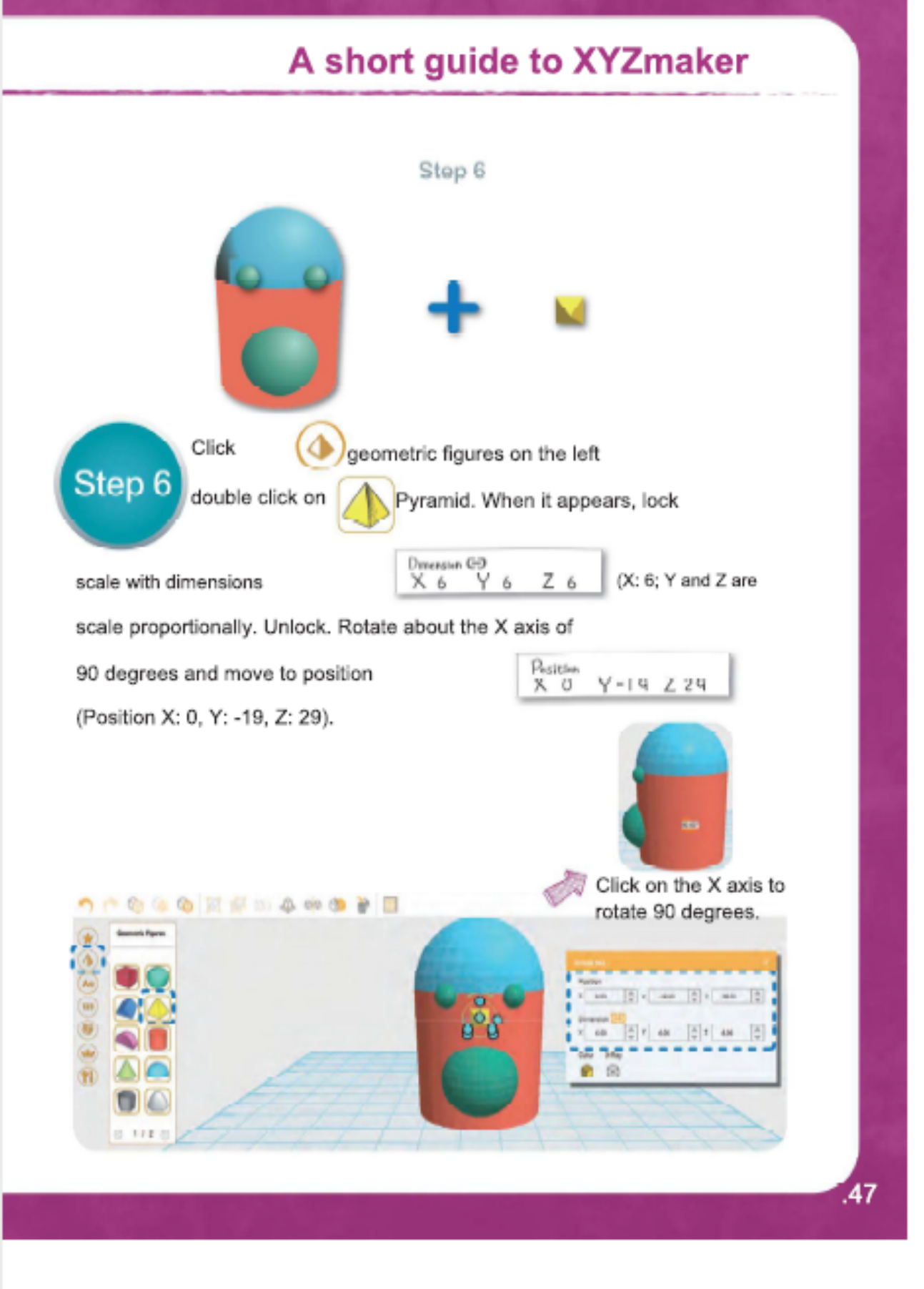

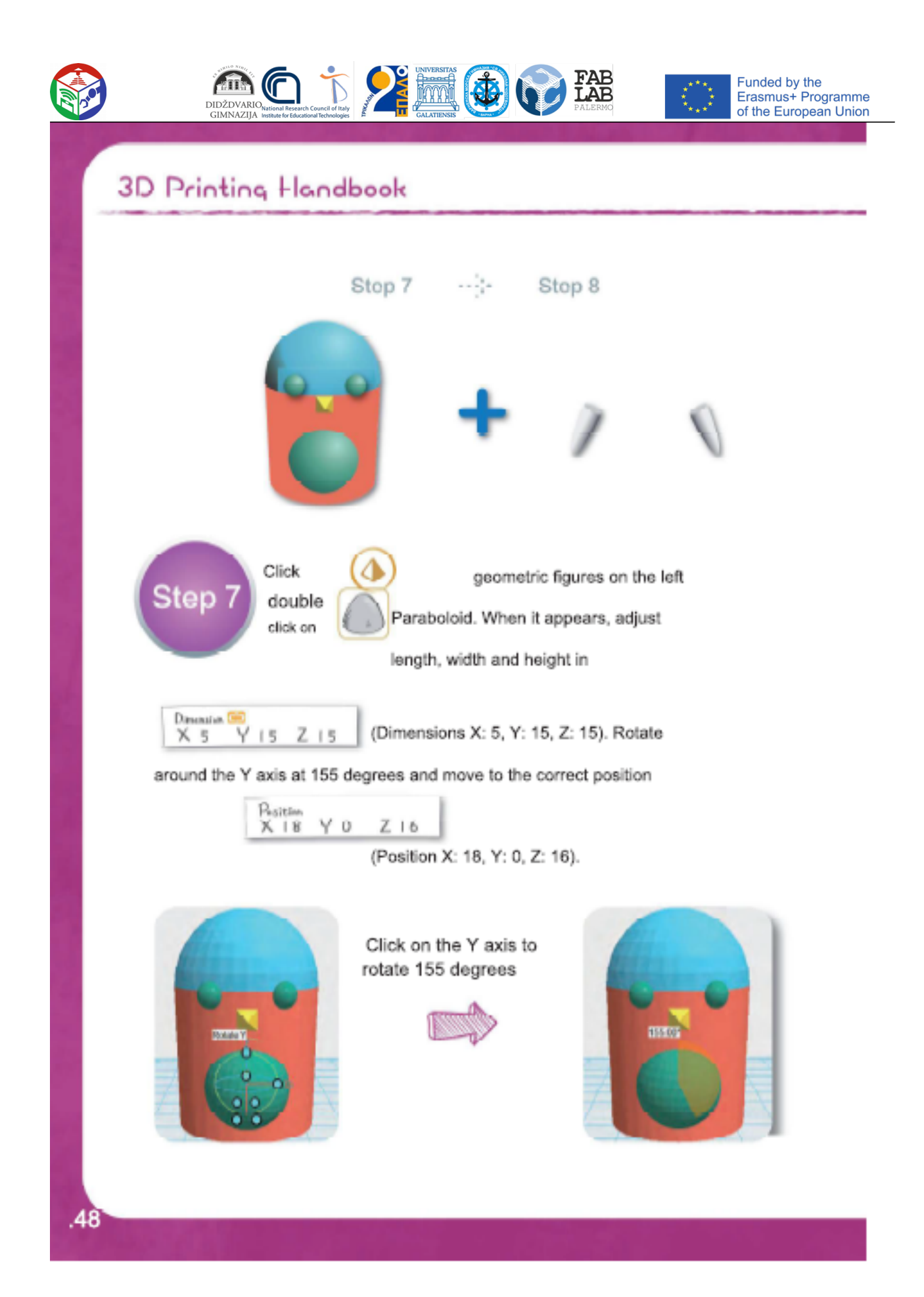

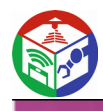

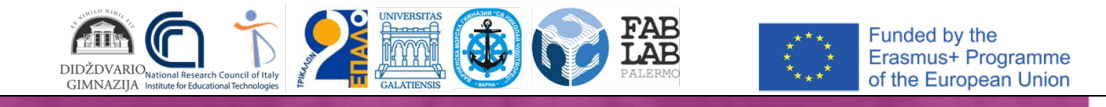

## A short guide to XYZmaker

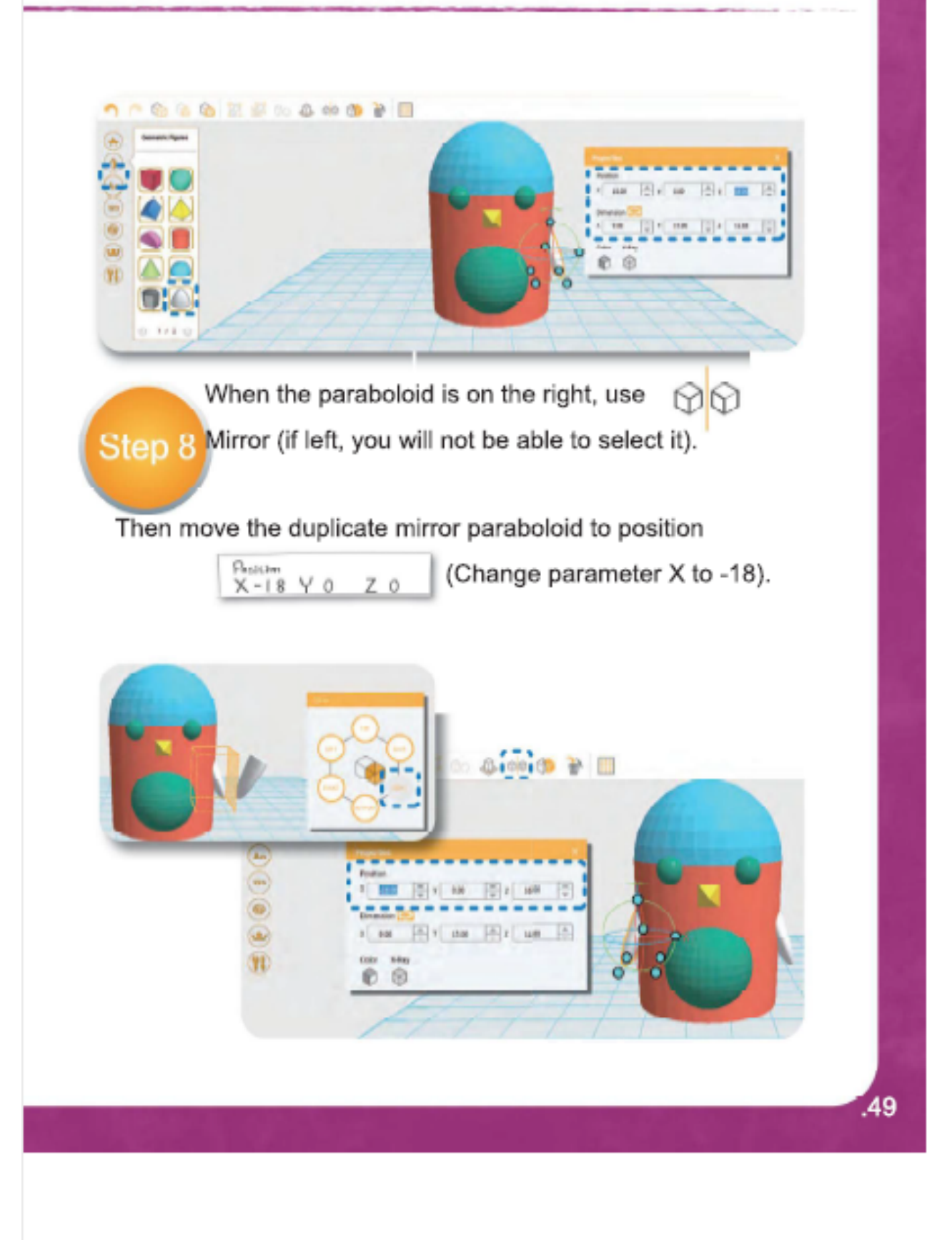

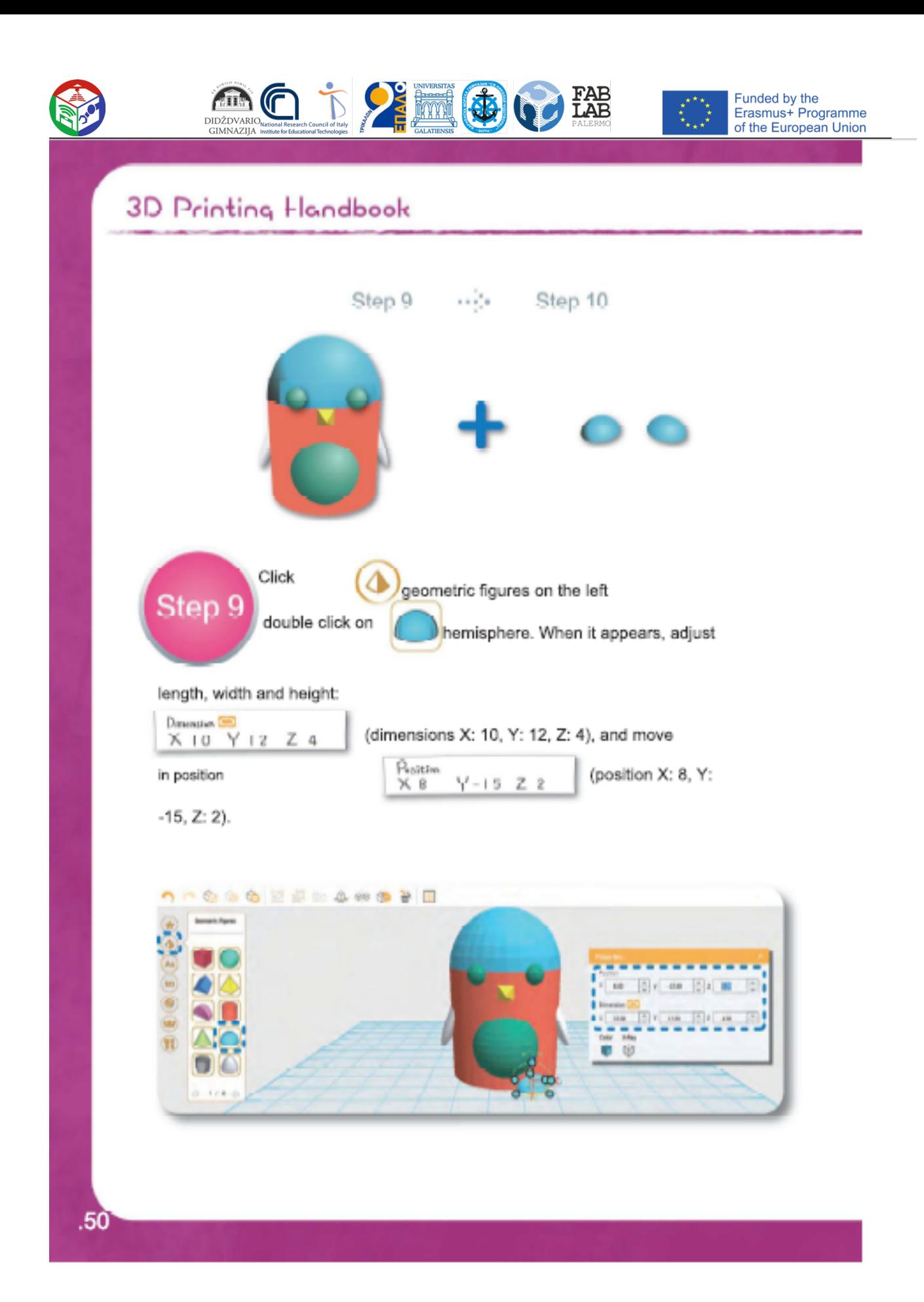

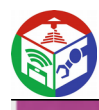

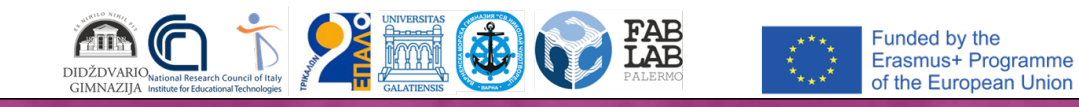

# A short guide to XYZmaker

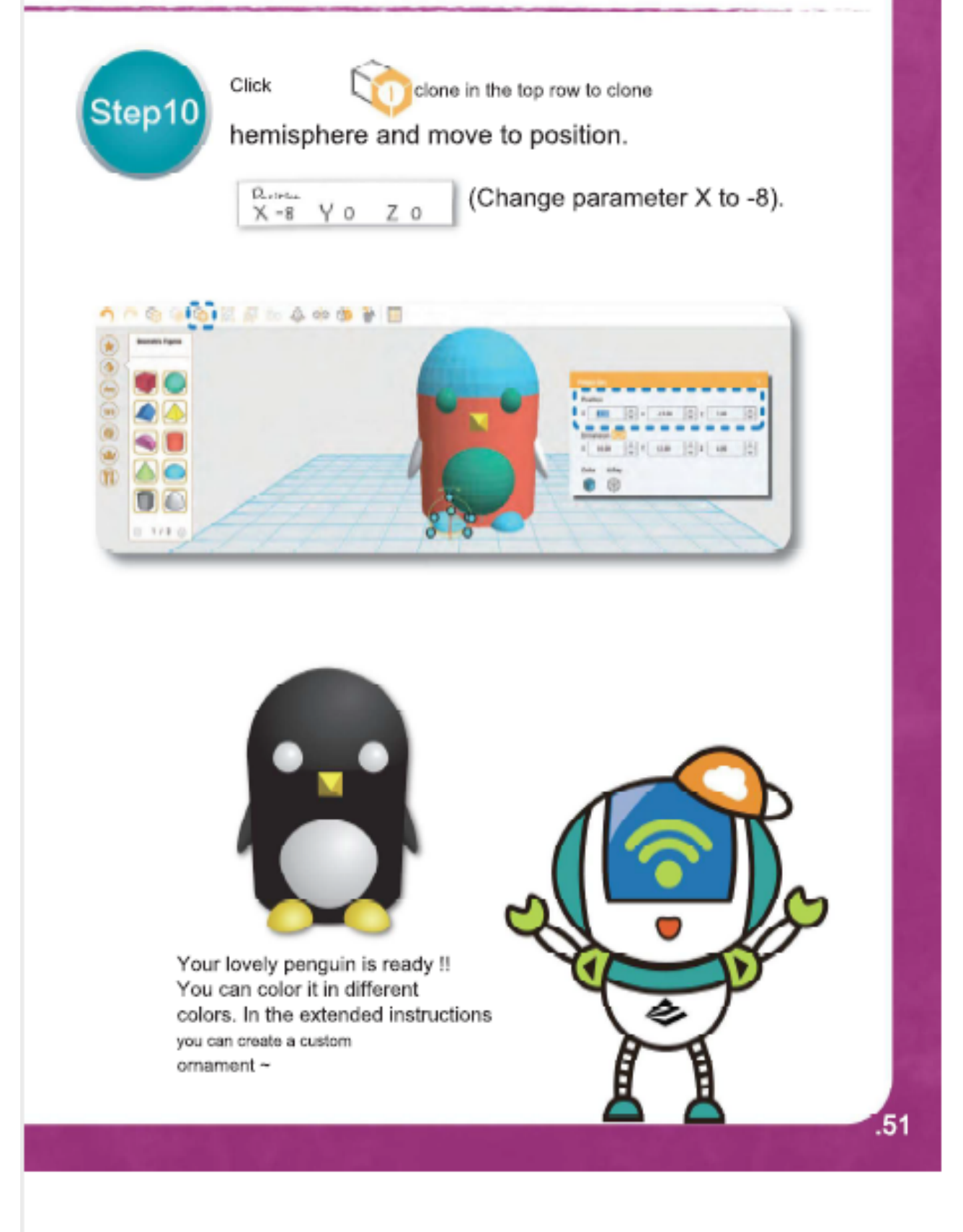

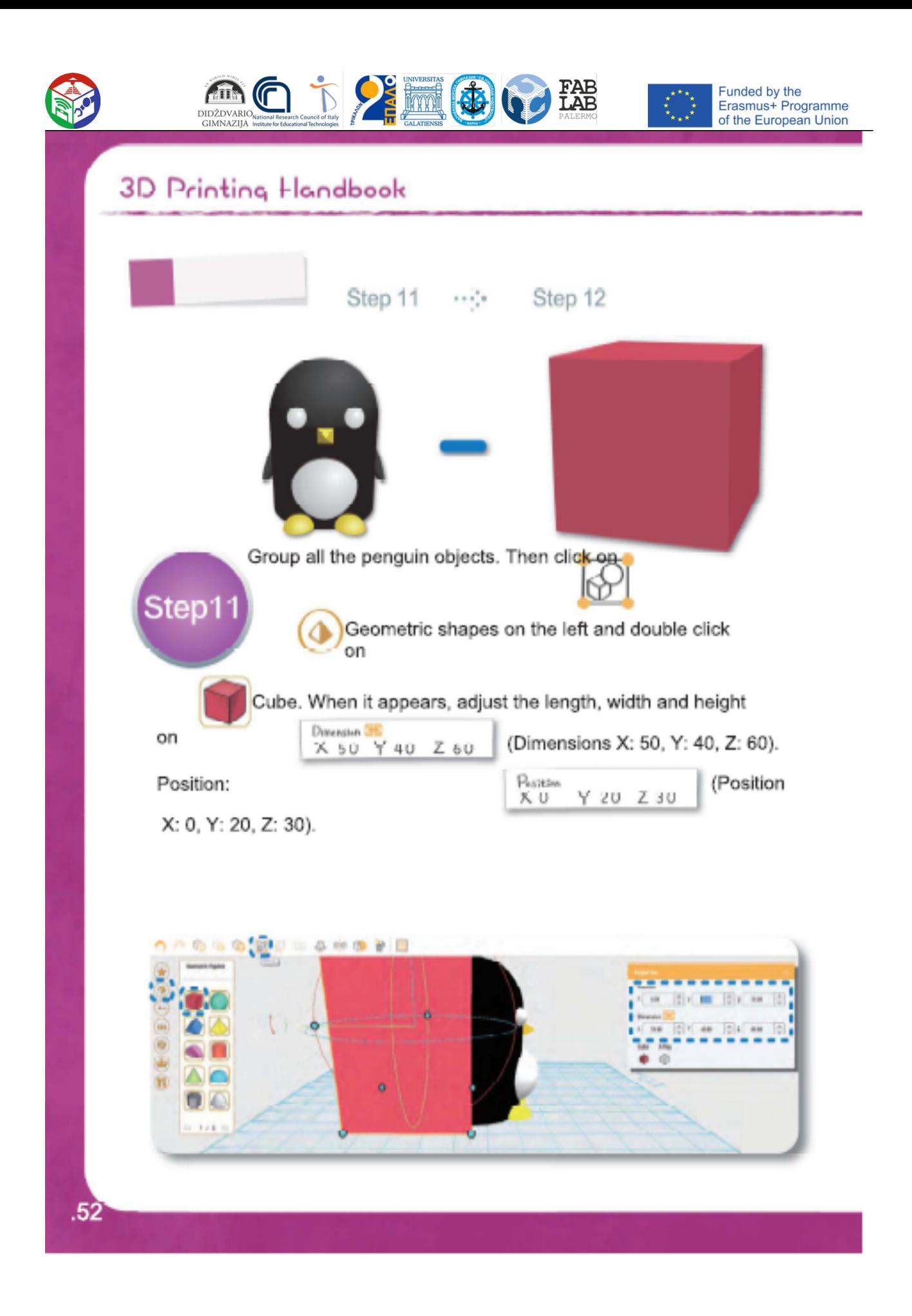

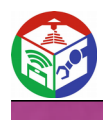

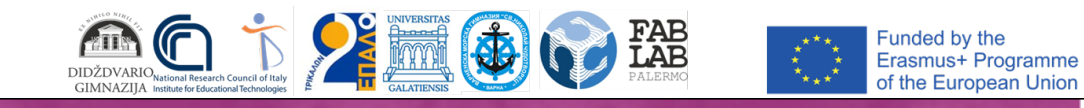

## A short guide to XYZmaker

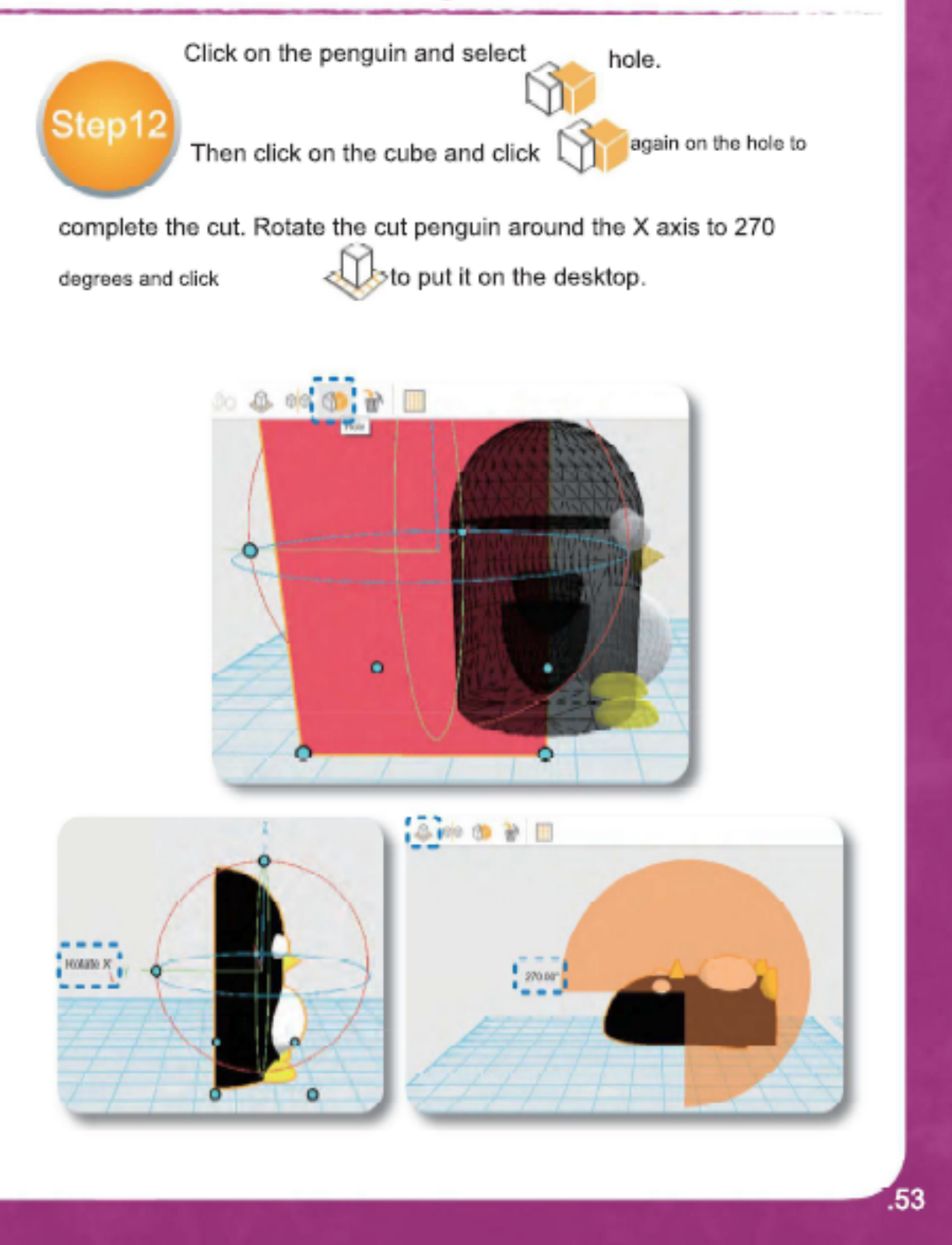

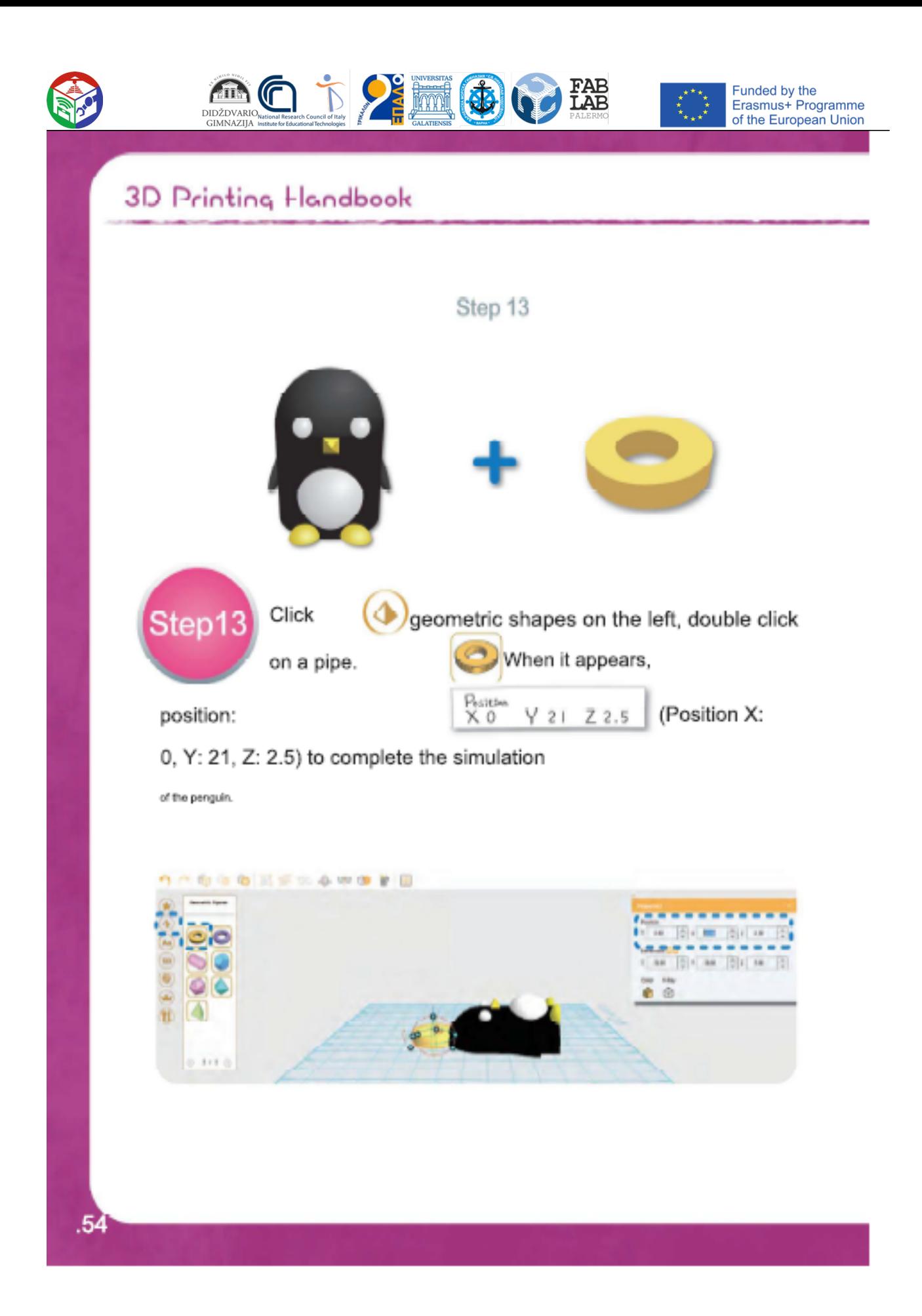

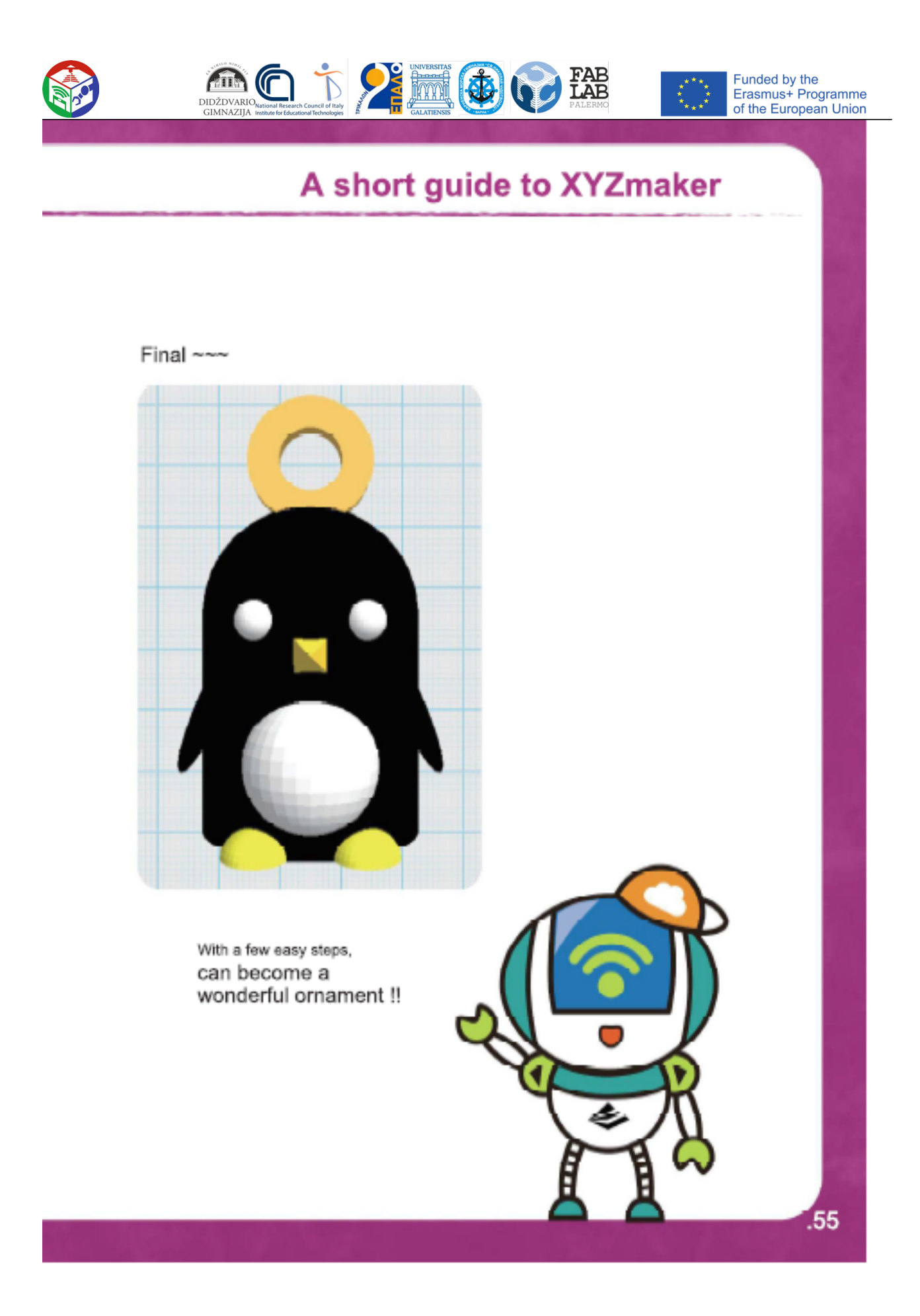

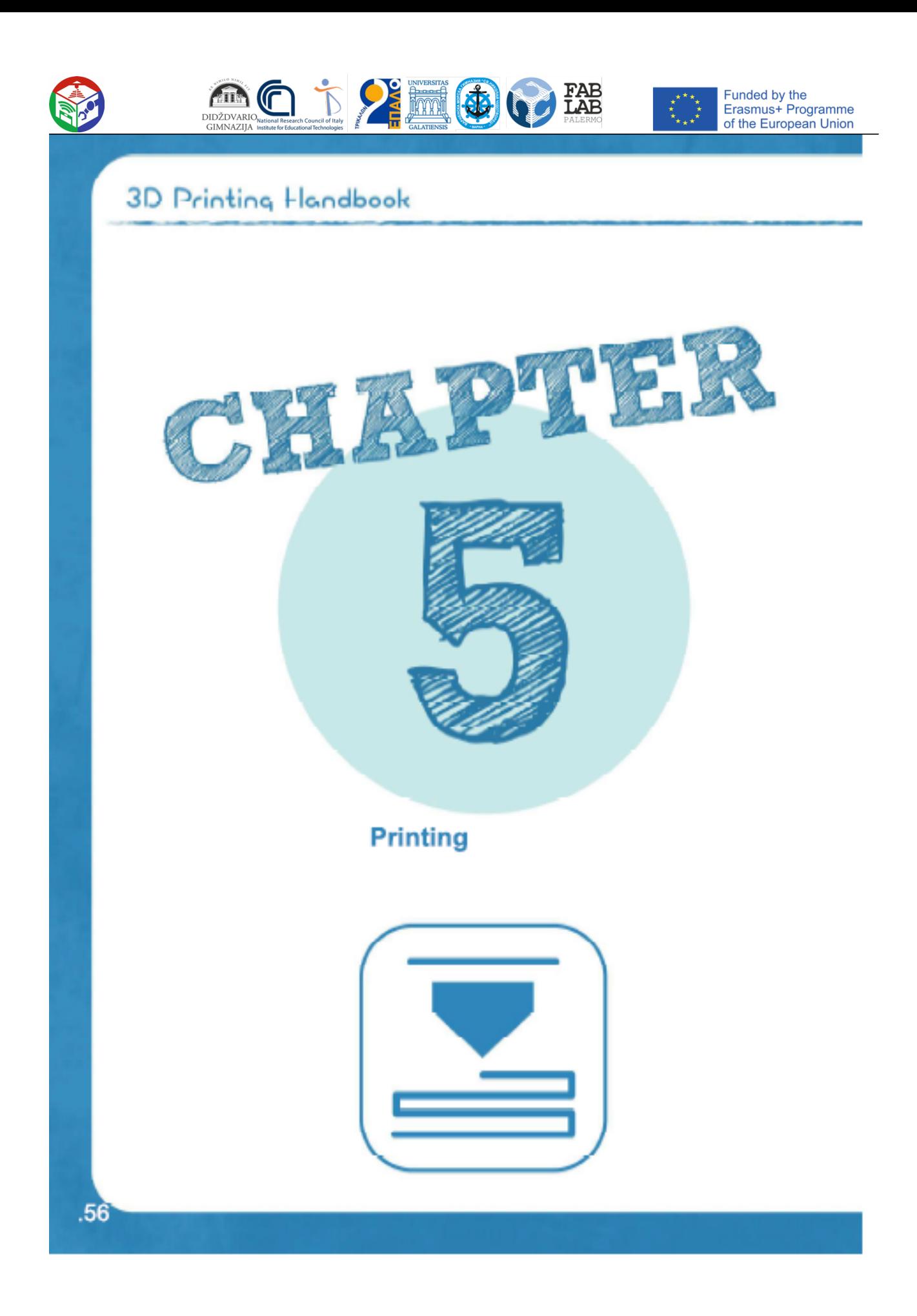

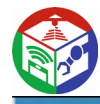

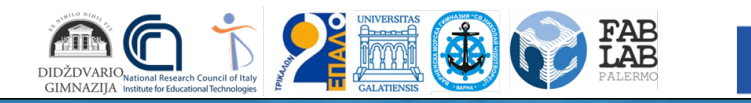

Funded by the<br>Erasmus+ Programme<br>of the European Union

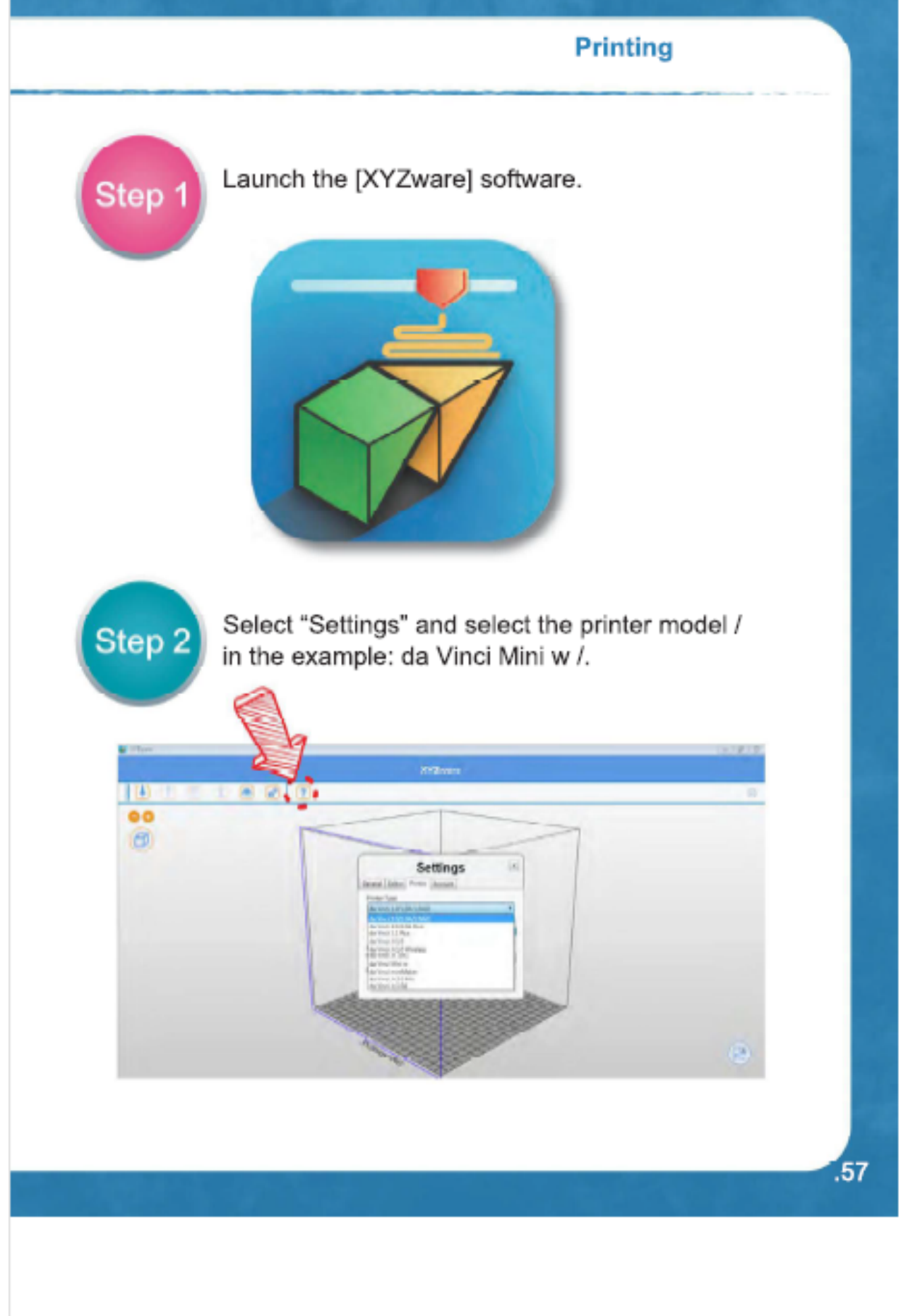

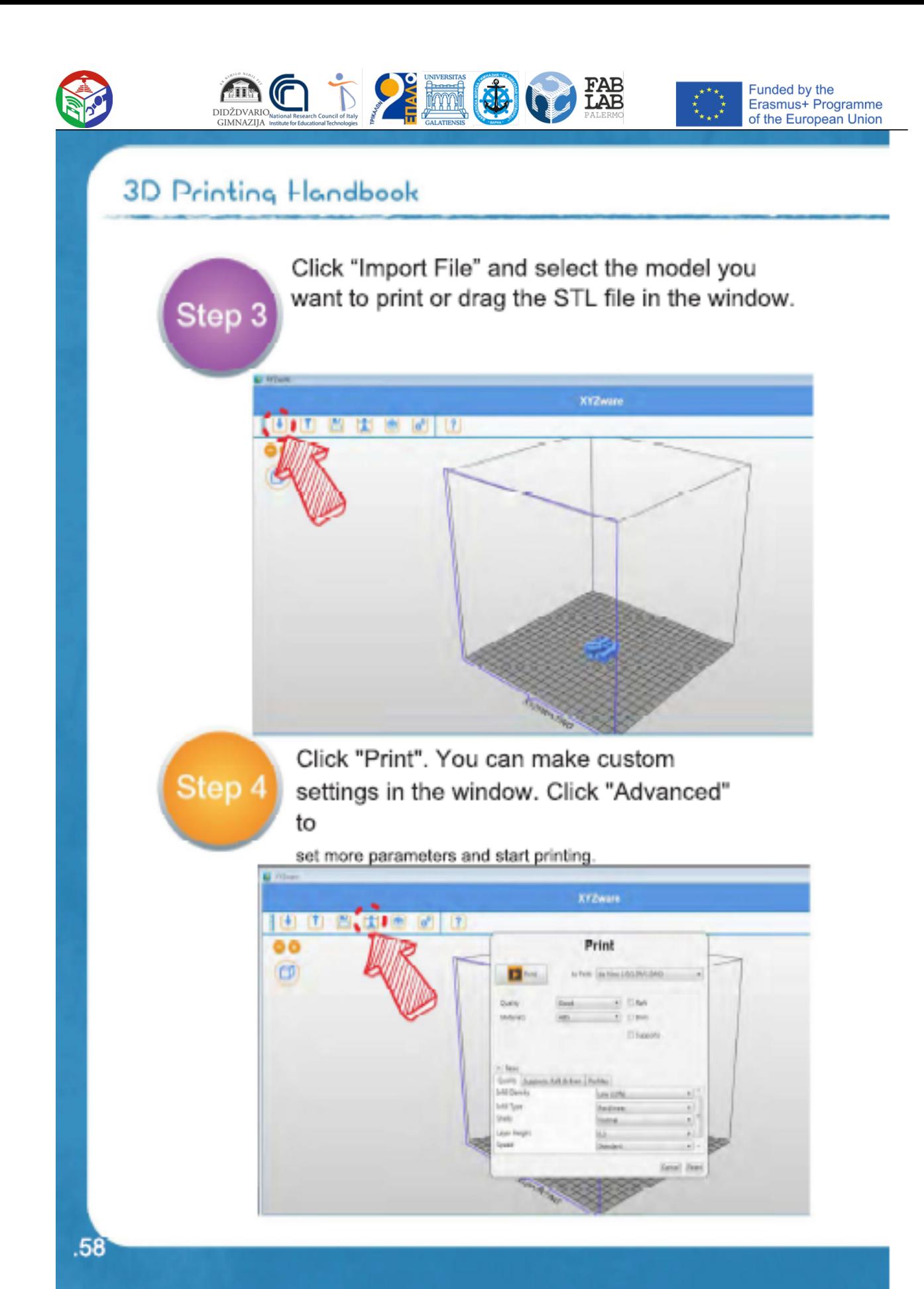

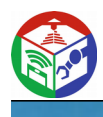

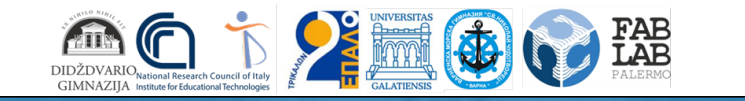

Funded by the<br>Erasmus+ Programme<br>of the European Union

### **Printing**

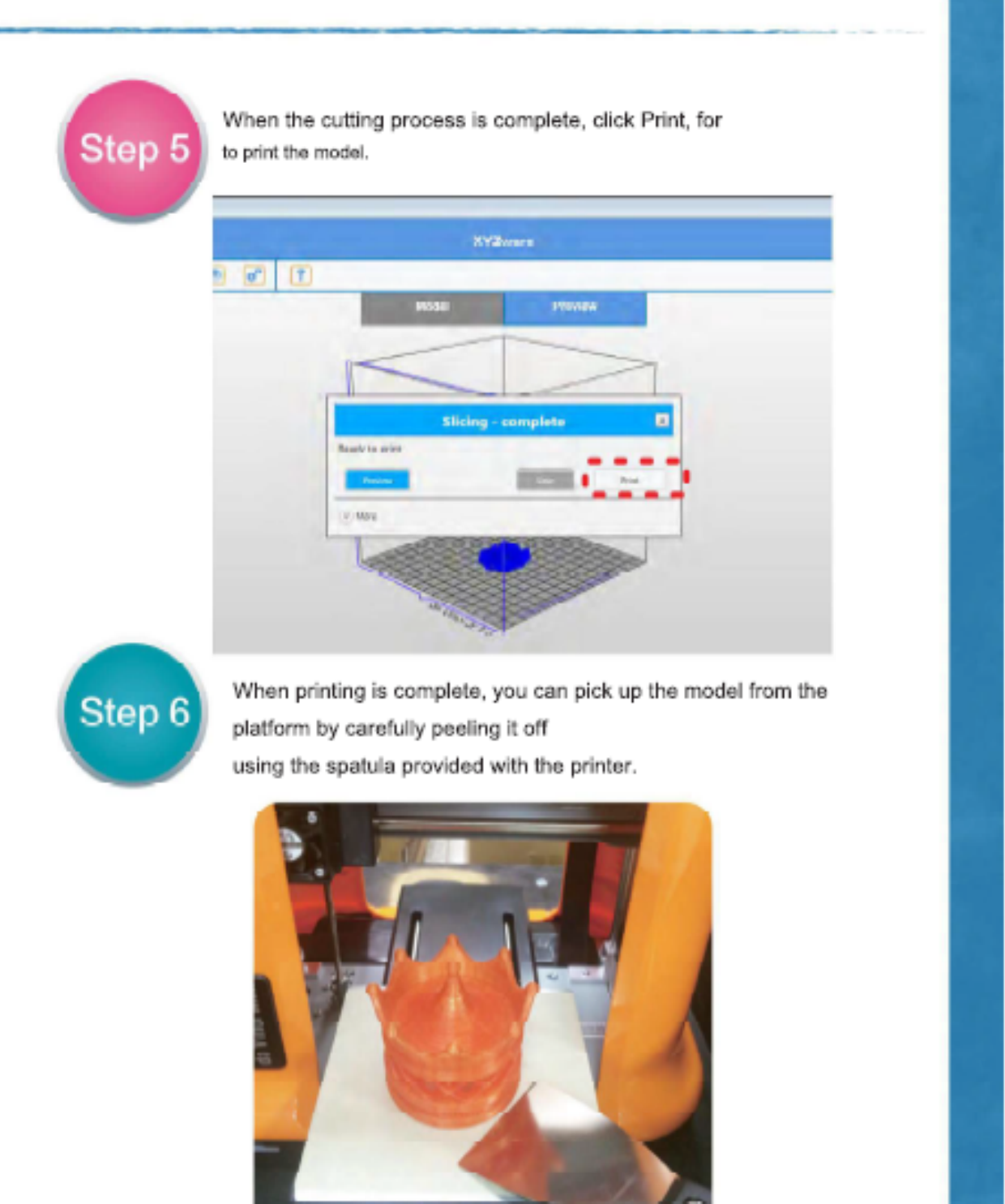

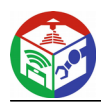

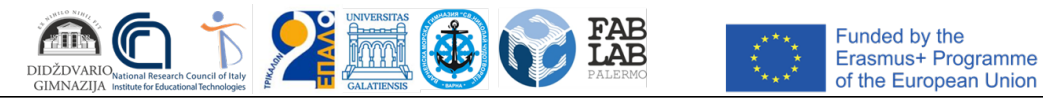

Come per la configurazione di una stampante 3D, inizieremo con alcune definizioni. **Slicer** - è un programma che prepara un modello 3D selezionato per la stampa. Quanto qui di seguito riguarda una delle varianti di questo programma. Il compito dello Slicer è quello di elaborare il modello 3D in modo tale da presentarlo come un insieme di strati. Inoltre, è lo slicer che genera un file leggibile e comprensibile dalla stampante 3D. Tutti i parametri di stampa 3D sono impostati in questo file generato, ma è necessario configurare la stampante prima di iniziare a stampare un modello.

**Altezza / spessore dello strato** - il programma sopra descritto, come abbiamo capito, presenta un modello 3D come un insieme di strati. Di solito lo spessore dello strato varia tra 0,04 mm e 0,3 mm. La risoluzione del modello stampato dipende quindi dall'altezza degli strati. Ma è importante ricordare che uno dei fattori che influenzano la velocità di stampa è proprio l'altezza degli stati. Cioè, minore è l'altezza dello strato, più tempo occorrerà per stampare il modello. Il motivo è banale: più strati, più movimenti della testa di stampa, più tempo.

**Supporti di stampa** – i supporti di stampa sono strutture 3D generate dallo Slicer. Sono necessari in punti del modello in cui il modello è potenzialmente "a sbalzo". Ciò è dovuto alla natura delle stampanti FDM e sarà descritto in dettaglio di seguito.

**Riempimento** - Il riempimento è una struttura generata dallo slicer, che determina in quanto e con che struttura il modello verrà riempito. Quando non si prevede che il modello subisca carichi elevati, il riempimento può essere minimo o inesistente. Quali tipi di strutture di rimepimento utilizzaresono descritti di seguito. Il riempimento influisce anche sulla velocità di stampa, quindi viene utilizzato solo quando necessario, risparmiando così tempo e filamento.

Spessore della parete: lo spessore della parete è uno dei fattori determinanti per la resistenza del modello. Allo stesso modo, più spessa è la parete del modello, più tempo ci vorrà per stampare. Proprio come cambia il riempimento solo quando necessario, risparmiamo comunque tempo e filamento.

**Modello 3d (adatto per la stampa)** - I modelli 3D, adatti per la stampa, sono in un formato specifico; il formato più frequentemente utilizzato è ".stl".

Questo file contiene la geometria del modello 3D, ma non è ancora pronto per la stampa e come descritto sopra, deve essere elaborato da Slicer, che genererà un file ".gcode" che contiene il modello suddiviso in strati e convertito in istruzioni per la stampante 3D.

#### **Slicer**

Useremo lo Slicer CURA per questa formazione. Questo programma è gratuito e si e puoi usarlo liberamente. Scarica e installa il programma sul tuo personal computer.

#### **Preparazione del programma.**

Una volta installato il programma, dobbiamo configurarlo per la nostra stampante. Negli esempi seguenti, le impostazioni sono per i due modelli specifici che useremo. Se la tua stampante è diversa, la procedura è comunque simile.

Apri il programma e segui i passaggi:

**Ender 3 ·**

- 1. **Vai su Impostazioni -> Stampante -> Aggiungi stampante ...;**
- 2. Seleziona il menu a discesa Altro;
- 3. 3. Seleziona **Creality Ender-3** dall'elenco e fai clic sul **pulsante Aggiungi stampante** (in basso a destra) il profilo

è preimpostato;

#### **Anycubic Kossel Linear Plus**

- 1. **Vai su Impostazioni -> Stampante -> Aggiungi stampante ...;**
- 2. Seleziona il menu a discesa Altro;
- 3. Selezionare **DeltaBot** dall'elenco e fare clic sul **pulsante Aggiungi stampante** (in basso a destra);
- 4. Una volta aggiunta la stampante, impostare per andare, andare a:

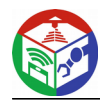

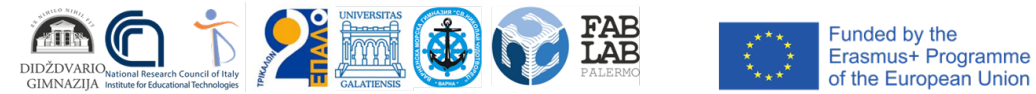

**Impostazioni -> Stampante -> Gestisci stampanti.** Selezionare la stampante appena aggiunta e selezionare

**Impostazioni macchina;**

5. Nel menu che appare, compila tutti i campi come mostrato nelle immagini qui sotto .

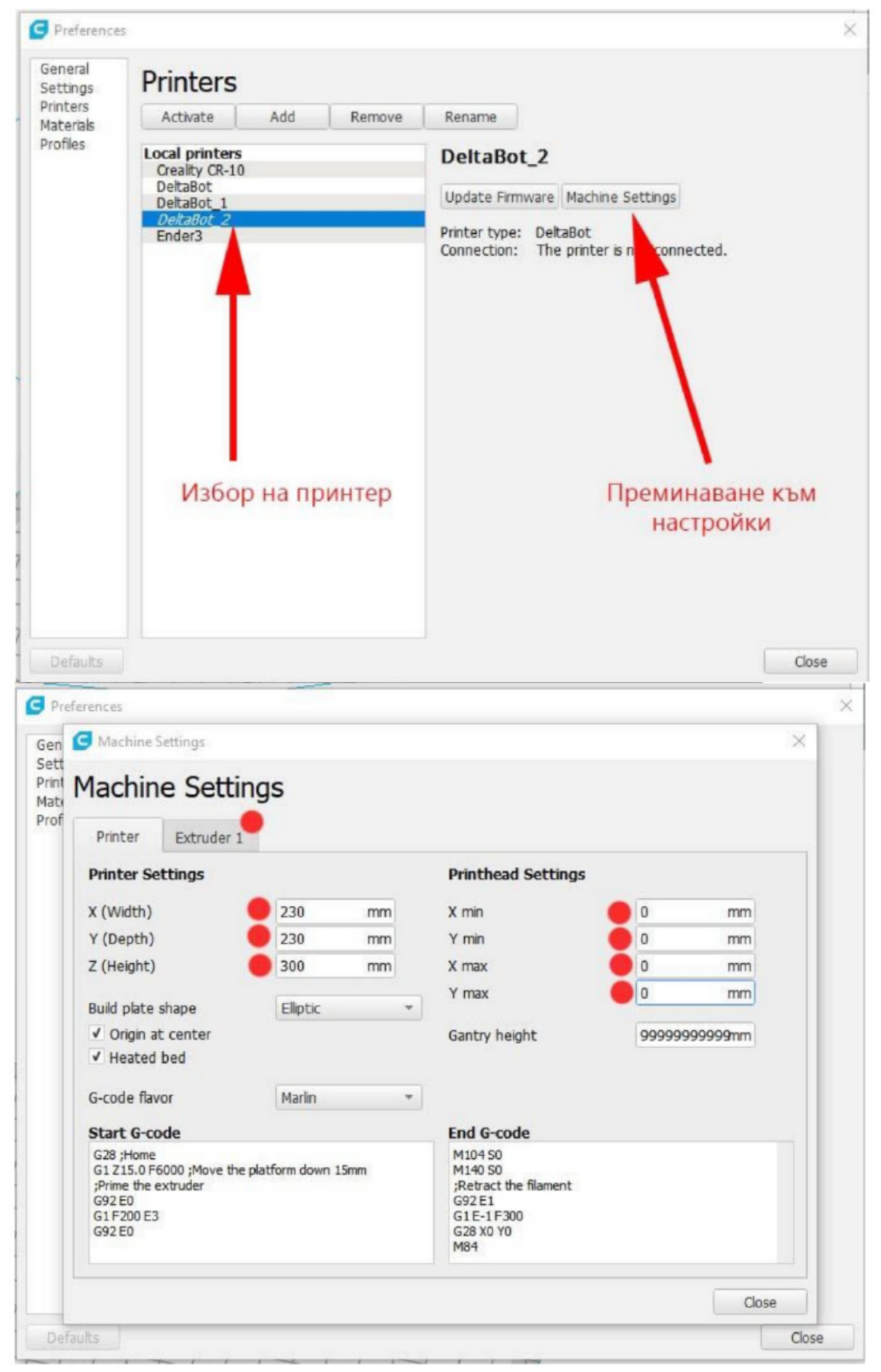

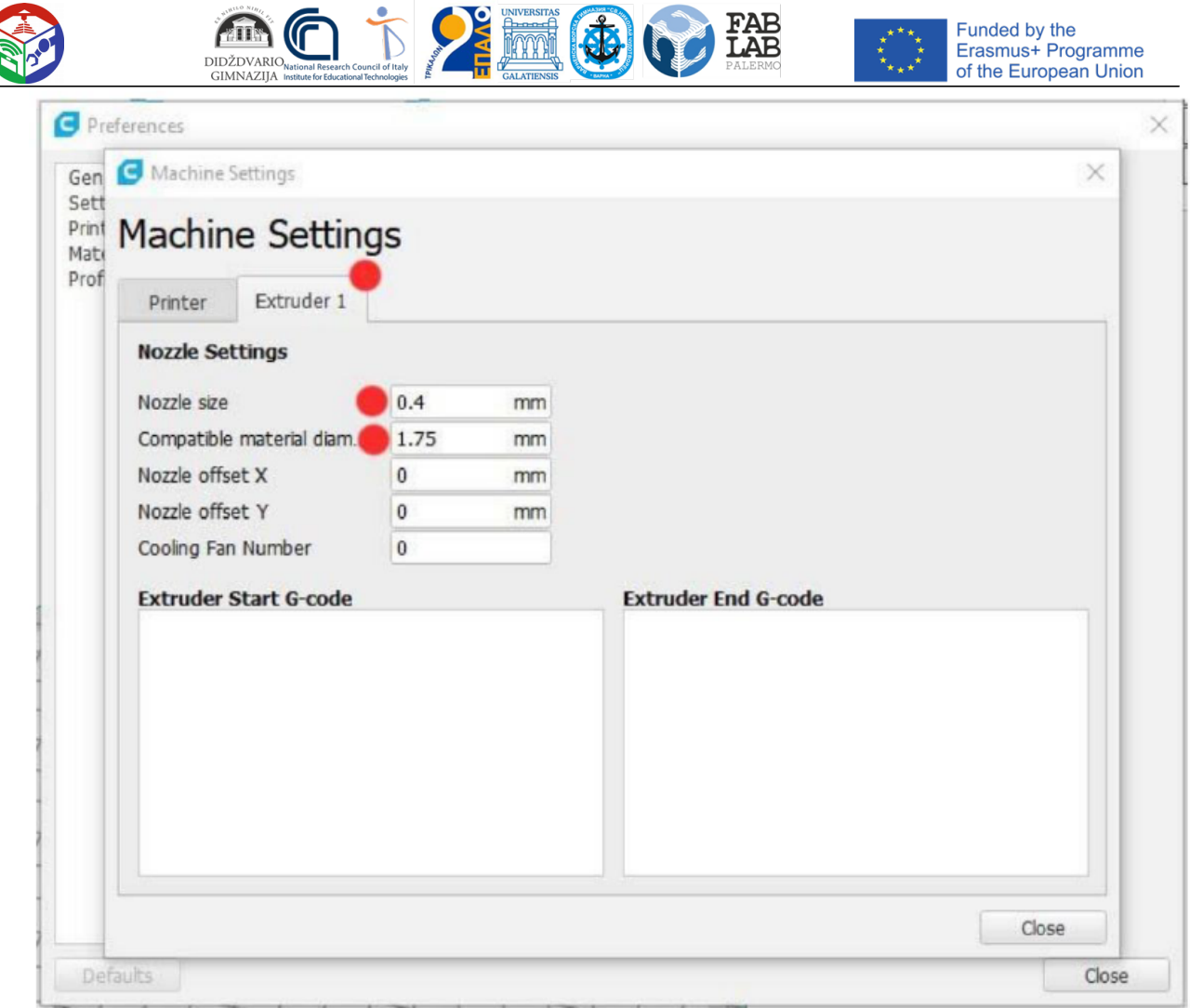

#### **Conoscenza dello slicer e preparazione del primo file.**

Prima di iniziare a familiarizzare con lo slicer Cura, è necessario avere un modello 3D con quale visualizzare il processo.

Esistono diversi siti gratuiti da cui è possibile scaricare modelli 3D.

È possibile utilizzare uno dei siti più popolari per scaricare i modelli: https:// [www.thingiverse.com/.](http://www.thingiverse.com/)

Per la stampa di prova useremo un cubo di prova, che può essere scaricato qui. Dopo aver scaricato il modello, decomprimere il modello ed aprirlo con lo Slicer Cura Otterrai questo:

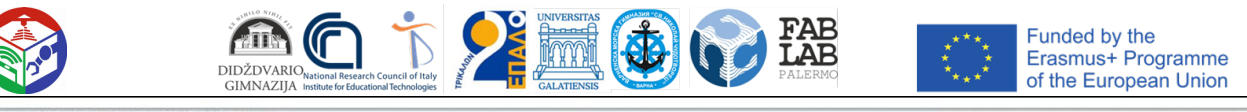

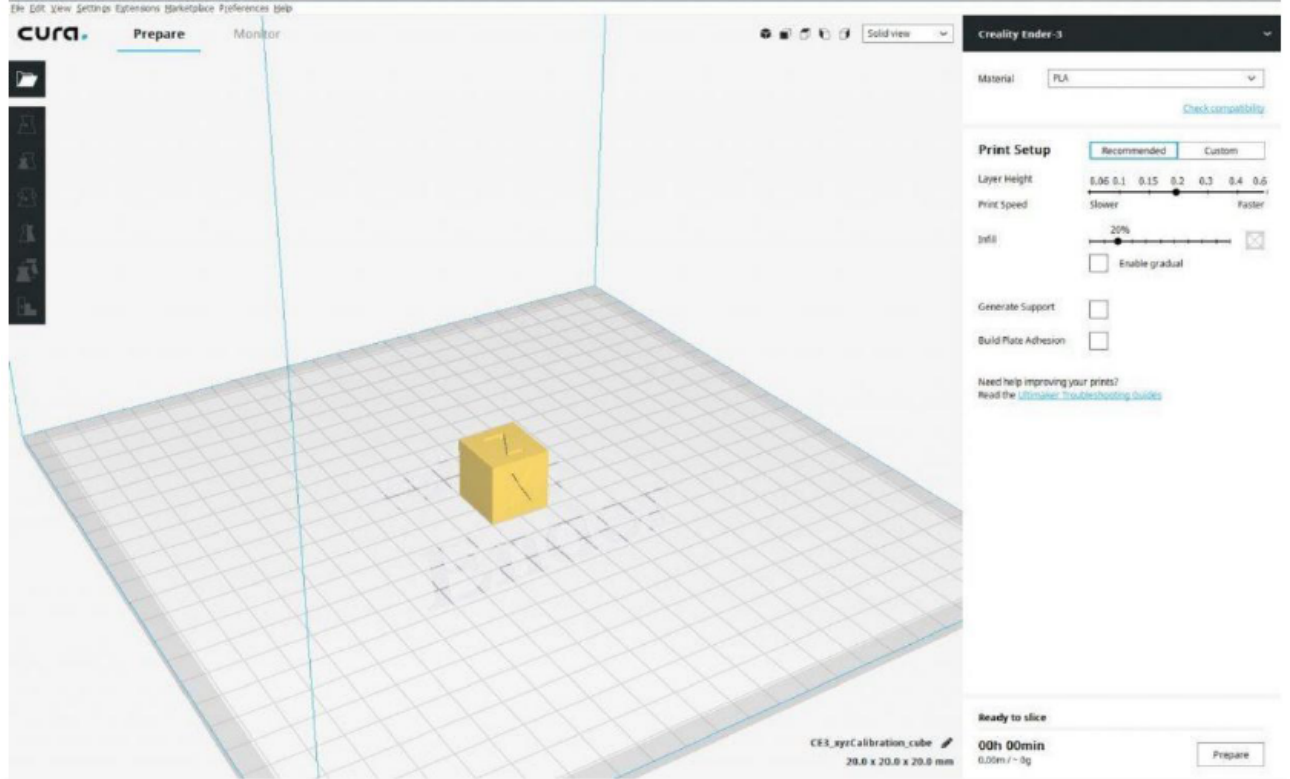

Una volta caricato il modello, è possibile premere il pulsante "Prepara" e il programma elaborerà per la stampa con le impostazioni predefinite. Invece del pulsante **"Prepara",** apparira: **"Salva",**  con il quale è possibile salvare il file finito su un supporto selezionato. È possibile copiare il file esportato nella finestra di dialogo

scheda **SD** della stampante e avviare la stampa.

• Vista a raggi X - il modello è presentato con pareti traslucide;

Il programma ha anche una serie di viste preimpostate, che si trovano in alto a destra della vista. Ma facciamo conoscenza con le impostazioni di base dello Slicer. Qui è importante ricordare che le impostazioni dipenderanno in gran parte dalle capacità della stampante.

#### **Vista**

Puoi manipolare con il mouse: ruota per visualizzare l'oggetto che hai caricato. .

Premendo la rotellina di scorrimento, è possibile tradurre la vista e, con il pulsante destro, ruotare la vista.

Il programma ha anche una serie di viste preimpostate, che si trovano in alto a destra della vista.

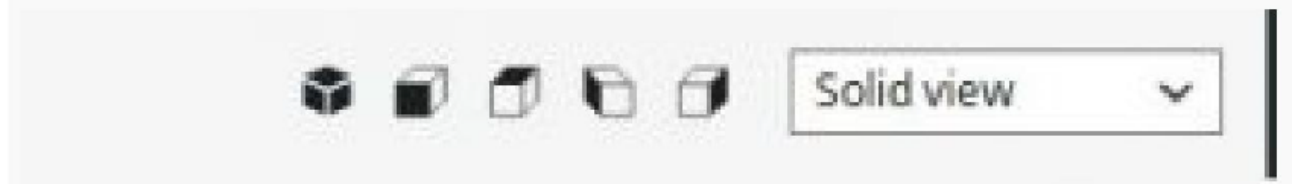

Facendo clic su ciascuna delle viste preimpostate, la vista ruoterà come specificato sul pulsante.

Accanto al set di viste preimpostate, troverai un menu a discesa contenente le opzioni su come presentare il modello caricato.

- **Vista solida** : il modello viene presentato come un oggetto con pareti solide e opache;
- Vista a raggi X il modello è presentato con pareti traslucide;
- **Vista dei** livelli: il modello viene presentato come un insieme di livelli

L'opzione di menu a discesa più comunemente utilizzata è Vista livello. Selezionarlo per considerare le seguenti opzioni.

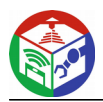

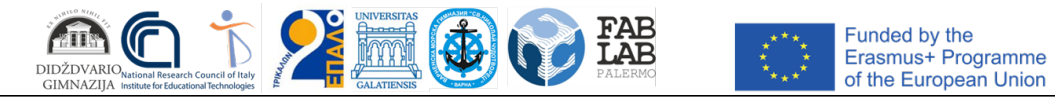

Se avvicini il modello caricato, noterai che il programma lo visualizza gia: come un insieme di Strati. Se si utilizzano le barre di scorrimento visualizzate, è possibile vedere come ciascuno degli strati verrà costruito dall'interno.

In futuro, utilizzaremo spesso a questa visione del modello per analizzare le potenziali problematiche di stampa.

#### **Manipolazioni del modello 3D**

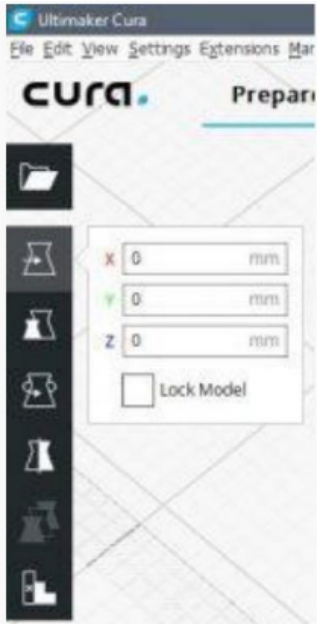

Spesso dovremo modificare la posizione o altri parametri del modello, vale a dire il modello, non i suoi parametri di stampa. Cura offre diversi strumenti di base per questo. Per visualizzarli, selezionare il modello facendo clic su di esso con il mouse. Avrai quindi accesso ai pulsanti sul pannello di manipolazione degli oggetti (situato a sinistra).

Come segue dall'alto verso il basso:

• **Sposta** - sposta il modello

• Scala : ridimensiona il modello, poiché questa opzione ha due segni di spunta che possono essere selezionati:

• Snap Scaling - consente di aumentare / diminuire le dimensioni in step costanti;

• Uniform Scaling - consente di modificare il modello su tutte e tre le dimensioni rispettando le proporzioni;

• **Rotazione** - rotazione del modello sui tre assi. Avrai spesso bisogno di questa opzione per posizionare il modello in modo tale da non staccarsi o non necessitare di supporti;

• **Specchio** - riflesso speculare del modello rispetto al piano selezionato;

• **Support Mesh** - progettato per utilizzare singoli modelli come supporti (per ora e non lo usereremo perché è una funzione avanzata);

• **Support Blocker** - è progettato per la configurazione dei supporti (per ora e non lo usereremo perché è una funzione avanzata);

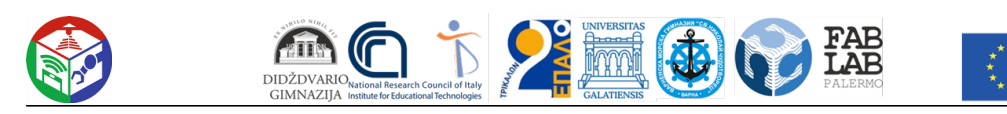

Funded by the<br>Erasmus+ Programme of the European Union

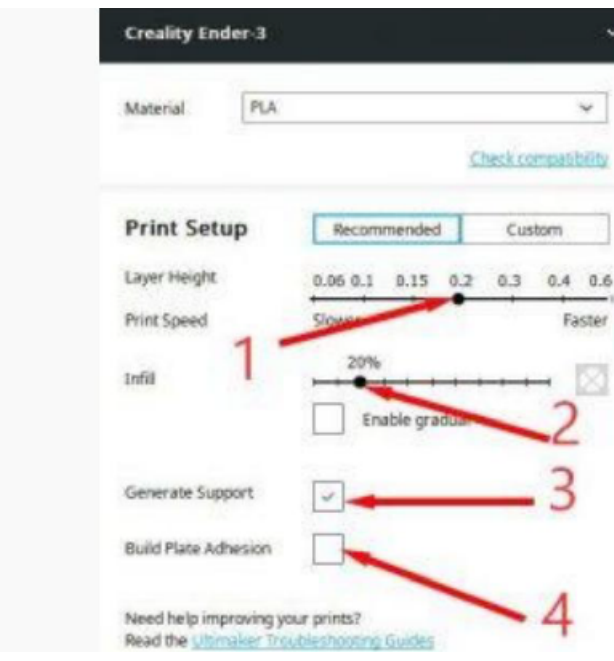

1. Altezza strato - altezza dello strato, responsabile del numero di strati con cui verrà costruito il modello; prova modificando questa impostazione premendo ogni volta prepara. Noterai che il dettaglio del modello cambierà, ma cambierà anche il tempo di stampa. Più bassa è l'altezza dello strato, più lento ma più dettagliato sarà stampato.

2. Riempimento - riempimento, determina in quale percentuale verrà riempito il modello. Modificando questa opzione e premendo Prepara, con il cursore degli strati potete vedere come cambia il riempimento del modello.

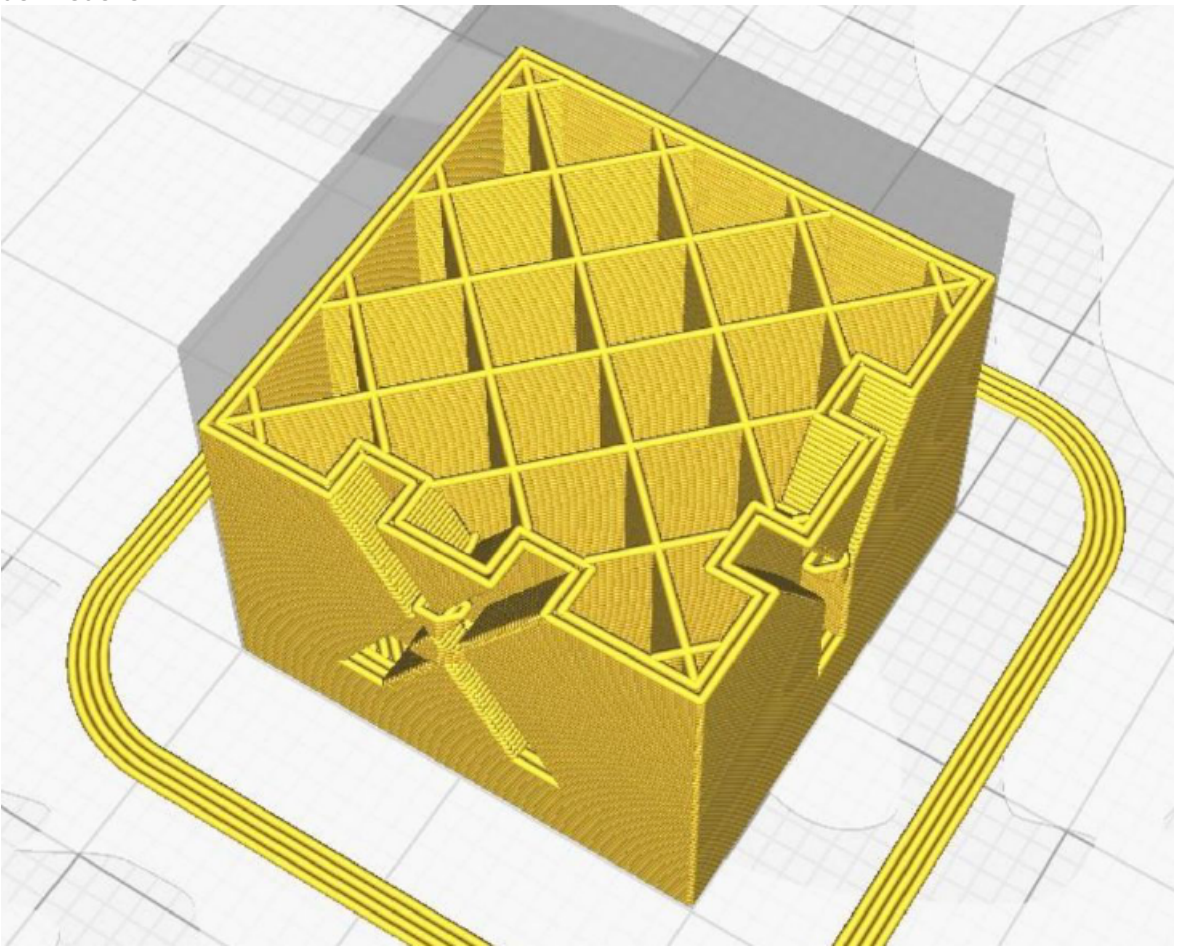

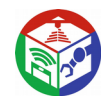

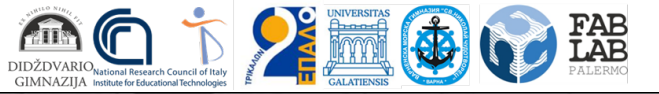

Funded by the<br>Erasmus+ Programme<br>of the European Union

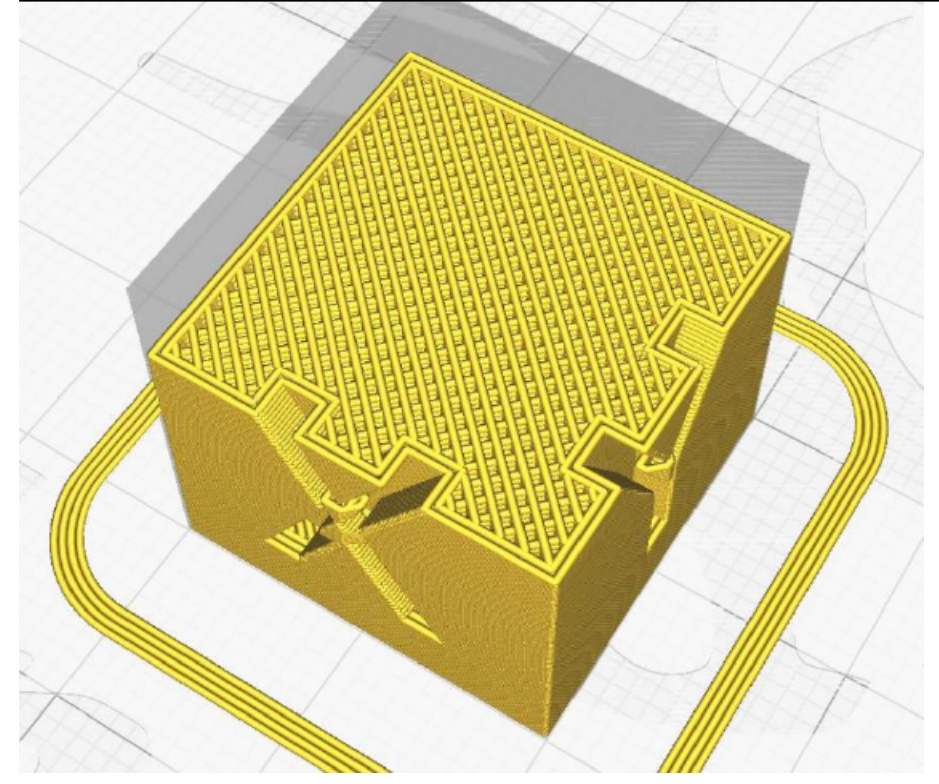

4. **Genera supporto** - in questo caso con il modello di cubo non noterai cambiamenti se selezioni questa opzione. Ma se ruoti il cubo, noterai che il programma genera strutture aggiuntive che supportano il modello. Questo accade se il modello o una parte di esso è sospeso nell'aria (il filamento fuso è sempre sovrapposto a strati e se non c'è nessuno strato su cui poggiarsi, viene fatto un supporto).

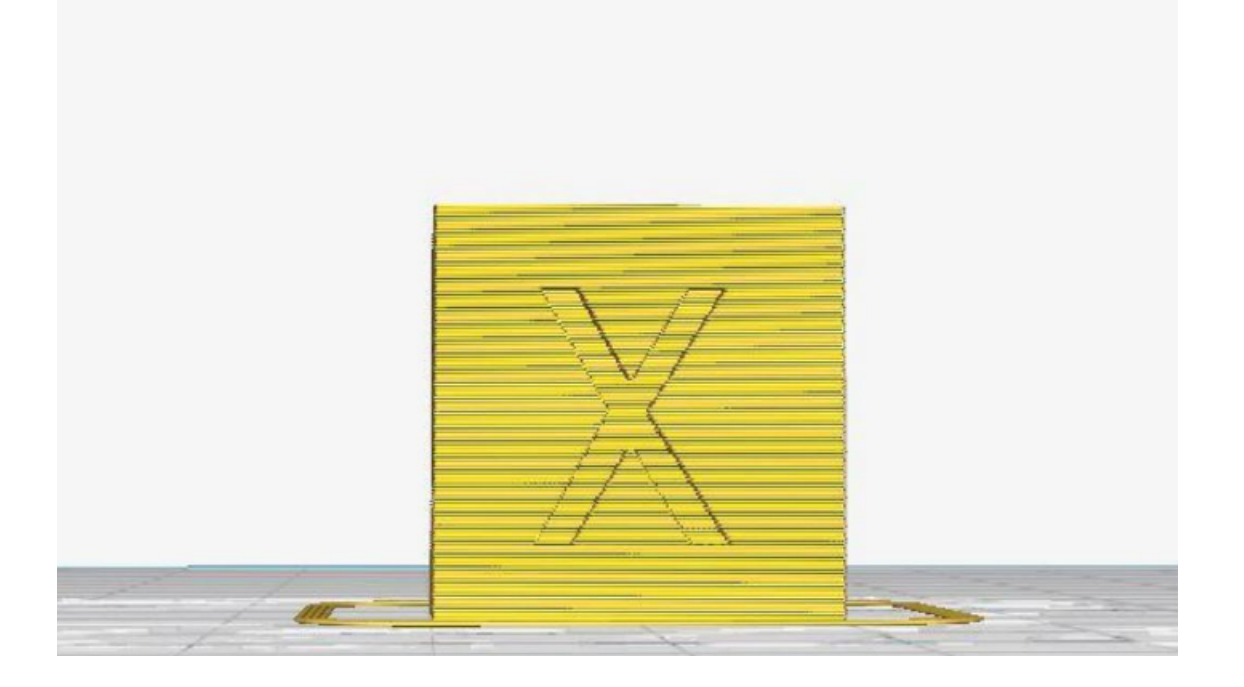

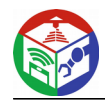

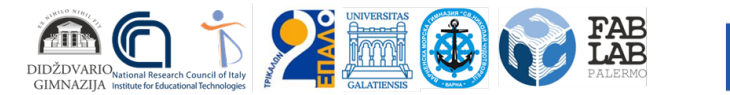

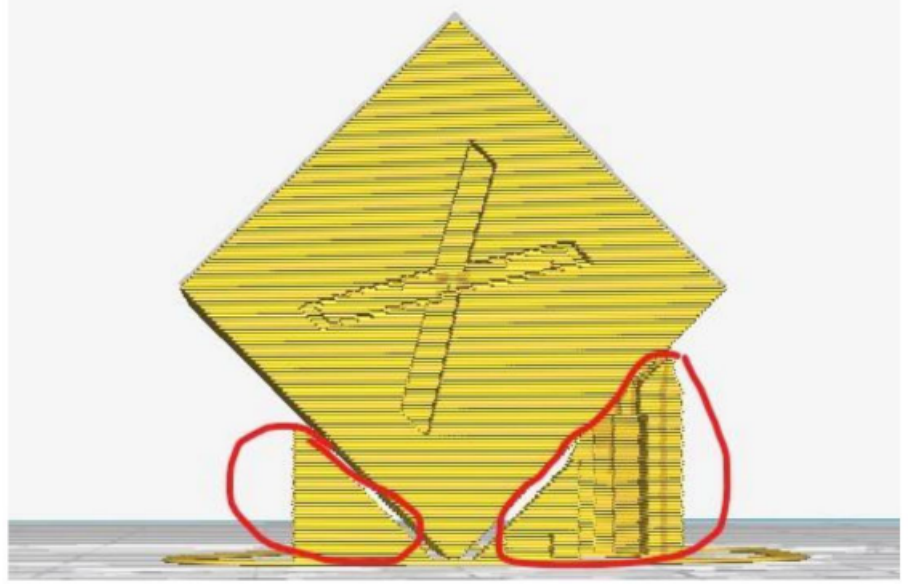

*\* In futuro, fai attenzione e controlla se il modello richiede supporti.* 

**4. Adesione al piano di stampa:** questa opzione per il primo livello del modello crea diverse linee aggiuntive. Questo è necessario per aumentare l'area del primo strato. Più grande è l'area, migliore è l'adesione alla base e minore è il rischio che il modello si stacchi durante la stampa. Questa opzione è estremamente importante, in quanto a volte determina se il modello verrà stampato con successo.

*\* Se questa è la prima stampa dopo la calibrazione, si consiglia Build Plate Adhesion abilitato in modo da poter vedere se la stampante è calibrata correttamente e cosa deve ancora essere regolato.*

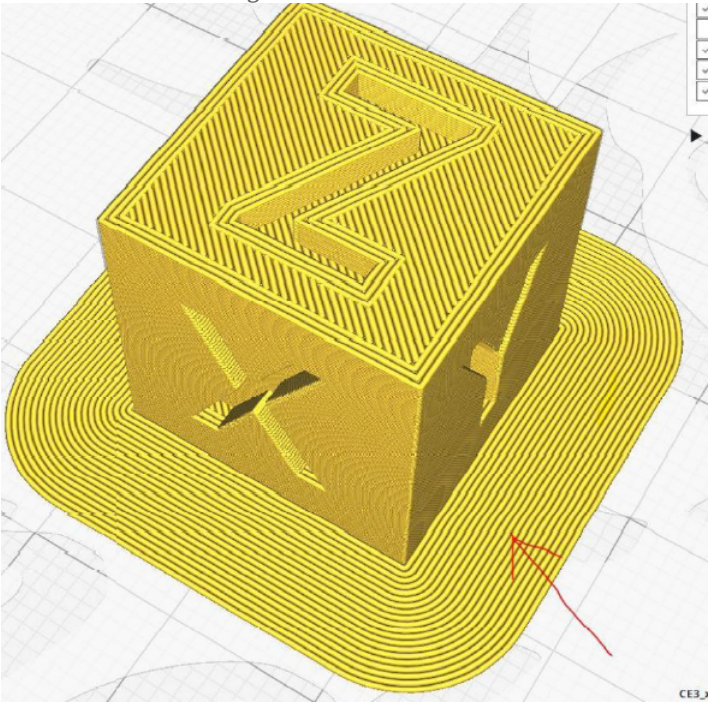

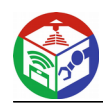

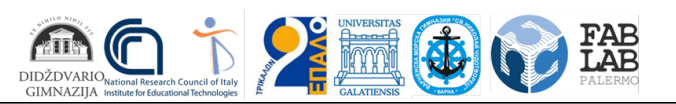

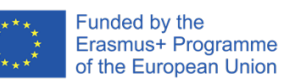

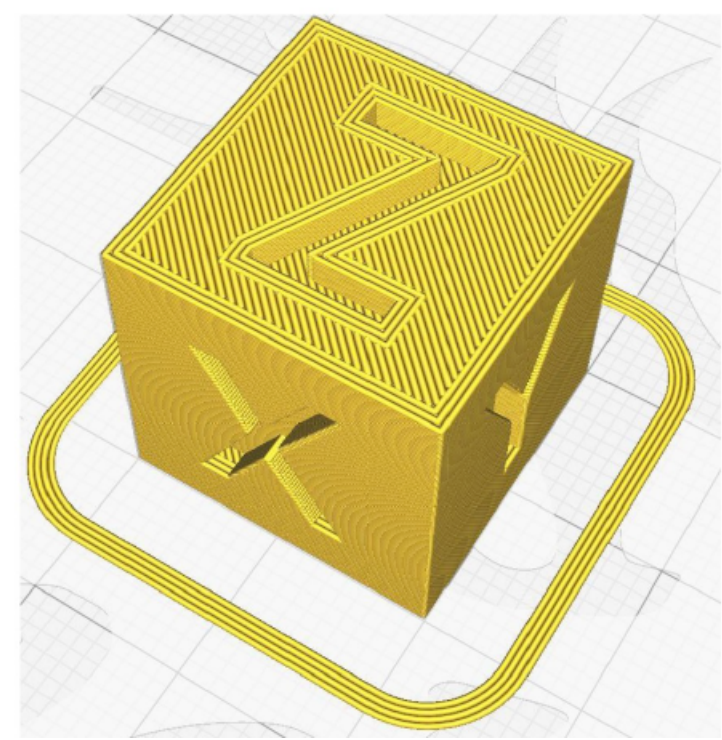

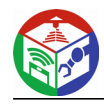

Funded by the Erasmus+ Programme of the European Union

# **Calcolo GEOGEBRA 3D + AR**

ACD X MID CO LAB

#### A lesson

#### Class: 11

Subject Title: Mathematics

Number of students: 26

Objectives: Visualization of an angle between crosses makes it difficult for students to get it

present in space, and also because of the difficult definition of the concept of angle between crossed lines, spatial imagination, motivation, feeling successful.

Expected results: Professional demonstration of a mathematical model that comes to life in the

classroom, enters and looks from the inside, inspires, brings satisfaction and a sense of being useful and leaves for use by others by publishing

Key issues: Challenge, creativity, ingenuity, application discovery,

tools

Guiding questions:

What are you doing AH and MN?

What do we call the angle between crossed lines?

What additional construction is needed to find the place on the corner?

In which triangle is the required angle?

What is the shape of the triangle AHC?

Finding the measure of the required angle>

Glossary of new concepts: crossed lines, angle between crossed lines, parallel lines, lines

lying in the bottom plane, an equilateral triangle

#### Assignment of a task:

A team of two students was given a math task: A cube ABCDEFGH was given. Point M is the midpoint of ABPoint N is the midpoint of BC. Find the angle between the lines MN and AH. To introduce myself a stereometric demonstration of determining the angle between these two lines and how we will find it.

Team sub-tasks (Discussion questions):

- 1. Download the application Geogebra 3D Calculation AR, registration in Geogebra 3D in order to publish the product
- 2. Use the Chrombook Tab 10 and account for demonstration purposes.
- 3. Recall the equation of rights in 2 points, homothety, work with parameters to have animation (can be manual or automatic animation)
- 4. Recall the definition of the angle between crossed lines and the algorithm for its construction.
- 5. Link to the product https://www.geogebra.org/classic/dt55t8jf we send video format mp4: http://bit.ly/2ORRVxx

In the process of work:

1. One student started working on a desktop computer using the account for

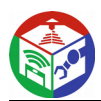

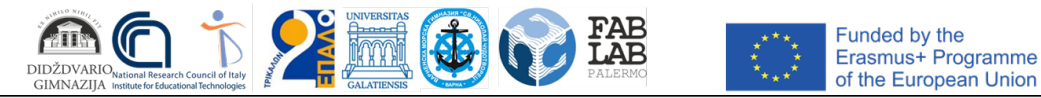

work in the teacher's G suite, an account in GEOGEBRA 3D and save the task in two ways, one of which is sharing. He moves extremely professionally

inverted on all sides of the model and it is seen that the lines do not lie in one plane, so they are crossed, dynamically (with animation) are made the necessary constructions to determine the location of the desired angle. Additional online recording on the screen with apowersoft in mp4 video format

2. The second student works with the tablet, opening the already created model in Geogebra3D already with augmented reality using the AR button and demonstrating to students. They are in delight as heard in the video.

#### **Conclusion:**

I demonstrated to my colleagues in mathematics, who exclaimed in amazement at the open opportunity to continue to make models together with students, so they experience knowledge and it becomes lasting, they also present hypotheses based on this demonstration and then prove. The classroom lives with the model among ourselves. Forms critical thinking and design thinking.

#### Ideas:

We ask teams to develop tasks on this method with augmented reality as the product (Video, animation with AR we provide for study by students instead of traditional homework), the next hour we comment, ie students learn new knowledge at home and at school the next hour we are commenting, practicing, something like an inverted classroom model to overlap the globe, then we will move the model and we will have a task to calculate the length of the equator and radius. The other task with a cube for the pool and the number of tiles to cover the walls and floor. And the other tasks in Jamboard and scratch.

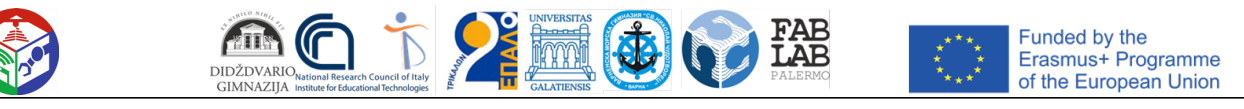

# .Metodo 1: Blender

Blender è il primo programma il cui scopo principale è quello di creare modelli 3D per la loro ulteriore animazione o applicazione in vari campi della tecnologia informatica. È distribuito gratuitamente ed è adatto per utenti inesperti che usanoapplicazioni di questo tipo per la prima volta. Diamo una rapida occhiata alla procedura per la preparazione di un modello per la stampa passo dopo passo, a partire dalla configurazione dello strumento stesso.

Scarica Blender

## Fase 1: fasi preparatorie

Naturalmente, una volta avviato Blender, puoi immediatamente familiarizzare con l'interfaccia e sviluppare modelli, ma prima è meglio prestare attenzione ai passaggi preparatori per impostare il lavoro su un layout per la stampa 3D. Questa operazione non richiede molto tempo e richiede solo alcuni parametri da attivare

1. Come inizio nella schermata di partenza, seleziona i parametri dell'aspetto e della disposizione degli elementi, a partire dalle tue esigenze personali.

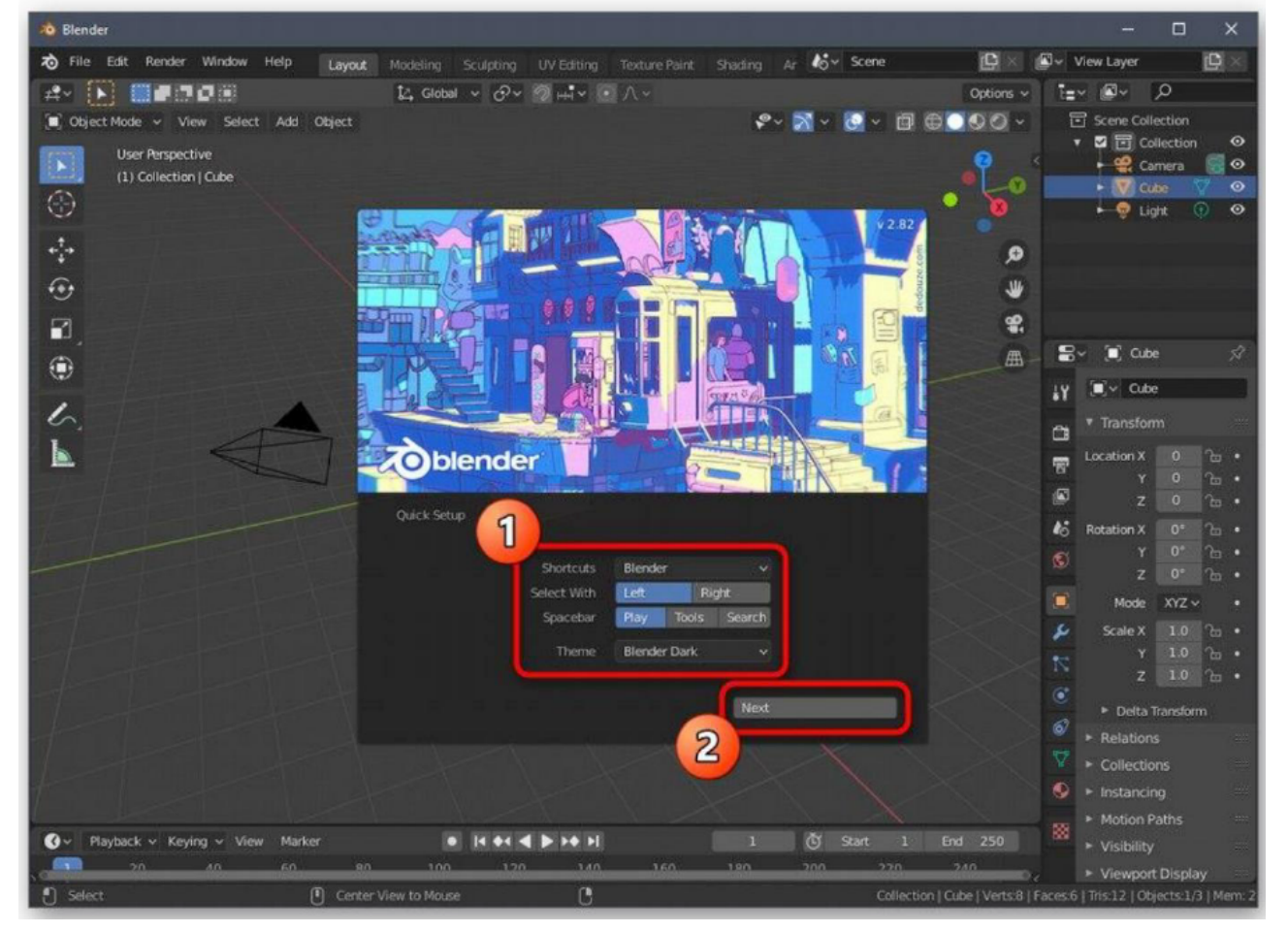

2. Nella sezione successiva della finestra *Di installazione rapida* vedrai diversi modelli per iniziare e collegamenti a risorse con informazioni di base che ti saranno utili durante lo studio del software. Chiudere questa finestra per procedere al passaggio di configurazione successivo.

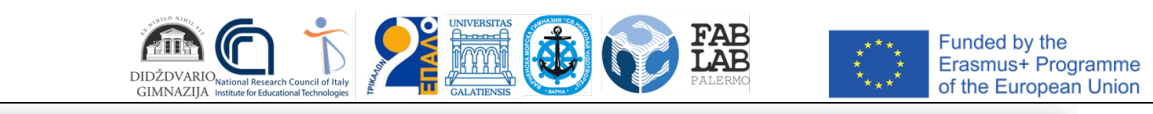

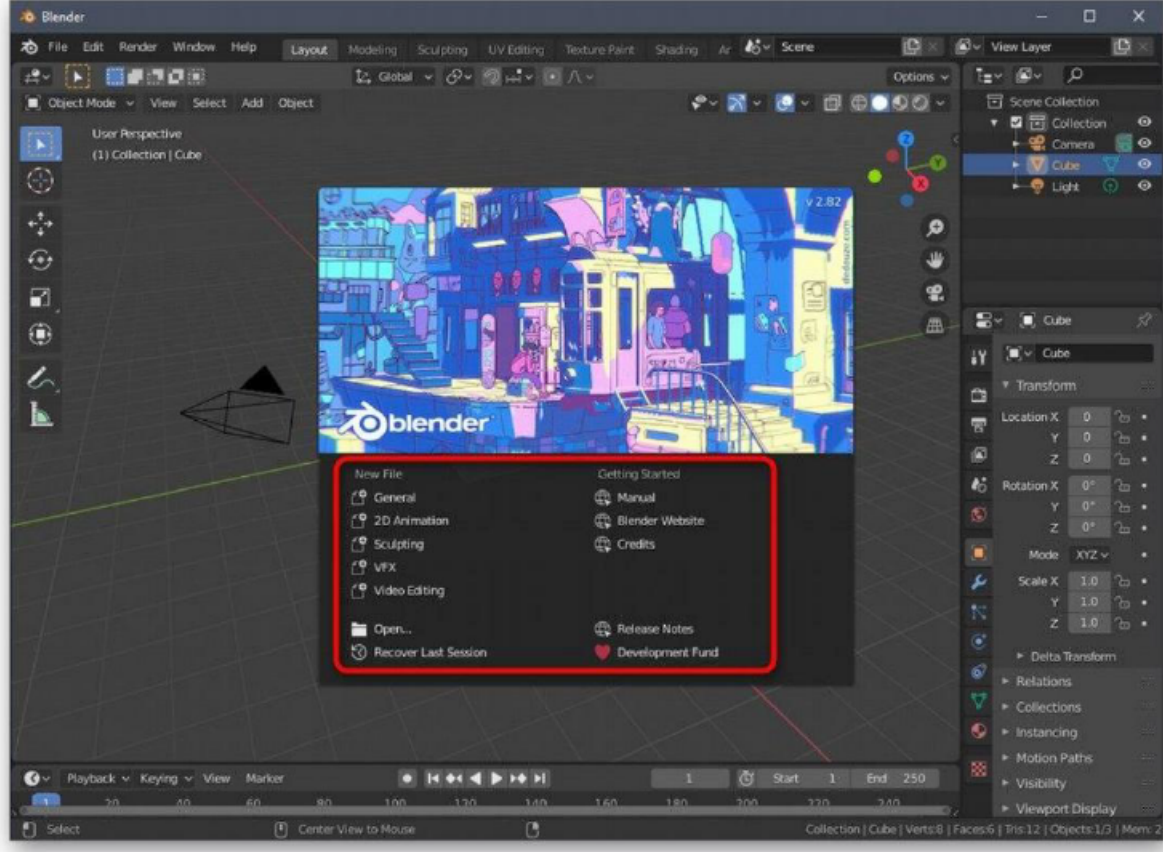

3. Nel riquadro di destra, trova *l'icona Scena* e fai clic su di essa. Il nome del pulsante appare pochi secondi dopo aver tenuto premuto il cursore del mouse su di esso.

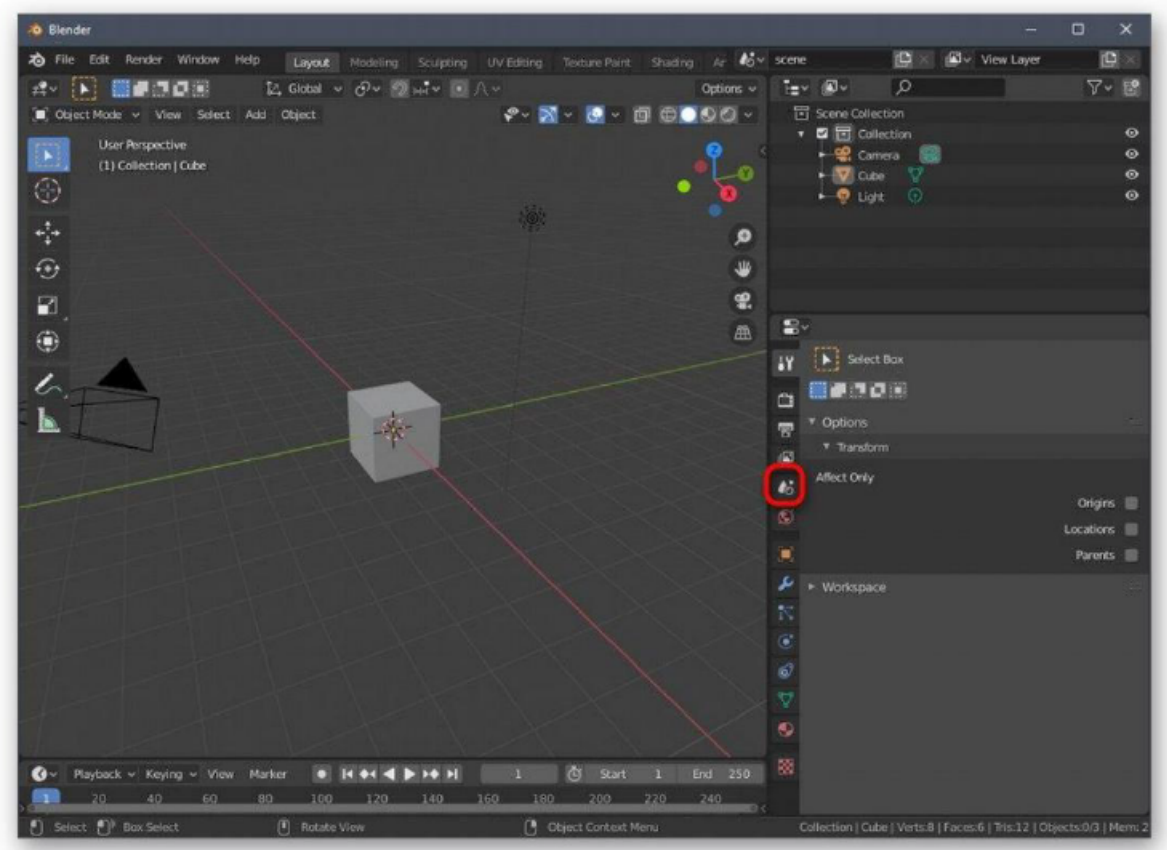
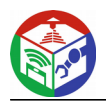

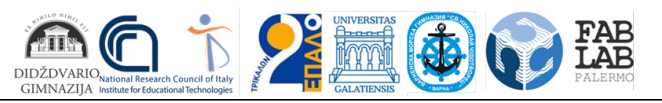

Funded by the Erasmus+ Programme of the European Union

4. Nella categoria visualizzata, espandere il *blocco Unità.*

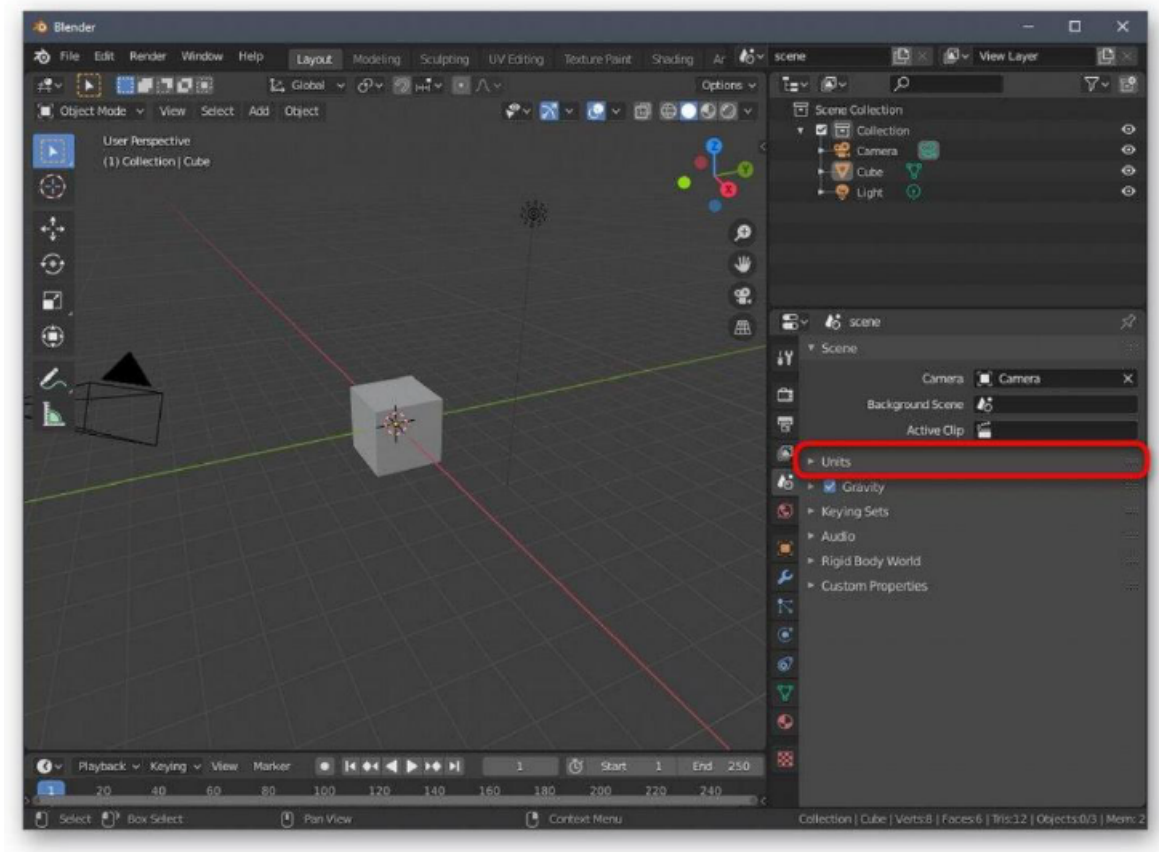

5. Impostare il sistema metrico e impostare la scala "1". Questo è necessario in modo che i parametri della scena possano essere trasferiti nello spazio della stampante 3D nelle dimensioni corrette.

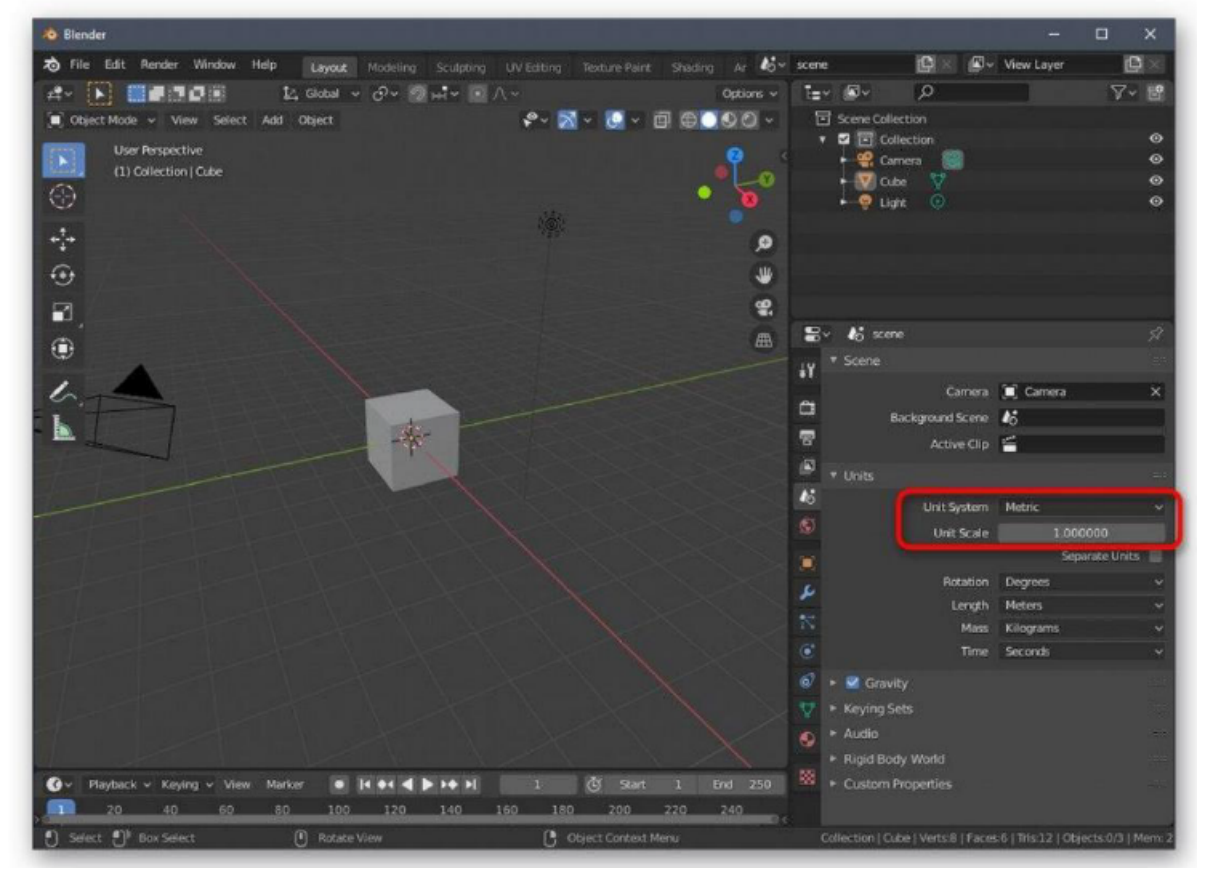

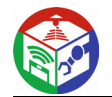

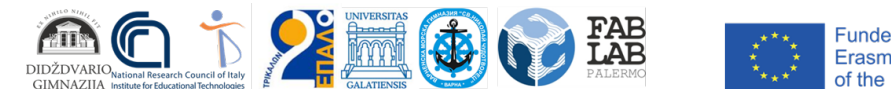

Funded by the<br>Erasmus+ Programme of the European Union

6. Ora presta attenzione alla barra superiore del programma. Tieni premuto il cursore lì: il mouse *"Modifica"*  e seleziona *"Preferenze"* dal menu a comparsa che appare .

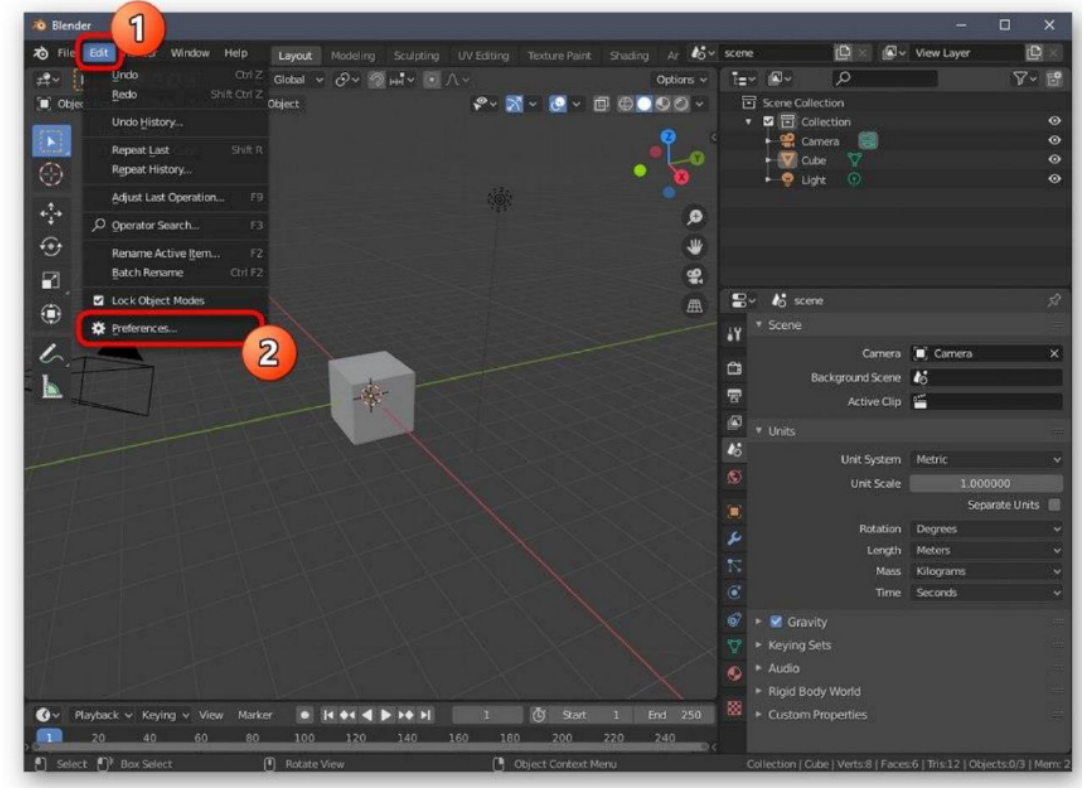

7. Nella finestra delle impostazioni, aprire *Componenti aggiuntivi.*

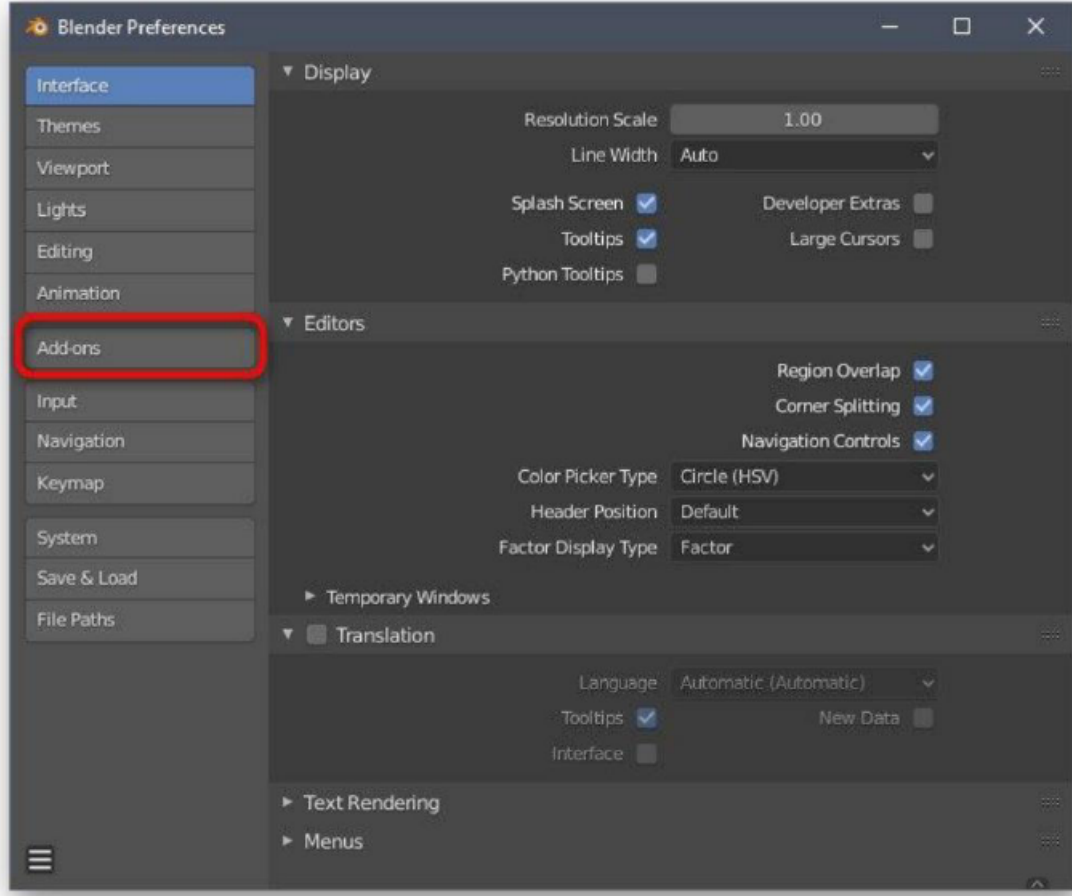

8. Trova e attiva due elementi sotto i nomi *"Mesh: 3D-Print Toolbox"* e *Network LoopTools.*

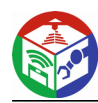

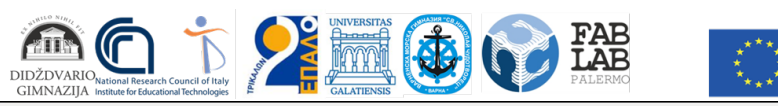

Funded by the<br>Erasmus+ Programme<br>of the European Union

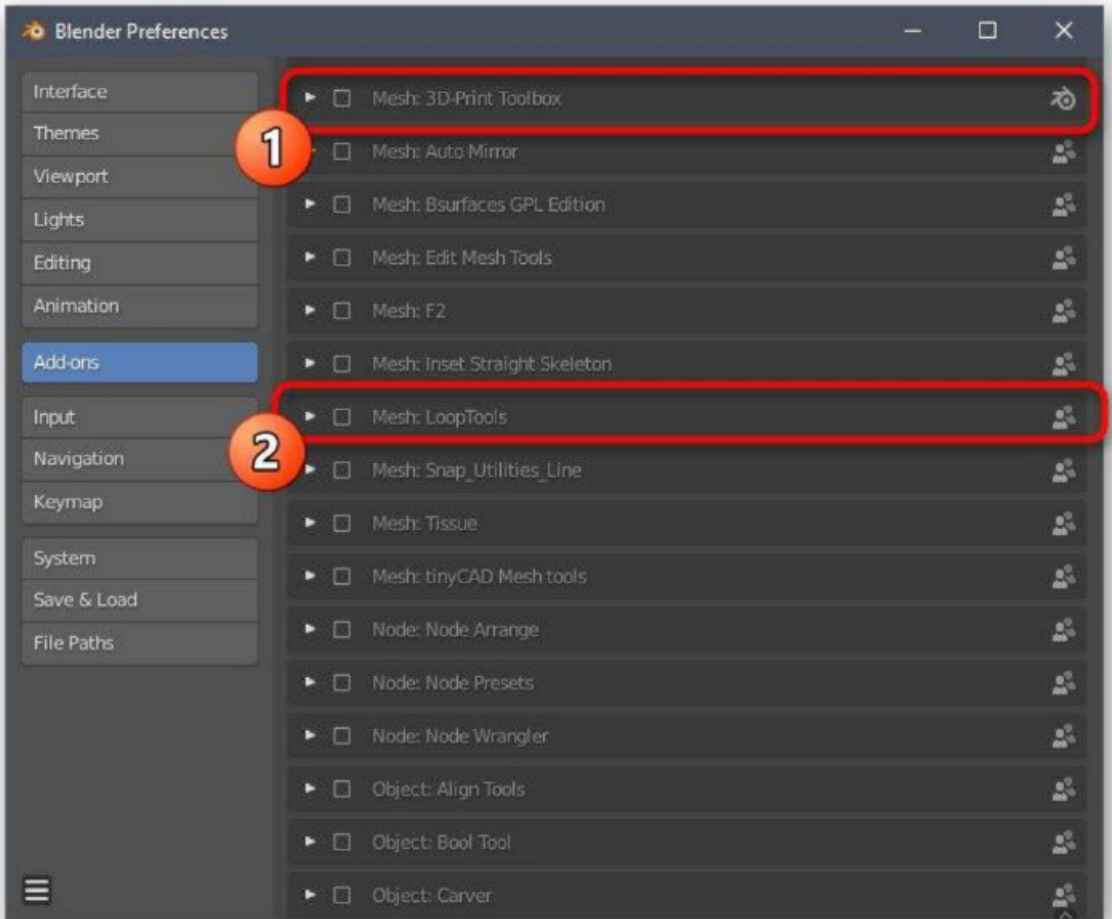

#### 9. Assicurati che le caselle siano selezionate e quindi lascia questa finestra

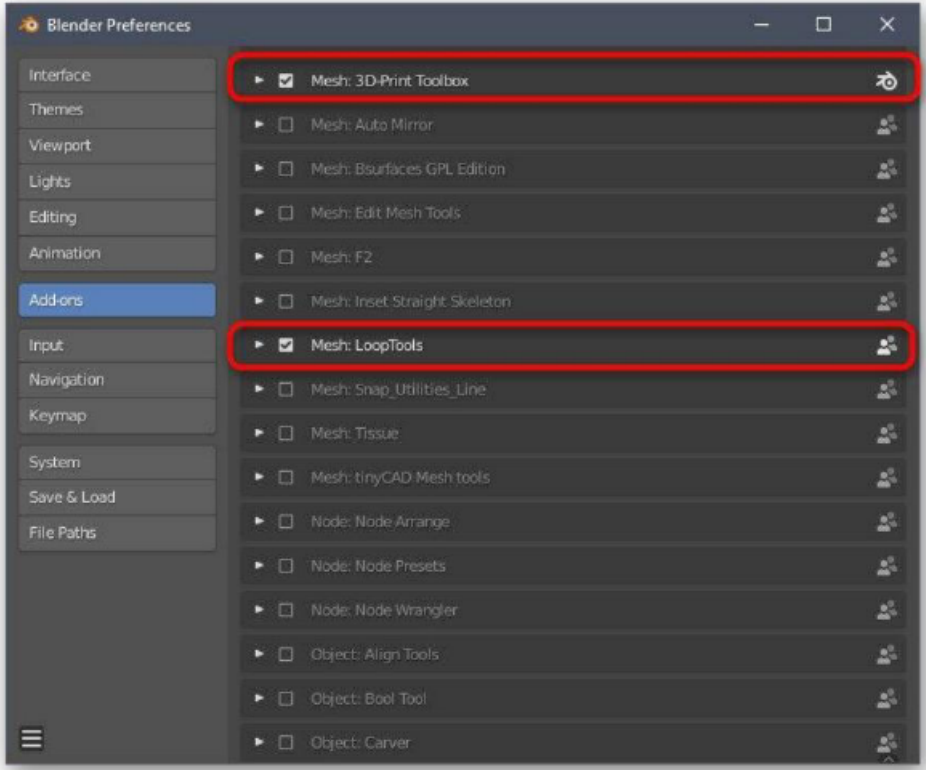

Si consiglia inoltre di prestare attenzione ad altri elementi della configurazione. Qui si

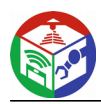

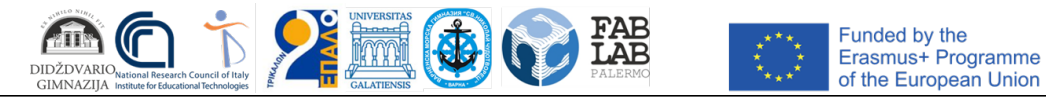

puo: personalizzare l'aspetto del programma, modificare l'ordine degli elementi dell'interfaccia, trasformarli o disabilitarli del tutto. Dopo aver completato tutti questi passaggi, passare al successivo passo.

## Passaggio 2: Creare un oggetto 3D

La modellazione è il processo principale di creazione di un progetto per una successiva stampa 3D. Questo argomento dovrà essere compreso da ogni utente che vuole lavorare in autonomia su forme e oggetti diversi. Per fare questo, tuttavia, dovrai studiare una gamma piuttosto ampia di informazioni.

La funzionalità di Blender è così vasta che puoi comprendere intuitivamente solo le basi. Purtroppo il formato dei questo articolo non ti permetterà di inserire nemmeno una piccola parte di tutte le informazioni e istruzioni, quindi ti consigliamo di fare riferimento alla documentazione ufficiale, dove tutti le informazioni sono suddivise in categorie e descritte in dettaglio.

# Passaggio 3: verificare la conformità del progetto con le linee guida generali

Prima di completare il modello, ti consigliamo di non trascurare gli aspetti più importanti che devono essere implementati al fine di ottimizzare il progetto e assicurarsi che sia stampato correttamente sulla stampante. Innanzitutto, assicuratevi che nessuna delle superfici si sovrapponga. Hanno solo bisogno di toccarsi, formando un oggetto chiuso. Per convenienza, è sempre possibile attivare la visualizzazione della griglia trasparente per controllare ogni riga e campo.

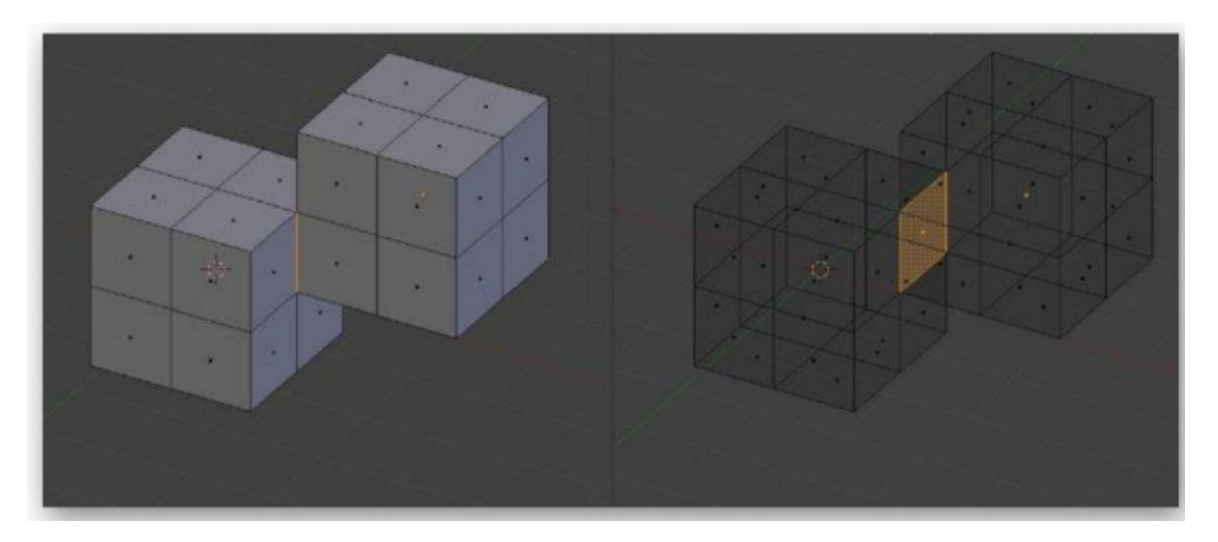

E'consigliabile ridurre il numero di poligoni, poiché solo un gran numero di questi elementi Rende complicate la gestione del file e ne ostacola l'ottimizzazione. Certo, è consigliabile evitare poligoni inutili anche durante la creazione dell'oggestto stesso, ma non è sempre possibile farlo. Tutta la metodologia per questo genere di ottimizzazione è presente nel materiale di formazione consultabile dopo registrazione al sito.

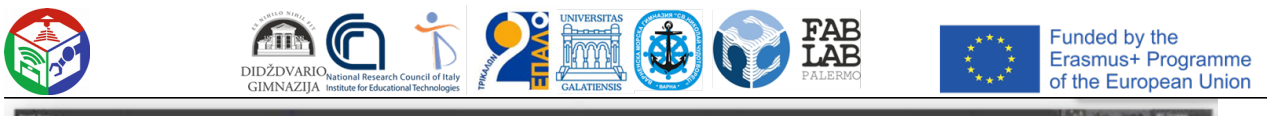

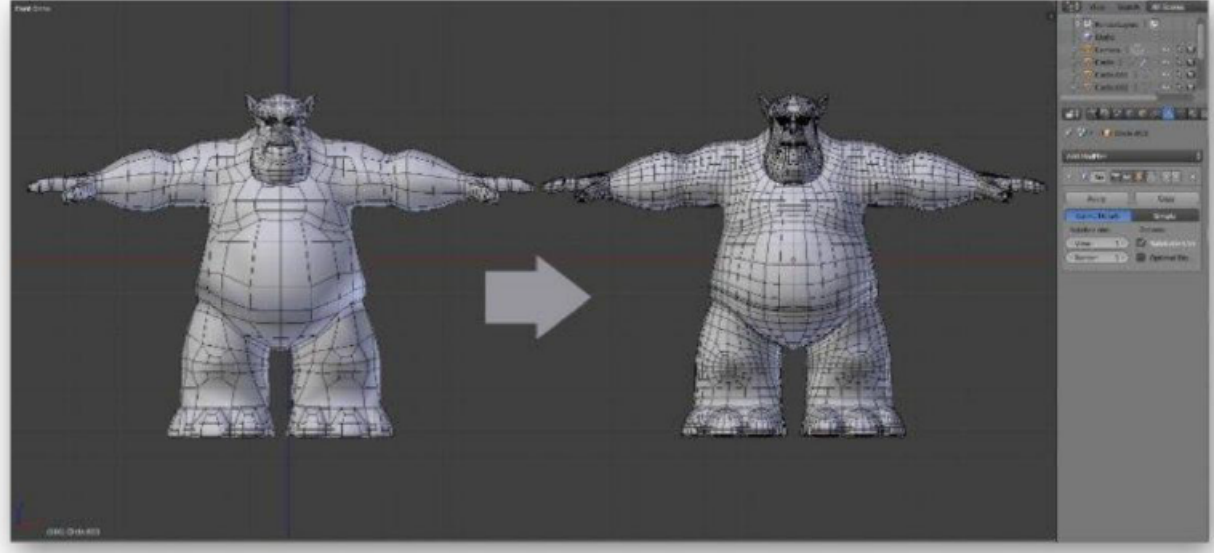

Ora prendiamo in considerazione gli spessori sottili. Come sapete, l'ugello stesso ha una certa dimensione, che dipende anche dal modello della stampante, e la plastica non è il materiale più affidabile. Pertanto, è meglio evitare la presenza di elementi molto sottili, che in teoria potrebbero non funzionare sulla stampa o sarà estremamente fragile. Se tali pareti sottili sono presenti nel progetto, provate ad aumentarli leggermente o, se possibile, eliminateli.

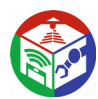

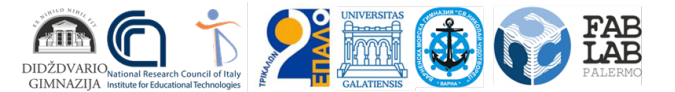

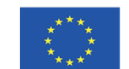

Funded by the<br>Erasmus+ Programme<br>of the European Union

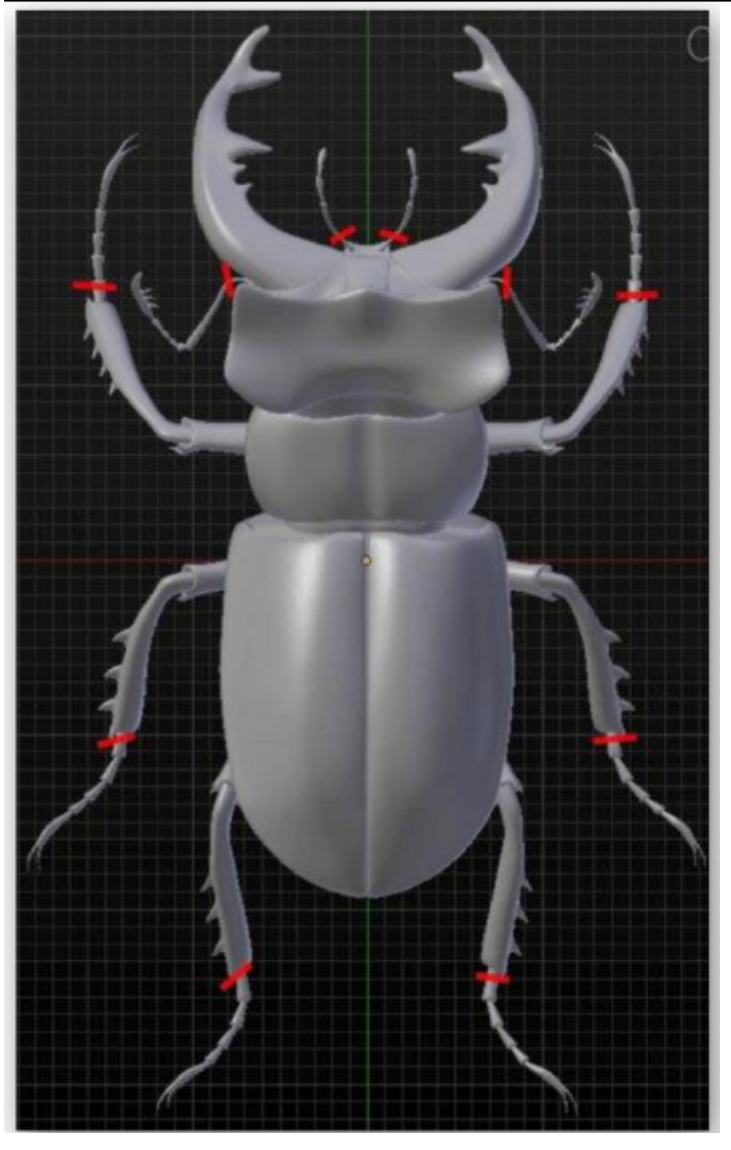

## Passaggio 4: esportare il progetto

L'ultima fase di preparazione del modello per la stampa è la sua esportazione in un formato STL. Questo tipo di file è supportato dagli Slicer pèer le stampanti 3D e verrà riconosciuto correttamente.

- 1. Aprire *il menu File* e tenere premuto il cursore del mouse *Esporta* .
- 2. Nell'elenco a comparsa visualizzato, selezionare *"Stl (.stl)".*
- 3. Specificare la posizione del supporto rimovibile o locale, specificare il nome di un modello e fare clic su *Esporta STL.*

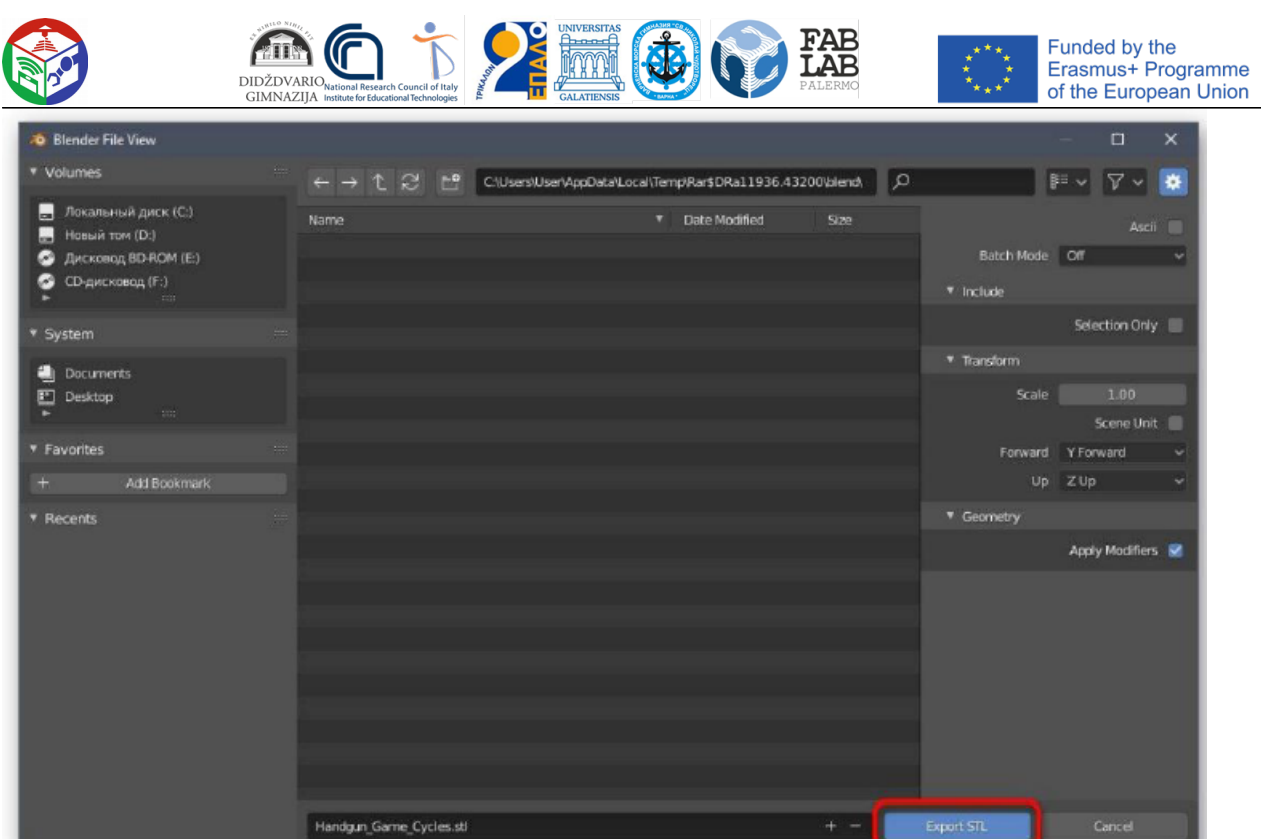

Il progetto verra: immediatamente salvato e reso disponibile per le operzioni di Slicing.

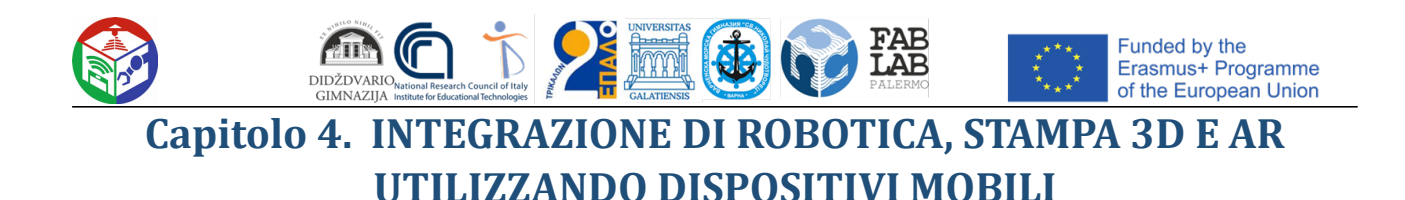

#### **Concorso FabLab SchoolNet. Regole del gioco**

## **Caccia al tesoro e sciarada**

#### **1. TEMA**

Il tema è a una caccia al tesoro + Sciarada nelle antiche città turistiche rappresentative dei paesi partecipanti. I punti di partenza dovrebbero essere Italia (Palermo), Grecia (Trikala), Bulgaria (Varna), Romania (Galati) e Lituania (Siauliai). Gli oggetti da trovare saranno un libro/papiro che spiega il design dei teatri greco/romani.

#### **2. TEAM E MISSIONE DEI TEAM**

Ogni team è responsabile di un robot per eseguire la missione del robot (vedi sotto). Ogni squadra è composta da due sotto-squadre, sotto-squadra "A" e sotto-squadra "B". I sotto-team "A" e "B" possono comunicare tra loro semplicemente utilizzando contenuti e marcatori AR. Fin dall'inizio del gioco ogni squadra "A" viene informata sul punto di partenza di ogni relativa squadra "B" e su ogni percorso da seguire e su quale oggetto sul tabellone la squadra "B" deve spostare.

Ogni team "A" deve preparare i contenuti AR su tutte queste informazioni, collegando il contenuto ai marcatori AR che le squadre "B" devono leggere per giocare.

#### **3. MISSIONE dei ROBOT**

La missione del robot è quella di muoversi sul campo di gioco tenendo conto dei sensori standard sui robot EV3 e / o mBot.

**a.** Costruzione robot

Il robot potrebbe includere il sensore di inseguimento linea, il sensore di rilevamento ostacoli (ultrasuoni), il sensore di inclinazione (sensore Giro), segnalazione ottica o display e allarmi acustici. Inoltre, è possibile aggiungere un sensore di colore per diverse altre indicazioni.

**b.** Programmazione robot

La programmazione del robot dovrebbe essere effettuata utilizzando le piattaforme standard dei robot utilizzati.

**c.** Sviluppo AR (programmazione e riconoscimento marcatori) La programmazione AR dovrebbe essere effettuata utilizzando l'applicazione sviluppata dal CNR

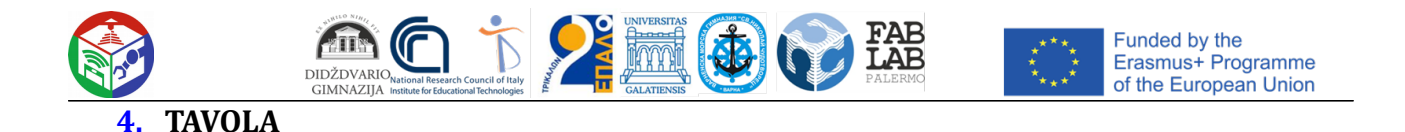

Il tabellone o campo di gioco sarà costruito come una mappa. Le istruzioni per le squadre dovrebbero essere sotto forma di marcatori, posizionati sopra / sotto gli oggetti sul tabellone.

## **5. OGGETTI a bordo**

Gli oggetti a bordo devono essere modellati e stampati in 3D. Gli oggetti rappresenteranno uno speciale monumento del patrimonio che è rappresentativo per ogni città.

### **6. PUNTEGGIO**

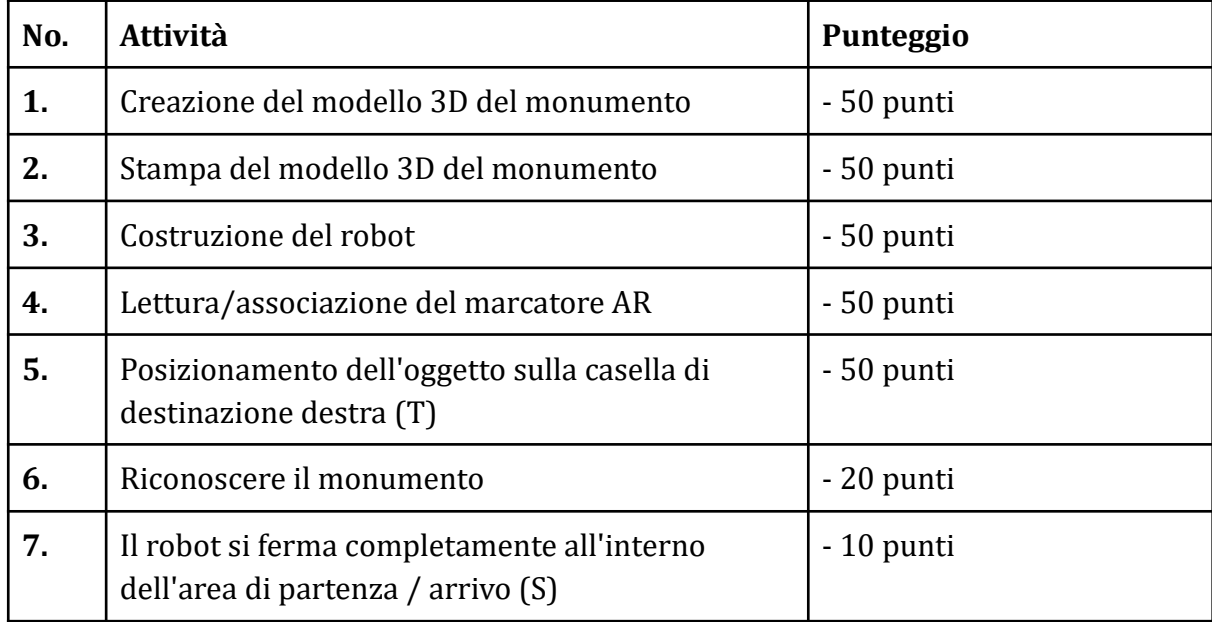

I punti attività possono essere moltiplicati ogni volta che un'attività viene ripetuta.

### **Punti di penalità**

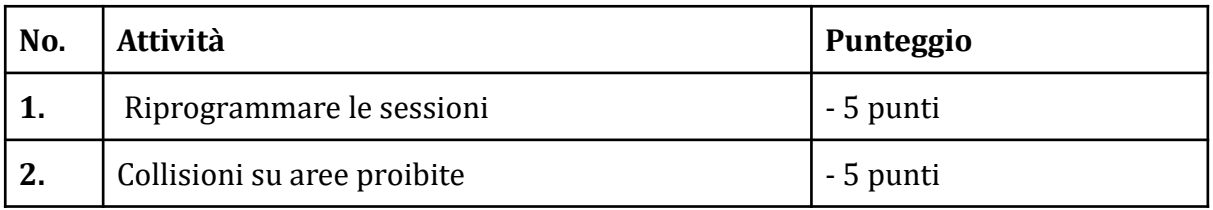

I punti di penalità possono essere moltiplicati ogni volta che un'attività viene ripetuta.

## **Il vincitore sarà la squadra che raggiungerà il punteggio più alto nel minor tempo possibile.**

**(Nel caso dello stesso punteggio, il secondo criterio vincente è il tempo).** 

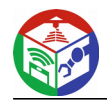

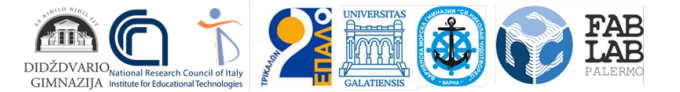

Funded by the<br>Erasmus+ Programme of the European Union

## **7. ESEMPIO DI GIOCO PRATICO**

Sample Board:

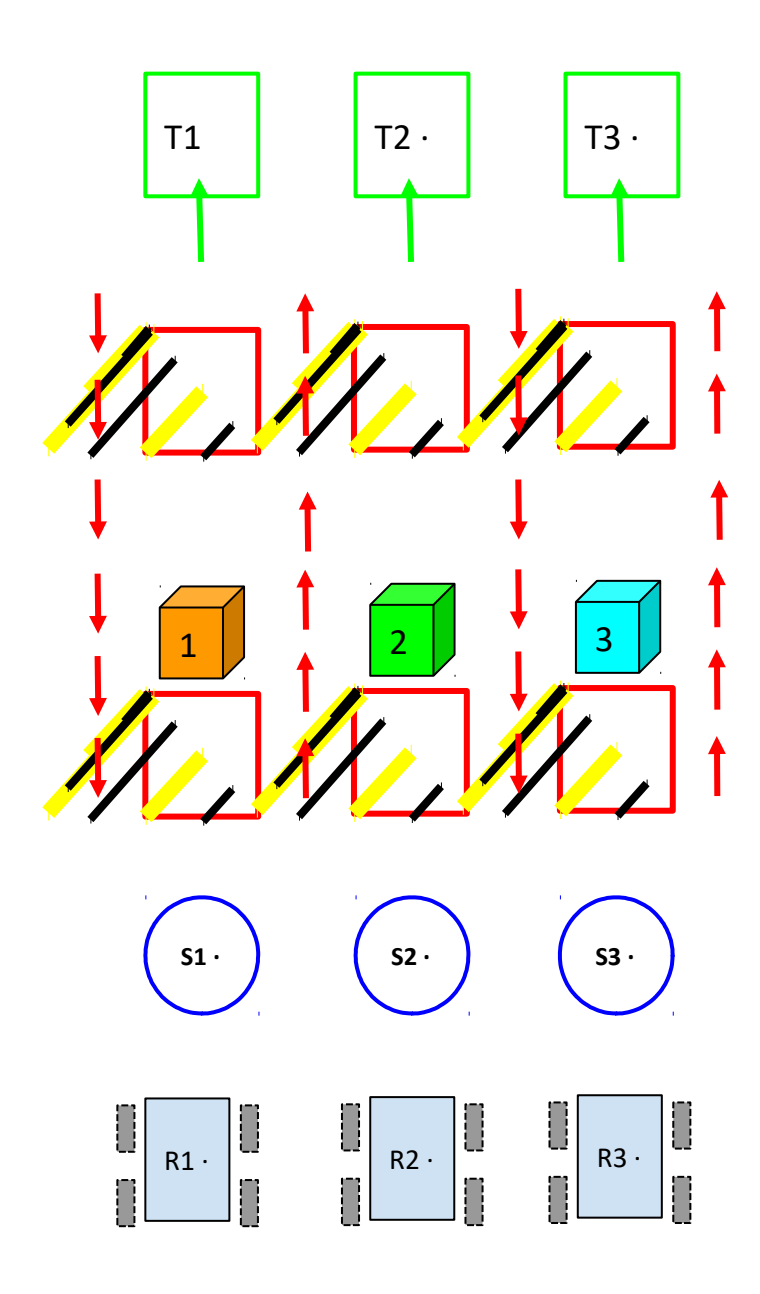

## **8. DESCRIZIONE DEL GIOCO**

Il campo di gioco è come quello mostrato nella figura sopra: sono disponibili 3 Robot identici (R1, R2, R3), tre punti di partenza (S1, S2, S3), le parti proibite che i robot devono evitare (le aree nere e gialle), le direzioni preferenziali nei percorsi (unidirezionale, frecce rosse), 3 oggetti (1, 2, 3) che verranno spostati e portati nelle aree di destinazione (T1, T2, T3).

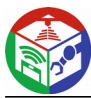

Oltre al campo di gioco, gli oggetti da portare a destinazione (rappresentazioni stilizzate stampate in 3D di monumenti locali) e molti marcatori, che verranno utilizzati per comunicare le istruzioni, devono essere preparati in anticipo.

 $\frac{1}{2}$ 

All'inizio del gioco, ad ogni squadra viene arbitrariamente assegnato un robot (inizialmente smontato) ma non si sa nulla sui "punti di partenza", né sugli oggetti ecc.

Ogni squadra è divisa in sotto-squadra A e sotto-squadra B.

Tutti i sotto-team possono collaborare apertamente solo durante l'assemblaggio di robot. Dopo aver completato l'assemblaggio, i sotto-team A e B saranno in grado di comunicare solo tramite contenuti di realtà aumentata.

I giudici (insegnanti o altro) consegneranno buste chiuse alle sotto-squadre A. All'interno delle buste ci sono marcatori e una descrizione delle informazioni da collegare a ciascun marcatore. Tutti i marcatori sono diversi e sono stati stampati in duplice copia.

Ogni sotto-squadra A posiziona una copia di ogni marcatore nei punti sul campo di gioco dove saranno "trovati" dalla sotto-squadra B per procedere con la caccia al tesoro.

Il primo marcatore sara: collegato all'istruzione relativa alla scatola di partenza di ciascun robot (ad esempio Robot 2 deve partire dalla casella S3). Il sub-team A2, quindi, dovrà creare un contenuto AR (testuale o visivo), comunicare al sub-team B2 per posizionare il robot R2 nella casella di partenza S3.

Il sotto-team B2 deve visualizzare le informazioni AR attraverso l'applicazione appropriata per capire in quale scatola di partenza posizionare il robot R3. Nella casella iniziale S3, il sotto-team B2 troverà la copia del secondo marcatore. Il sotto-team A2 deve creare contenuti AR 3D per mostrare al sub-team B2 quale oggetto dovranno posizionare nella loro casella di arrivo, ad esempio l'oggetto 2.

Il sub-team B2 dovrà leggere il contenuto AR 3D che sarà costituito dal file 3D corrispondente all'oggetto 4, poi dovrà programmare il robot R3 per farlo toccare autonomamente l'oggetto 2, rispettando le aree "unidirezionali" e proibite (l'uso o meno dei sensori dipende dal livello di difficoltà che si vuole attribuire al gioco. La versione base può essere senza sensori.)

In corrispondenza dell'oggetto 2, il sotto-team B2 troverà una copia del terzo marcatore. Il sub-team A2 deve creare contenuti AR (testuali o visivi) per descrivere al sub-team B2 qual è il prossimo punto da raggiungere e come raggiungerlo (con o senza sensori). Nella versione più semplice, procedere direttamente alla casella di arrivo; supponiamo che per la squadra 2 sia la casella T1.

(il numero di punti intermedi e l'uso di sensori renderanno il gioco piu: o meno lungo e complicato).

Il tesoro viene vinto se l'oggetto viene posto nella scatola di arrivo con il robot.

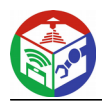

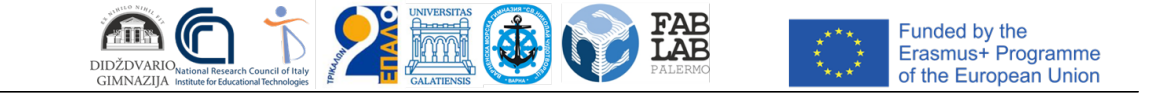

Ad esempio, la squadra 2 vincerà il tesoro se riuscirà a portare l'oggetto 2, tramite Robot R2, alla casella di arrivo T1, a partire dalla casella di partenza S3.

Il punteggio di ogni squadra viene calcolato in base ai parametri forniti nella sezione "Punteggio".